## **Betriebsanleitung**

Original-Betriebsanleitung

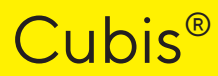

Modelle MCE Semi-Mikrowaage | Hochlast-Mikrowaage

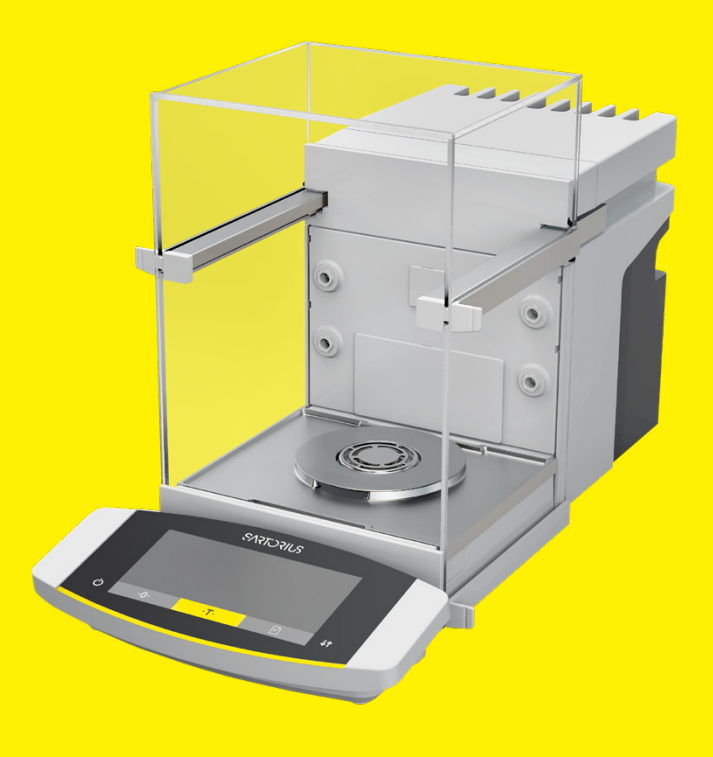

1000112171

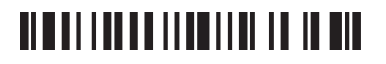

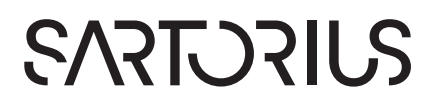

# Inhalt

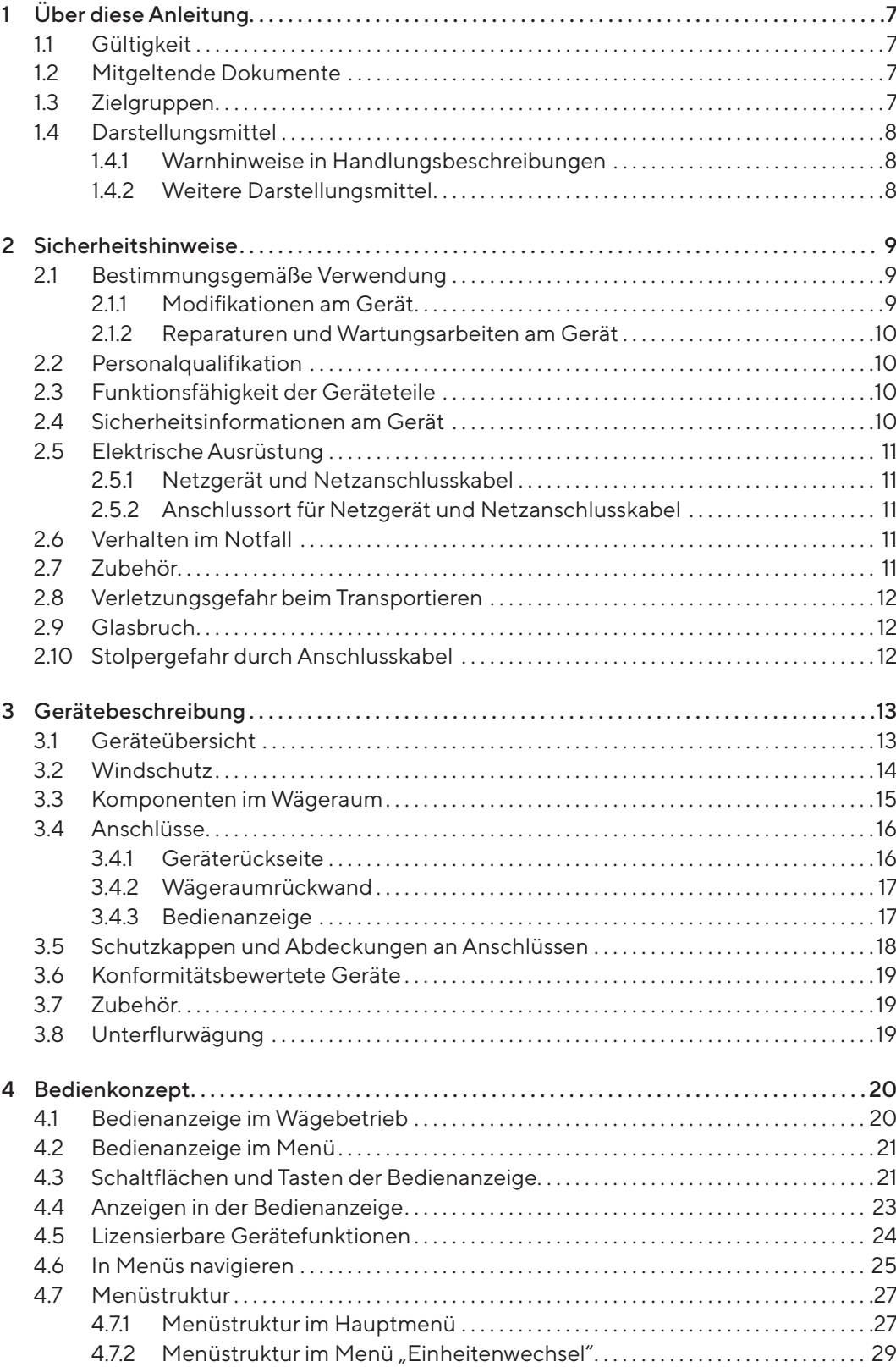

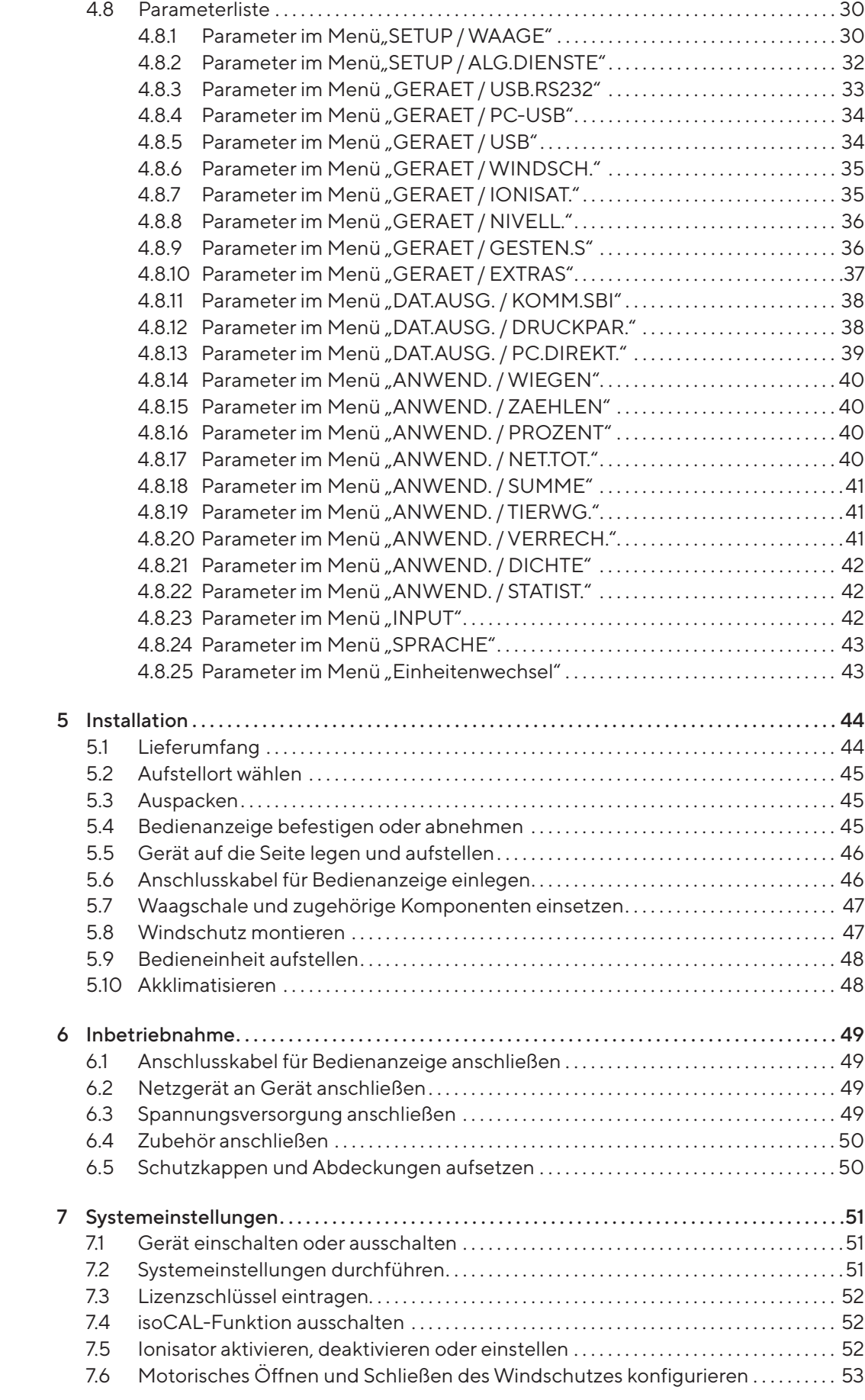

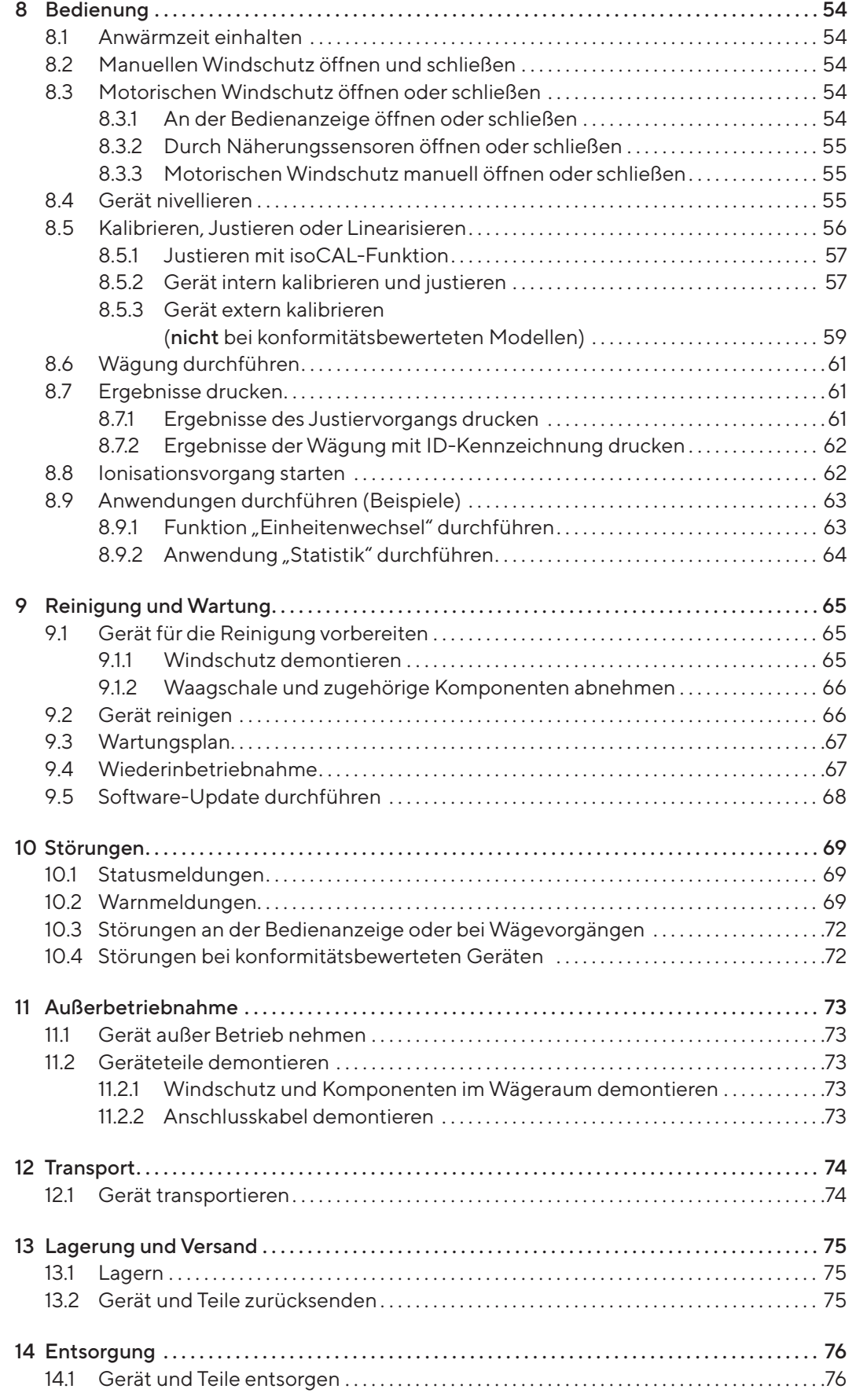

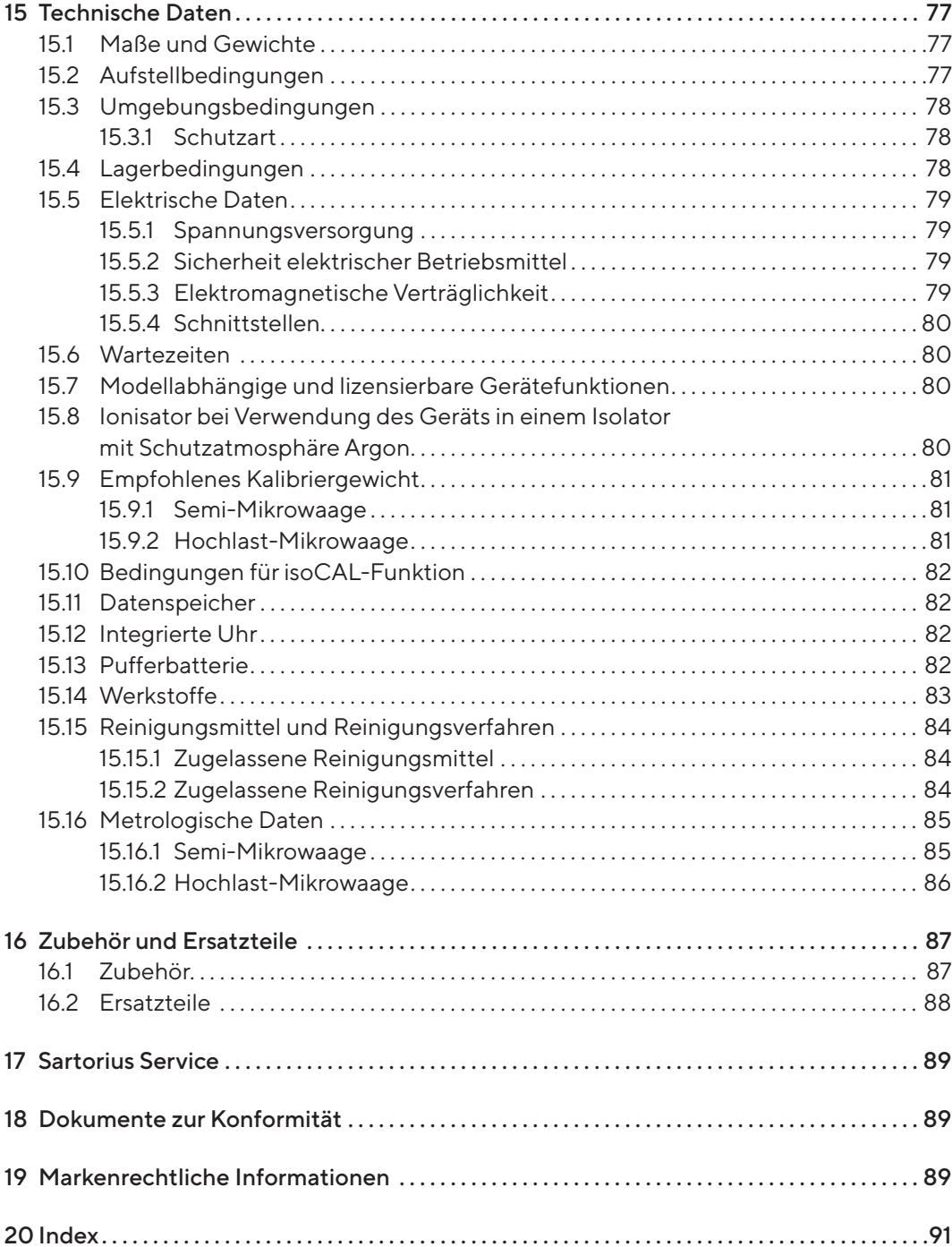

# <span id="page-6-0"></span>1 Über diese Anleitung

# 1.1 Gültigkeit

Diese Anleitung ist Teil des Geräts, sie muss vollständig gelesen und aufbewahrt werden. Die Anleitung gilt für das Gerät in den folgenden Ausführungen:

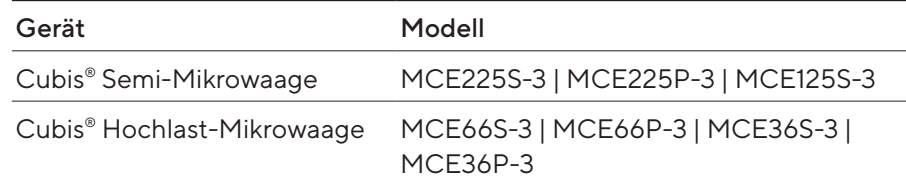

## 1.2 Mitgeltende Dokumente

**Ergänzend zu dieser Anleitung folgende Dokumentationen beachten:** 

- Anleitung des verwendeten Zubehörs, z.B. Drucker, Waagschale
- Optional: Zusätzliche Informationen zur Reinigung des Geräts (Best Cleaning Practices for Cubis® II Ultra-High Resolution Balances)

## 1.3 Zielgruppen

Die Anleitung richtet sich an die folgenden Zielgruppen. Die Zielgruppen müssen über die genannten Kenntnisse verfügen.

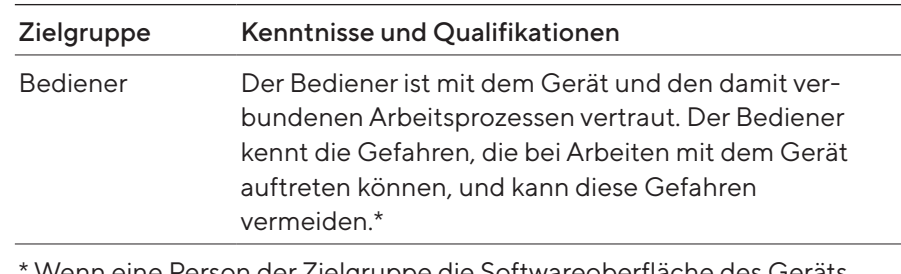

Wenn eine Person der Zielgruppe die Softwareoberfläche des Geräts bedient, ist sie gleichzeitig der "Benutzer".

# <span id="page-7-0"></span>1.4 Darstellungsmittel

#### 1.4.1 Warnhinweise in Handlungsbeschreibungen

#### **AWARNUNG**

Kennzeichnet eine Gefährdung, die Tod oder schwere Verletzungen zur Folge haben kann, wenn sie nicht vermieden wird.

#### **AVORSICHT**

Kennzeichnet eine Gefährdung, die eine mittelschwere oder leichte Verletzungen zur Folge haben kann, wenn sie nicht vermieden wird.

#### ACHTUNG

Kennzeichnet eine Gefährdung, die Sachschäden zur Folge haben kann, wenn sie nicht vermieden wird.

- 1.4.2 Weitere Darstellungsmittel
- t Handlungsanweisung: Beschreibt Tätigkeiten, die ausgeführt werden müssen. Die Tätigkeiten in Handlungsabfolgen müssen nacheinander ausgeführt werden.
- y Ergebnis: Beschreibt das Ergebnis der ausgeführten Tätigkeiten.
- [ ] Verweist auf Bedien- und Anzeigeelemente. Kennzeichnet Statusmeldungen, Warnmeldungen und Fehlermeldungen.

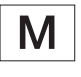

Kennzeichnet Informationen für den eichpflichtigen Verkehr für konformitätsbewertete (geeichte) Geräte. Konformitätsbewertete Geräte werden in dieser Anleitung auch als "geeicht" bezeichnet.

#### Abbildungen in dieser Anleitung

Abhängig von der Gerätekonfiguration können die Abbildungen von Gerät und Bedienanzeige vom gelieferten Gerät geringfügig abweichen. In dieser Anleitung gezeigte Varianten sind Beispiele.

# <span id="page-8-0"></span>2 Sicherheitshinweise

## 2.1 Bestimmungsgemäße Verwendung

Das Gerät ist eine hochauflösende Waage, die im Laborbereich eingesetzt werden kann. Das Gerät dient der genauen Massebestimmung von Materialien in flüssiger, pastöser, pulvriger oder fester Form.

Zur Aufnahme mancher Materialien müssen geeignete Gefäße verwendet werden, z.B. beim Wägen von Chemikalien.

Das Gerät kann wie folgt betrieben werden:

- Im Einzelplatzbetrieb
- An einen PC angeschlossen
- In ein Netzwerk eingebunden

Das Gerät ist ausschließlich für den Einsatz gemäß dieser Anleitung bestimmt. Jede weitere Verwendung gilt als nicht bestimmungsgemäß und kann den vom Gerät unterstützten Schutz beeinträchtigen, z.B. den Schutz vor mechanischen Gefährdungen.

#### Vorhersehbare Fehlanwendungen

Folgende Anwendungen sind nicht zulässig: Betrieb unter anderer Atmosphäre als die normale Atmosphäre.

#### Einsatzbedingungen für das Gerät

Das Gerät nicht in explosionsgefährdeten Umgebungen einsetzen. Das Gerät nur in Gebäuden verwenden.

Das Gerät nicht in einer Vakuum- oder Unterdruck-Umgebung verwenden (maximaler Luftdruck siehe Kapitel "15.3 Umgebungsbedingungen", [Seite](#page-77-1) 78).

Den Lieferzustand des Geräts nicht durch konstruktive Maßnahmen verändern und nur zugelassenes Zubehör anschließen (siehe Kapitel "16 Zubehör [und Ersatzteile", Seite](#page-86-1) 87).

Die Wartungs- und Kalibrierintervalle für das Gerät einhalten (siehe [Kapi-](#page-66-1)tel ["9.3 Wartungsplan", Seite](#page-66-1) 67).

Das Gerät nur mit den Ausstattungen und unter den Betriebsbedingungen einsetzen, die in den technischen Daten dieser Anleitung beschrieben sind.

#### 2.1.1 Modifikationen am Gerät

Wenn das Gerät modifiziert wird: Personen können gefährdet werden. Gerätespezifische Dokumente und Produktzulassungen können ihre Gültigkeit verlieren.

Bei Rückfragen zu Modifikationen am Gerät Sartorius kontaktieren.

#### <span id="page-9-0"></span>2.1.2 Reparaturen und Wartungsarbeiten am Gerät

Für die Durchführung von Reparaturarbeiten und Wartungsarbeiten sind Fachkenntnisse über das Gerät erforderlich. Wenn das Gerät nicht fachgerecht repariert oder gewartet wird: Personen können gefährdet werden. Gerätespezifische Dokumente und Produktzulassungen können ihre Gültigkeit verlieren.

Sartorius empfiehlt, Reparaturarbeiten auch nach Ablauf der Gewährleistung durch den Sartorius Service oder nach Rücksprache mit dem Sartorius Service durchführen zu lassen.

Nur Wartungsarbeiten durchführen, die in dieser Anleitung beschrieben sind. Für Wartungsarbeiten, die durch den Sartorius Service durchgeführt werden müssen, den Sartorius Service kontaktieren.

# 2.2 Personalqualifikation

Personen ohne ausreichende Kenntnisse im sicheren Umgang mit dem Gerät können sich und andere Personen verletzen.

Wenn für eine Tätigkeit eine bestimmte Qualifikation erforderlich ist: Die Zielgruppe ist angegeben. Wenn keine Qualifikation angegeben ist: Die Tätigkeit kann durch die Zielgruppe "Bediener" ausgeführt werden.

## 2.3 Funktionsfähigkeit der Geräteteile

Nicht funktionsfähige Geräteteile, z.B. durch Beschädigung oder Verschleiß, können zu Fehlfunktionen führen. Personen können dadurch verletzt werden.

- ▶ Wenn Geräteteile nicht funktionsfähig sind: Das Gerät nicht verwenden.
- Die Wartungsintervalle einhalten (Intervalle und Wartungstätigkeiten siehe Kapitel ["9.3 Wartungsplan", Seite](#page-66-1) 67).

# 2.4 Sicherheitsinformationen am Gerät

Symbole, z.B. Warnhinweise, Sicherheitsaufkleber, sind Sicherheitsinformationen für den Umgang mit dem Gerät. Fehlende oder unleserliche Sicherheitsinformationen können dazu führen, dass diese nicht wahrgenommen werden. Personen können dadurch verletzt werden.

- Die Symbole nicht verdecken, entfernen oder verändern.
- Die Symbole bei Unleserlichkeit erneuern.

# <span id="page-10-0"></span>2.5 Elektrische Ausrüstung

#### 2.5.1 Netzgerät und Netzanschlusskabel

Die Verwendung eines nicht zulässigen Netzgeräts oder Netzanschlusskabels kann dazu führen, dass Personen lebensbedrohlich verletzt werden, z.B. durch Stromschläge.

- $\blacktriangleright$  Nur das mitgelieferte Original-Netzgerät und Original-Netzanschlusskabel verwenden.
- ▶ Wenn das Netzgerät oder Netzanschlusskabel ersetzt werden müssen: Den Sartorius Service kontaktieren. Das Netzgerät oder Netzanschlusskabel nicht reparieren oder modifizieren.

#### 2.5.2 Anschlussort für Netzgerät und Netzanschlusskabel

Wenn der Anschlussort für das Netzgerät und Netzanschlusskabel ungeeignet ist: Personen können schwer verletzt werden, z.B. durch Stromschläge.

- Das Netzgerät und das Netzanschlusskabel vor Flüssigkeiten schützen.
- Ein beschädigtes Netzgerät oder Netzanschlusskabel nicht verwenden.

## 2.6 Verhalten im Notfall

Wenn ein Notfall eintritt, z.B. durch Fehlfunktionen des Geräts oder gefährliche Situationen: Personen können verletzt werden. Das Gerät muss sofort außer Betrieb gesetzt werden:

- **Das Gerät von der Spannungsversorgung trennen.**
- **Das Gerät gegen Wiederinbetriebnahme sichern.**

## 2.7 Zubehör

Ungeeignete Zubehörteile können die Funktion und Sicherheit beeinträchtigen und folgende Konsequenzen haben:

- Gefährdung von Personen
- Beschädigungen, Fehlfunktionen oder Ausfall des Geräts
- ▶ Nur von Sartorius zugelassene und gebrauchssichere Zubehörteile verwenden.

# <span id="page-11-0"></span>2.8 Verletzungsgefahr beim Transportieren

Wenn das Gerät nicht sachgemäß transportiert wird: Das Gerät kann herunterfallen und Personen verletzten, z.B. Verletzungen der Füße. Wenn das Gerät nicht sachgemäß abgestellt wird, z.B. auf einem Labortisch: Finger können gequetscht werden.

- **Das Gerät von allen Anschlüssen am Aufstellort trennen.**
- **Das Gerät mit beiden Händen transportieren und aufstellen. Dazu mit** beiden Händen im hinteren Teil des Geräts seitlich unter das Gerät greifen.
- Das Gerät nicht am Windschutz oder der Bedieneinheit tragen.

## 2.9 Glasbruch

Komponenten aus Glas können durch Herunterfallen oder falsche Handhabung zerbrechen. Glasbruchkanten können zu Schnittverletzungen führen.

- ▶ Zur Bedienung der Bedienanzeige keine scharfen oder harten Gegenstände verwenden.
- Keine Gegenstände auf die Bedienanzeige fallen lassen.
- Bei Beschädigungen an der Bedienanzeige oder am Windschutz das Gerät nicht benutzen. Den Sartorius Service kontaktieren.

## 2.10 Stolpergefahr durch Anschlusskabel

Wenn die Anschlusskabel des Geräts, z.B. das Netzanschlusskabel, unachtsam verlegt werden: Personen können über die Anschlusskabel stolpern und sich verletzen.

Alle Anschlusskabel so verlegen, dass Stolperfallen vermieden werden.

# <span id="page-12-0"></span>Gerätebeschreibung

# 3.1 Geräteübersicht

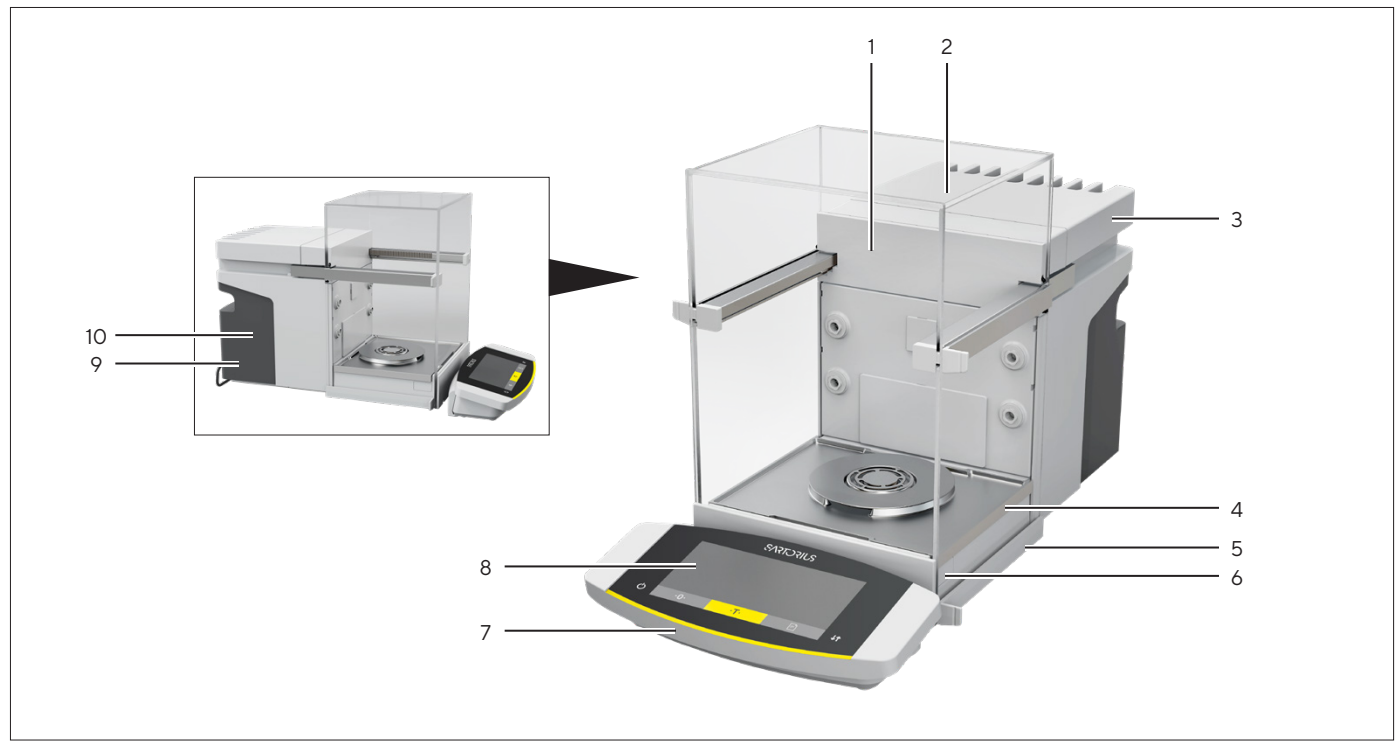

Abb.1: Cubis® Hochlast-Mikrowaage, mit motorischem Windschutz und 50-mm-Waagschale (Beispiel)

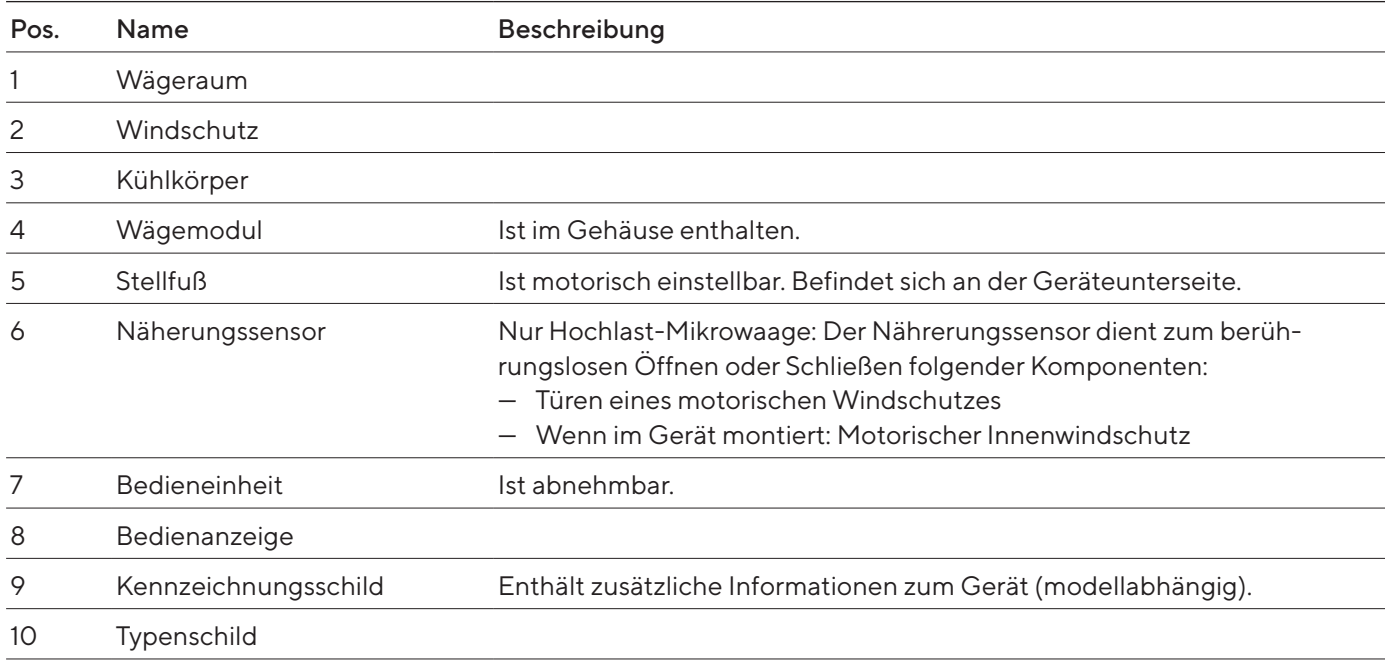

# <span id="page-13-0"></span>3.2 Windschutz

Der Windschutz kann je nach Geräteausführung motorisch oder manuell geöffnet werden.

Beim Öffnen des Windschutzes gleiten die obere und die seitlichen Türen nach hinten. Die obere und die seitlichen Türen können gemeinsam oder unabhängig voneinander geöffnet werden.

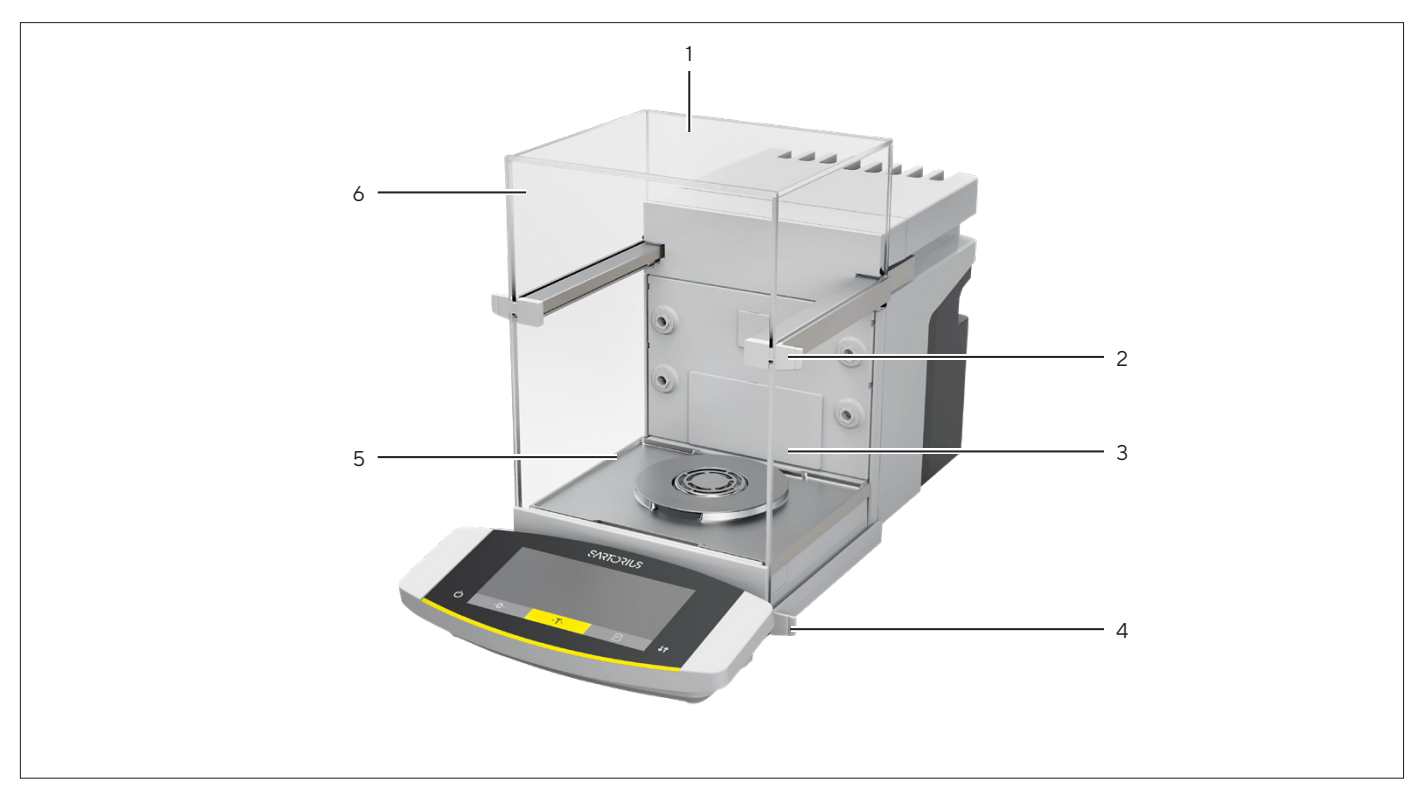

Abb.2: Windschutz, motorisch, alle Türen geschlossen (Beispiel)

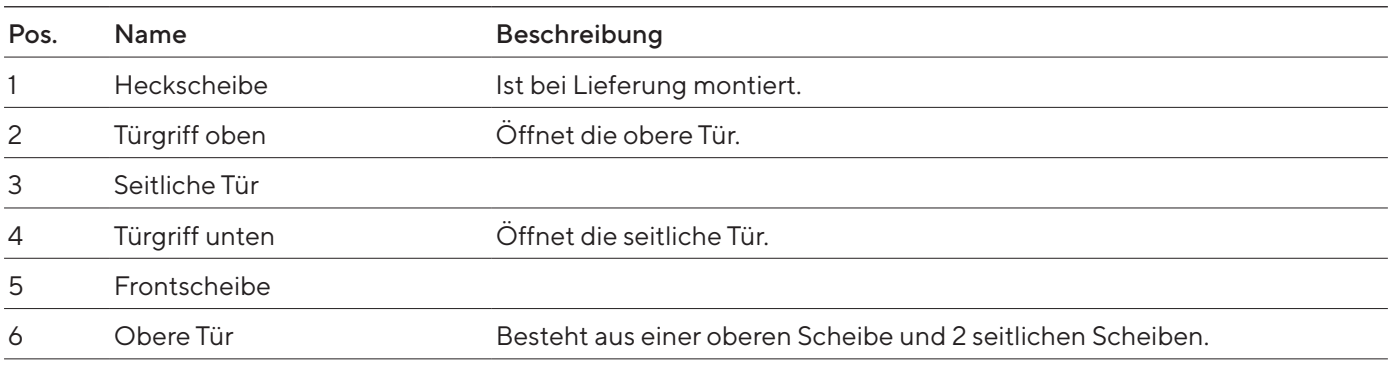

# <span id="page-14-0"></span>3.3 Komponenten im Wägeraum

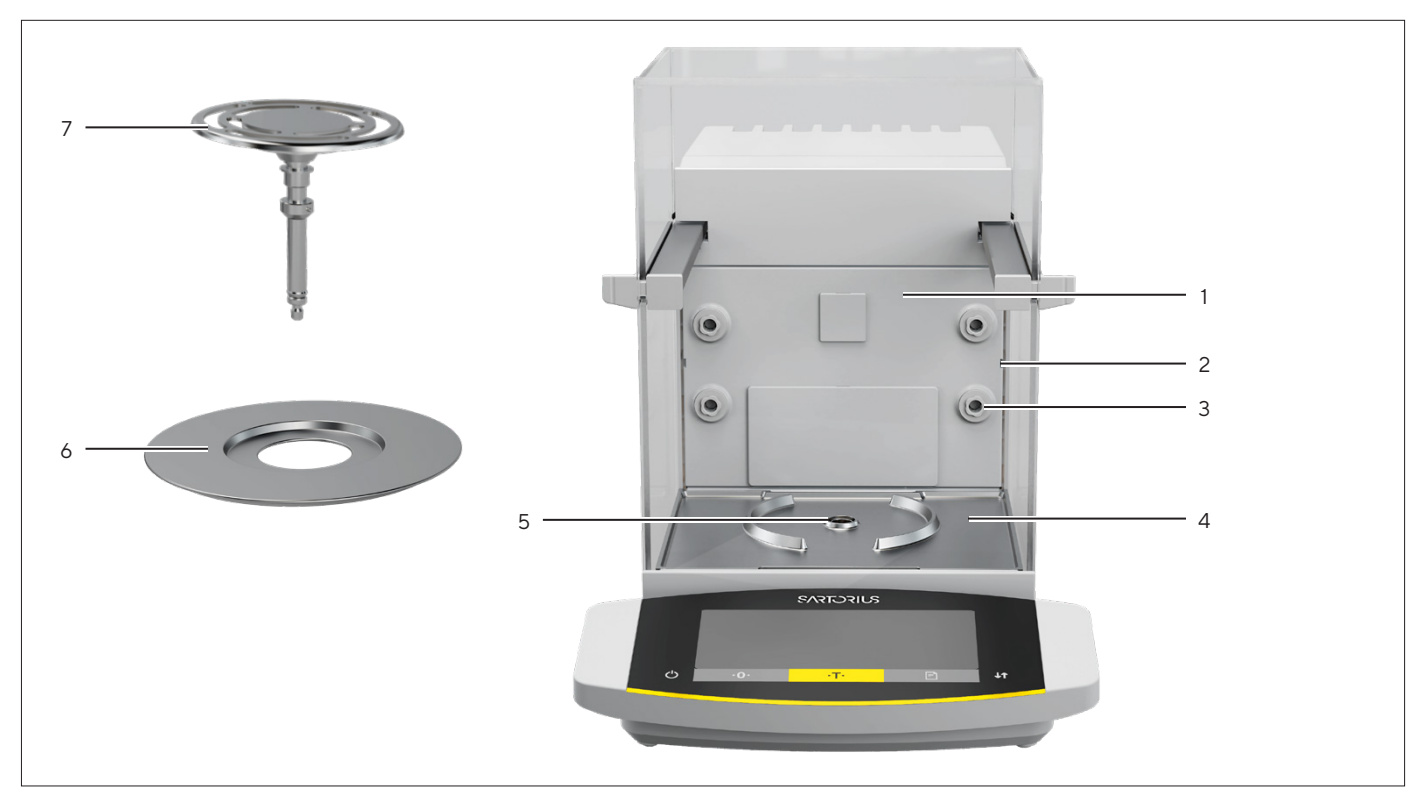

Abb.3: Komponenten im Wägeraum und 50-mm-Waagschale (Beispiel)

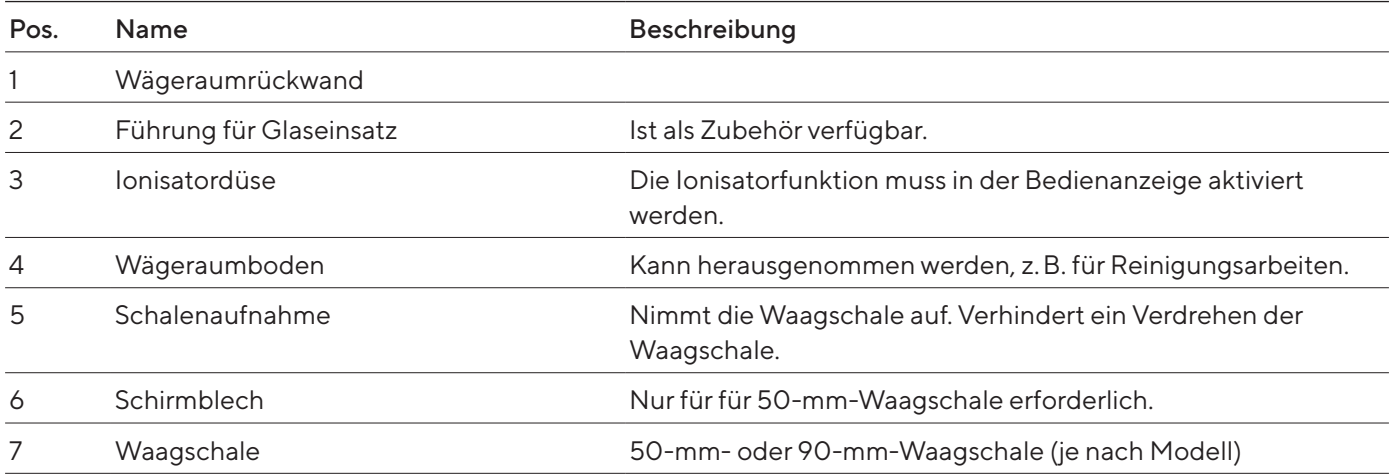

# <span id="page-15-0"></span>3.4 Anschlüsse

#### 3.4.1 Geräterückseite

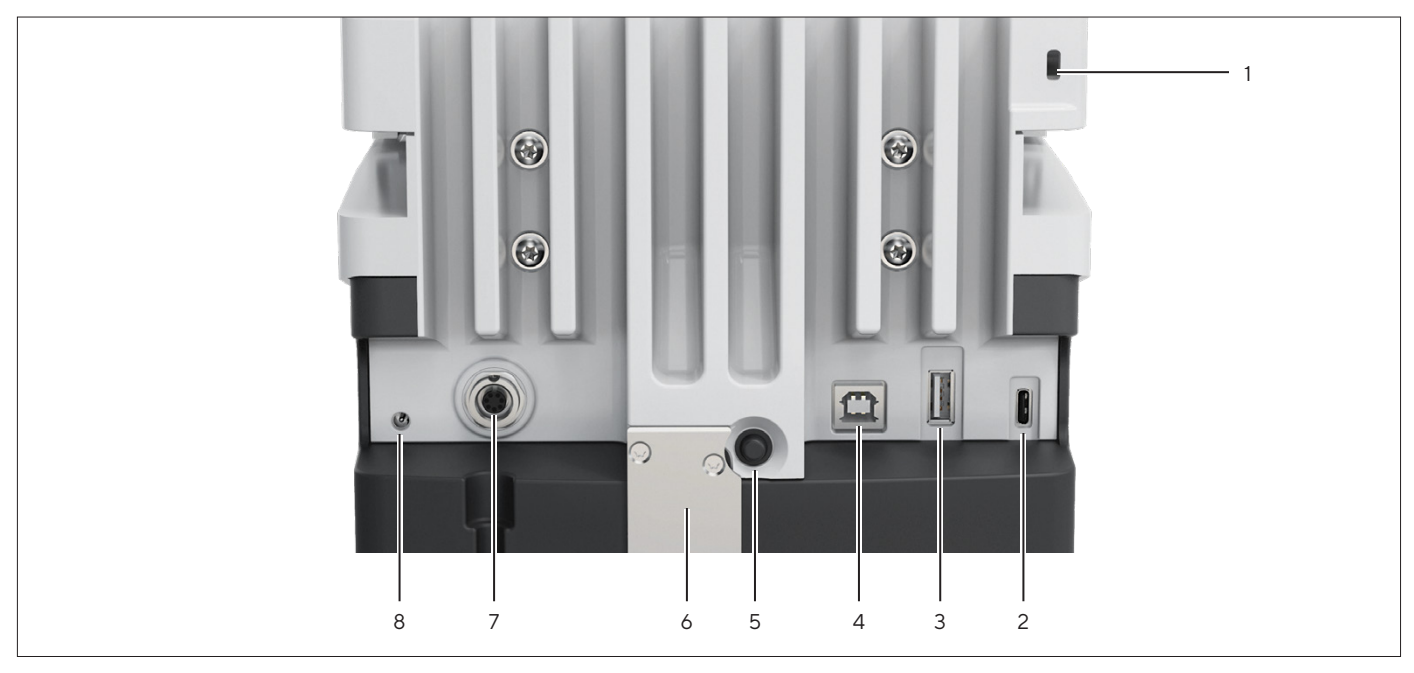

Abb.4: Anschlüsse an der Geräterückseite, Versiegelung für konformitätsbewertete Geräte abgenommen

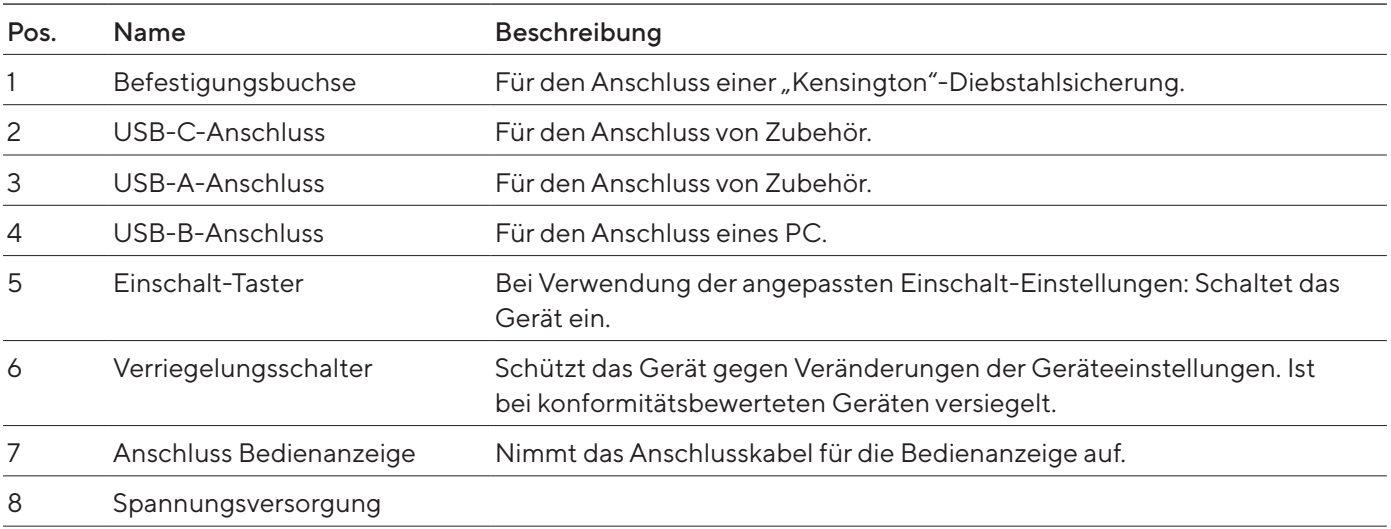

## <span id="page-16-0"></span>3.4.2 Wägeraumrückwand

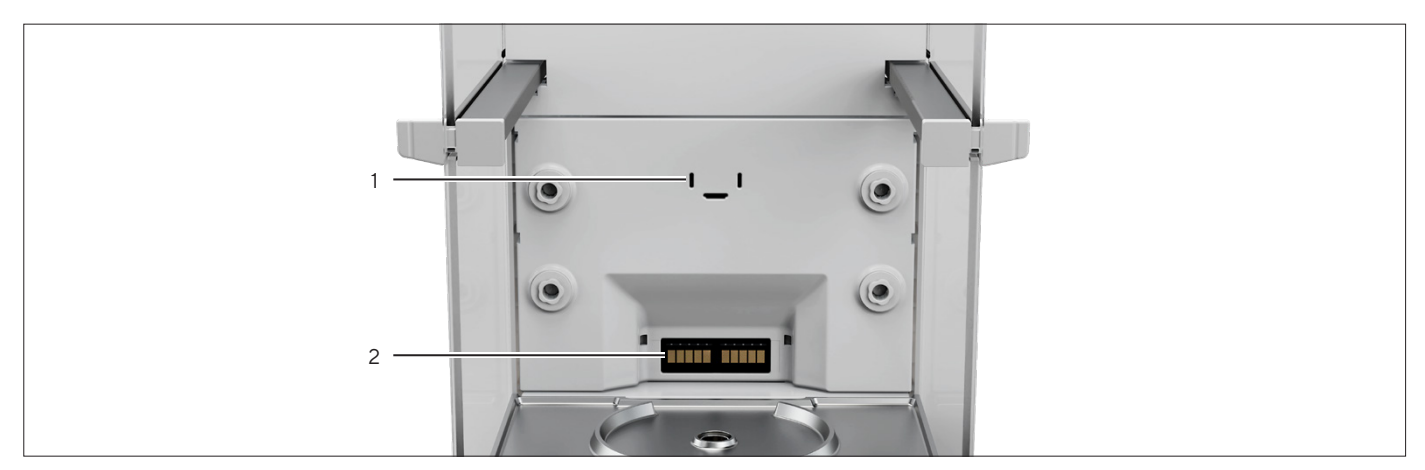

Abb.5: Anschlüsse an der Wägeraumrückwand, Blenden abgenommen

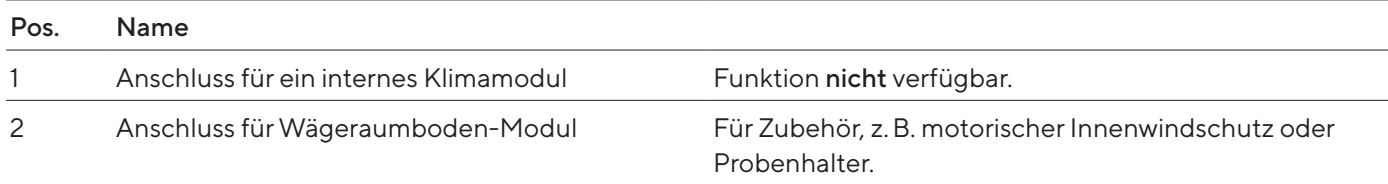

# 3.4.3 Bedienanzeige

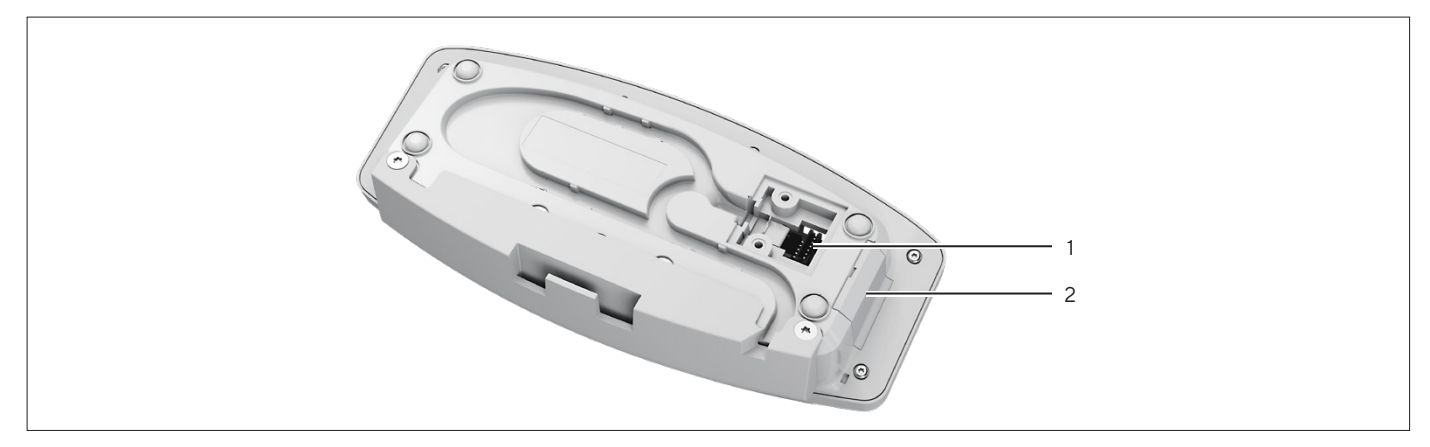

Abb.6: Anschlüsse an der Bedienanzeige, Abdeckung abgenommen

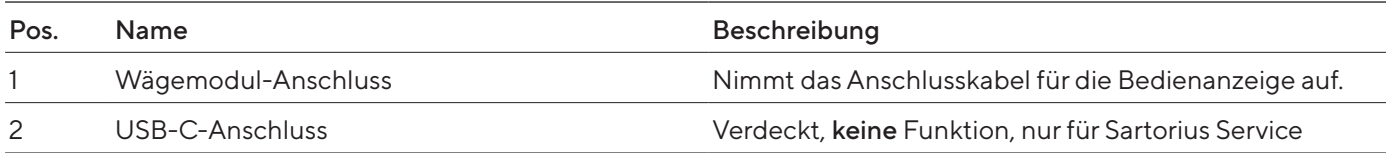

# <span id="page-17-0"></span>3.5 Schutzkappen und Abdeckungen an Anschlüssen

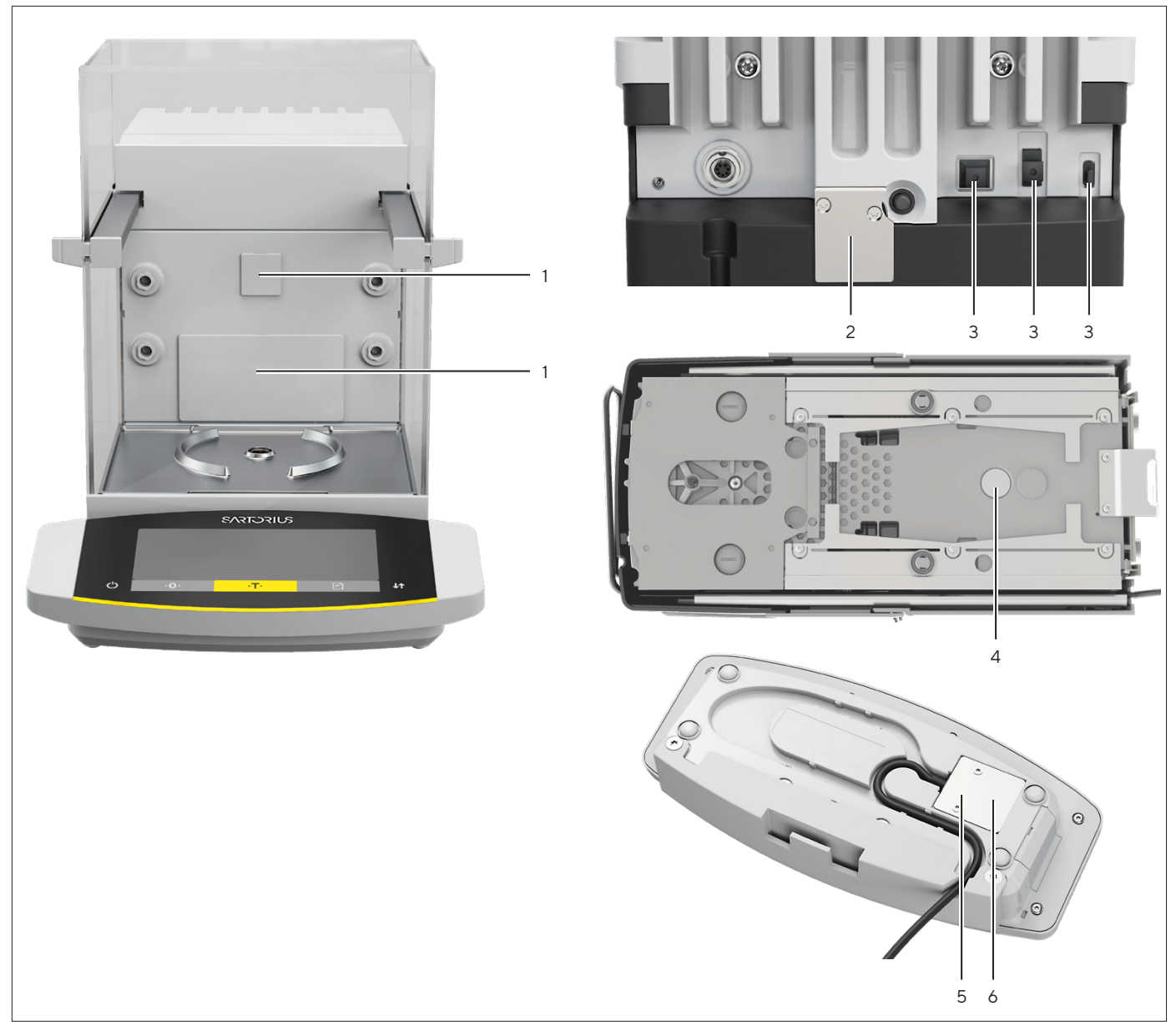

Abb. 7: Schutzkappen und Abdeckungen an Wägeraumrückwand, Geräterückseite, Geräteunterseite und Bedienanzeige

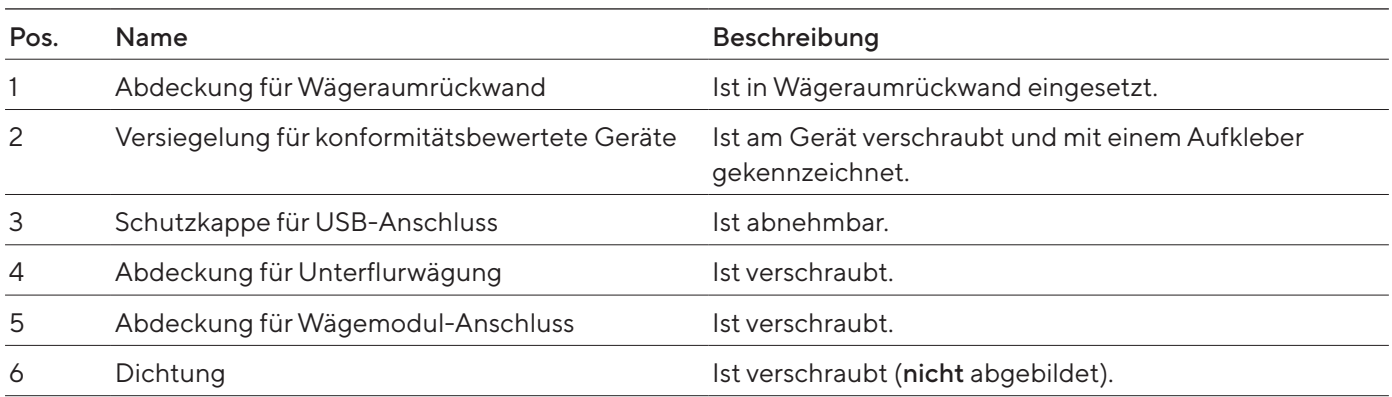

# <span id="page-18-0"></span>3.6 Konformitätsbewertete Geräte

Einige Einstellungen der konformitätsbewerteten Modelle sind vor Änderungen durch den Bediener geschützt, z.B. "Extern Justieren". Diese Maßnahme dient dazu, die Eignung der Geräte für den Einsatz im eichpflichtigen Verkehr sicherzustellen.

# 3.7 Zubehör

Für das Gerät ist Zubehör verfügbar. Dadurch kann das Gerät an die spezifischen Gegebenheiten bei Wägevorgängen angepasst werden, z.B. Waagschale, Probenhalter oder Innenwindschutz.

# 3.8 Unterflurwägung

Das Gerät ist für die Unterflurwägung geeignet. Bei der Unterflurwägung kann Wägegut hängend gewogen werden, z.B. Wägegut, das nicht auf die Waagschale passt. Die Unterflurwägung ist unter folgenden Bedingungen möglich:

- Das Gerät muss auf einem Wägetisch mit Aussparung aufgestellt sein.
- Für die Unterflurwägung muss ein Unterflurwägehaken im Geräteboden eingesetzt sein (siehe Kapitel ["16 Zubehör und Ersatzteile", Seite](#page-86-1) 87).

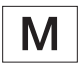

Im eichpflichtigen Verkehr:

- Die Unterflurwägeeinrichtung darf nicht verwendet werden.
- Die Abdeckung für Unterflurwägung darf nicht abgenommen werden.

# <span id="page-19-0"></span>Bedienkonzept

# 4.1 Bedienanzeige im Wägebetrieb

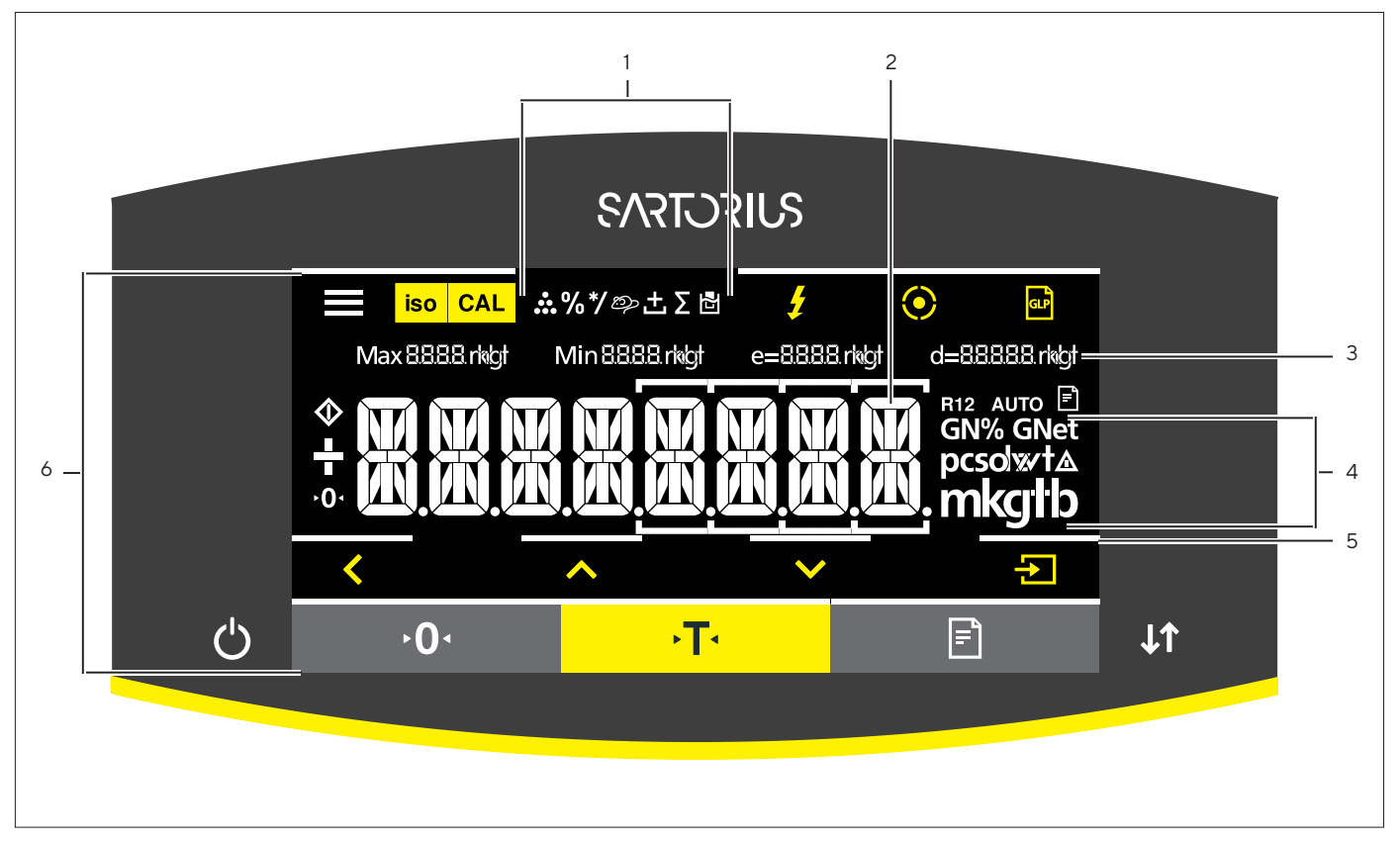

Abb.8: Bedienanzeige im Wägebetrieb (Beispiel)

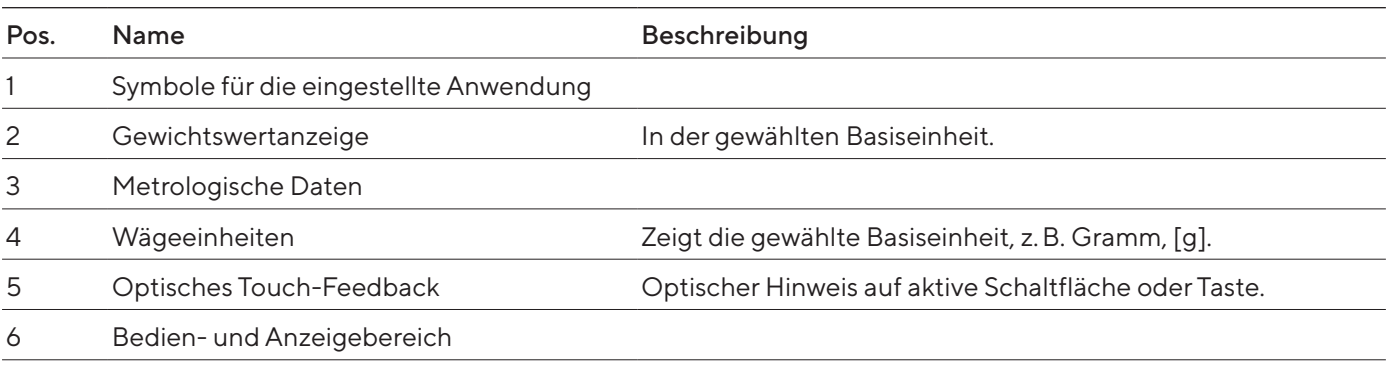

# <span id="page-20-0"></span>4.2 Bedienanzeige im Menü

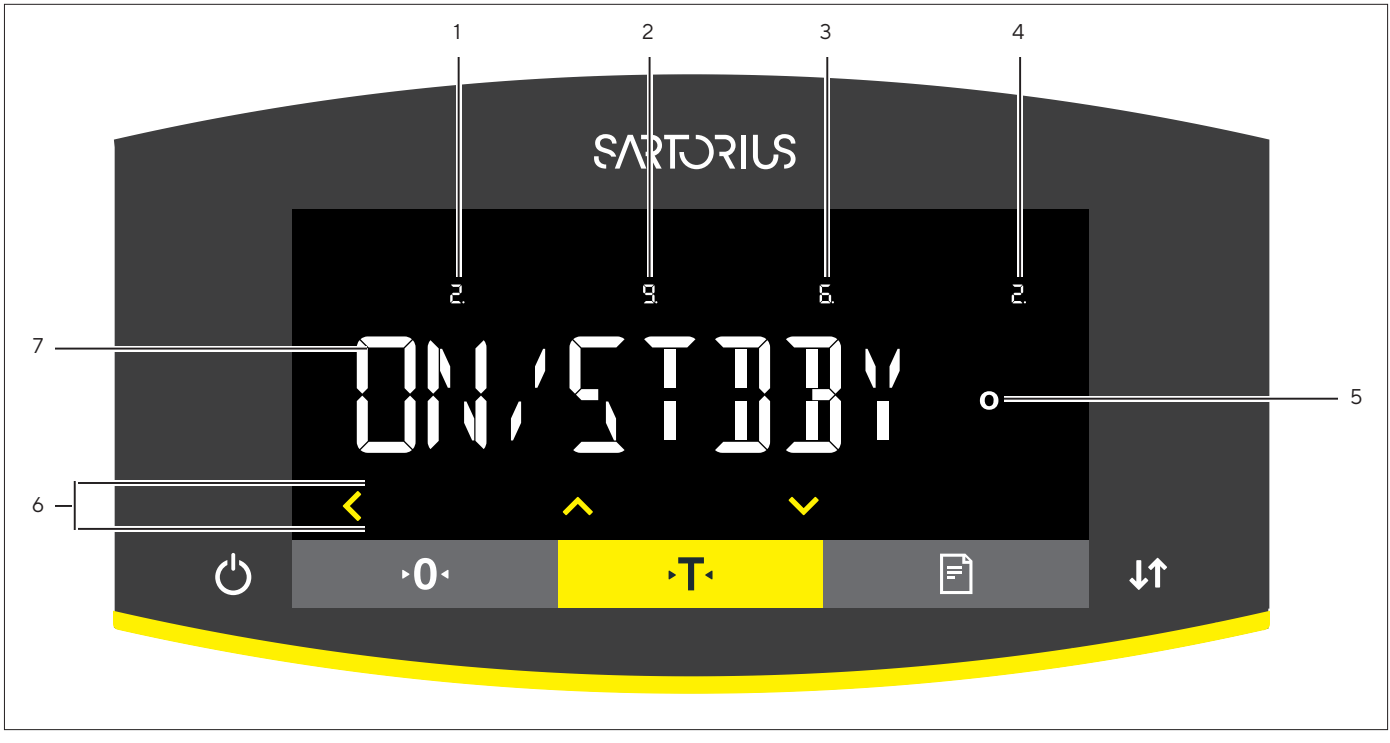

Abb.9: Bedienanzeige im Menü (Beispiel)

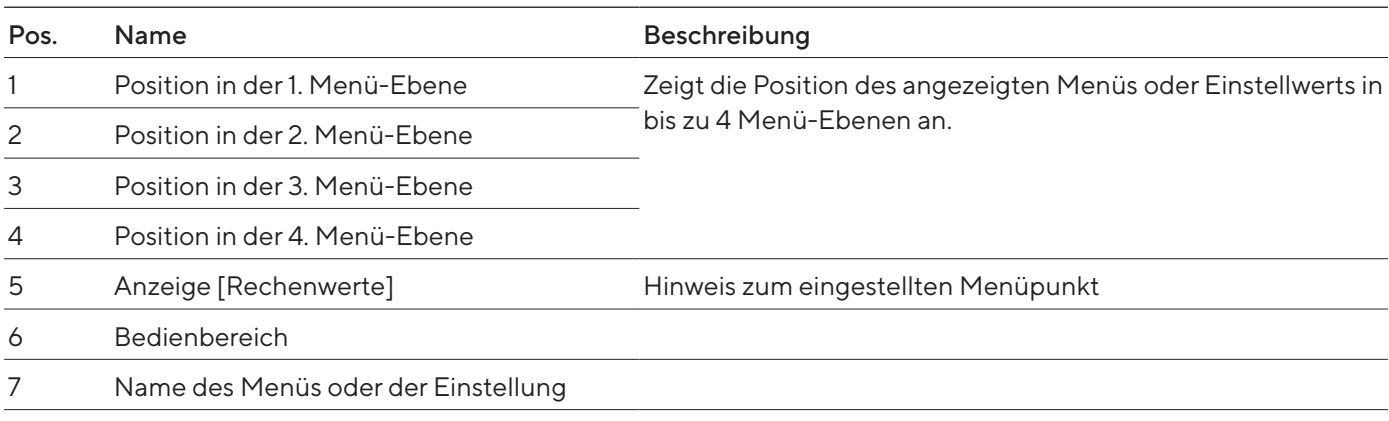

# 4.3 Schaltflächen und Tasten der Bedienanzeige

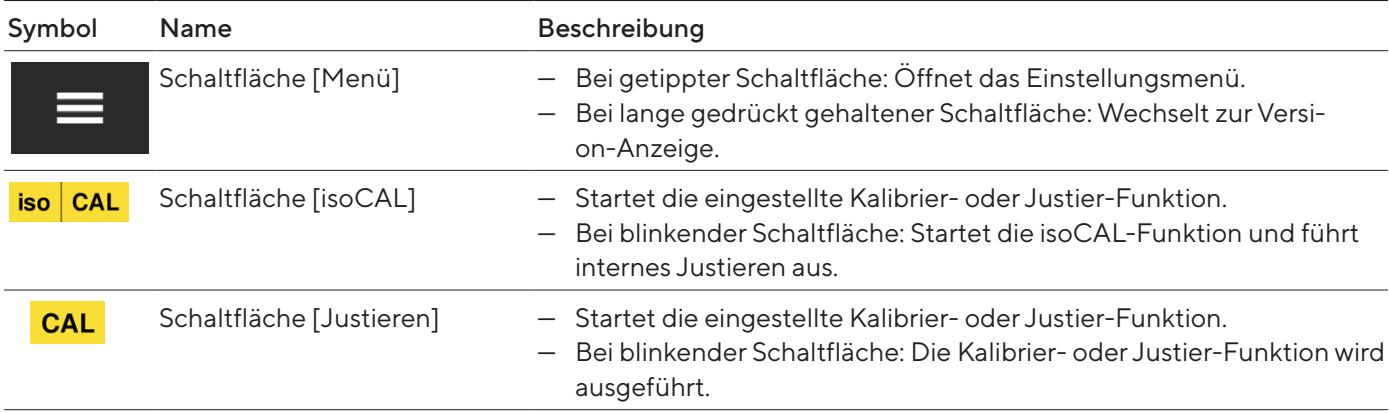

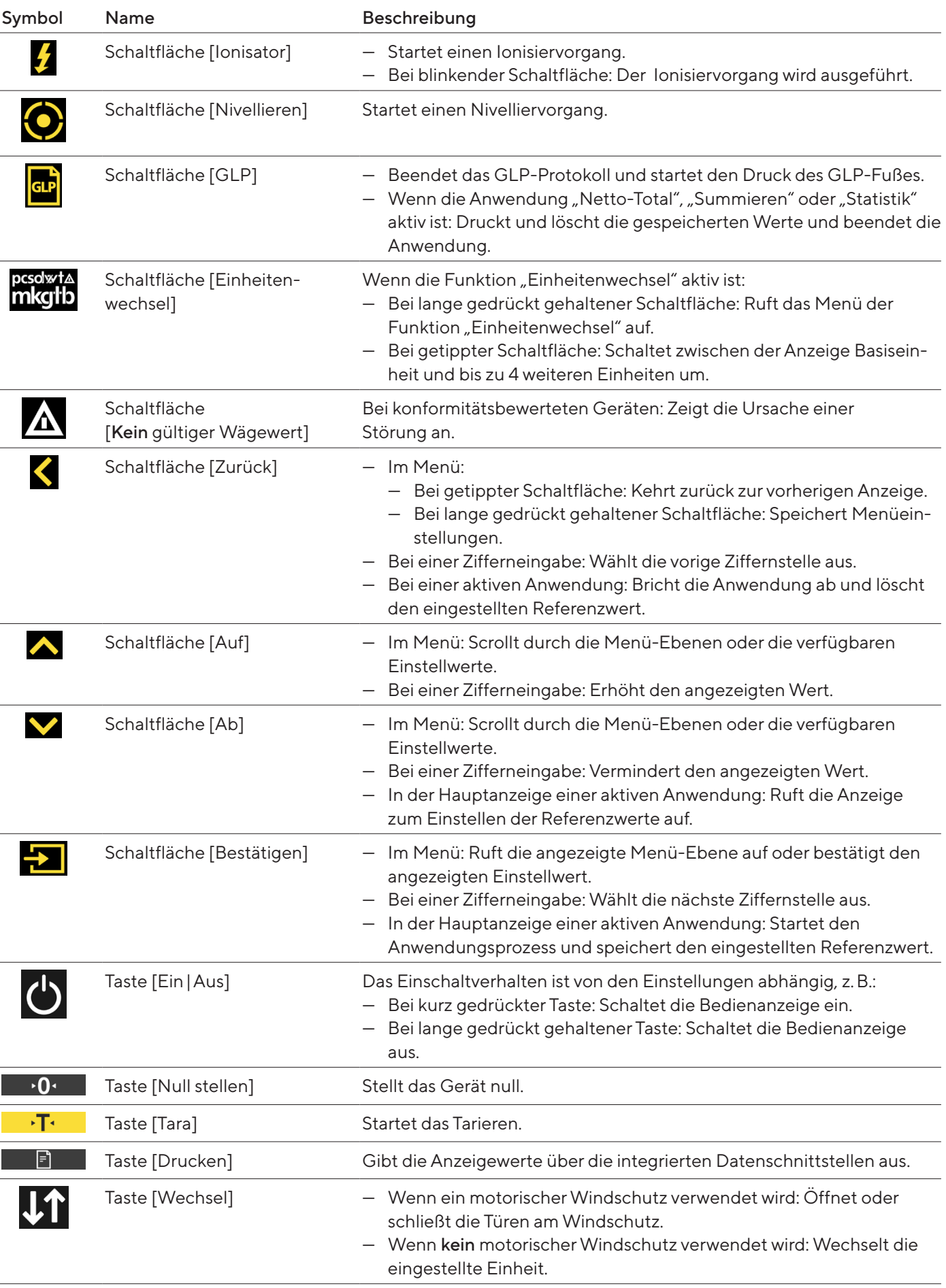

# <span id="page-22-0"></span>4.4 Anzeigen in der Bedienanzeige

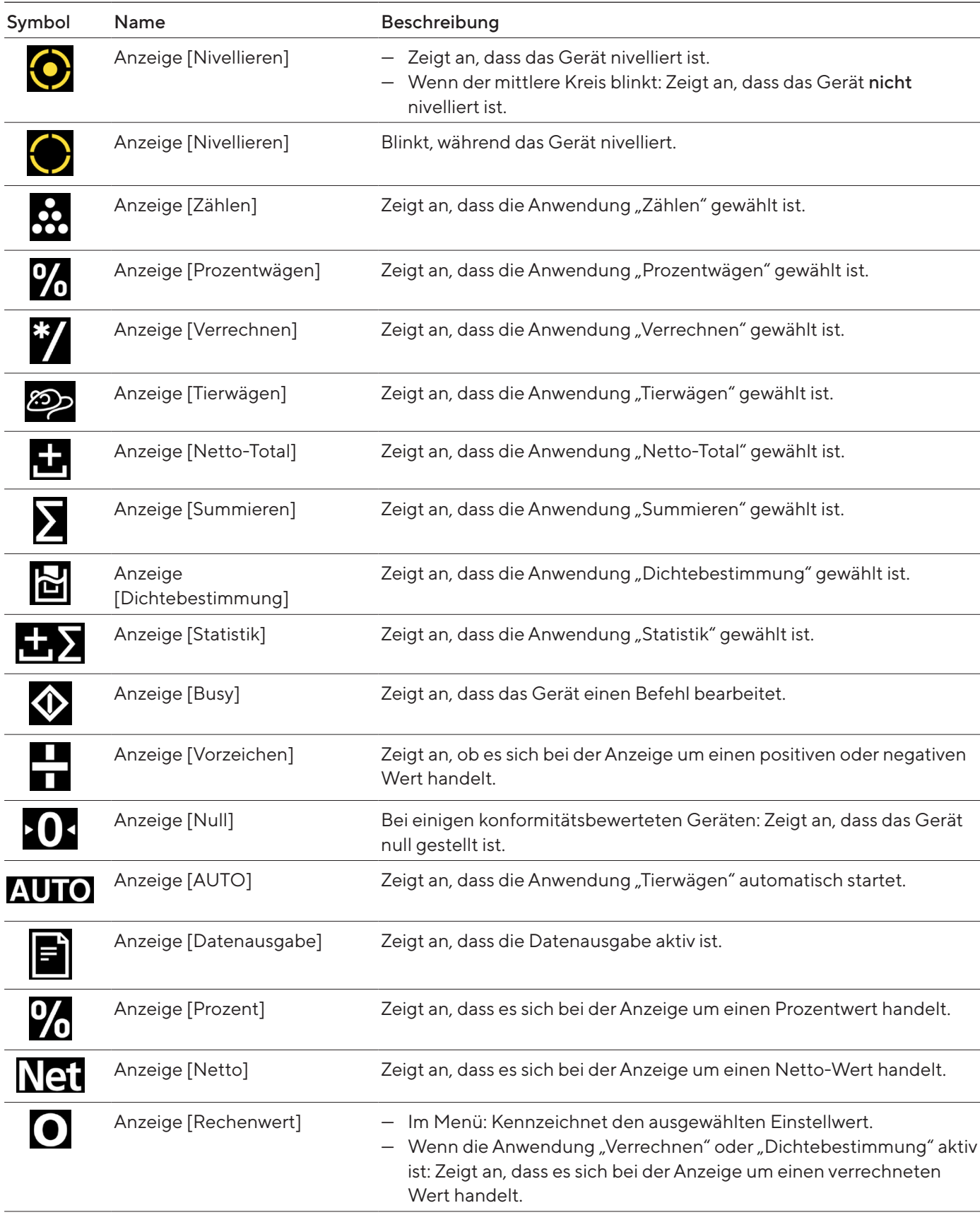

<span id="page-23-0"></span>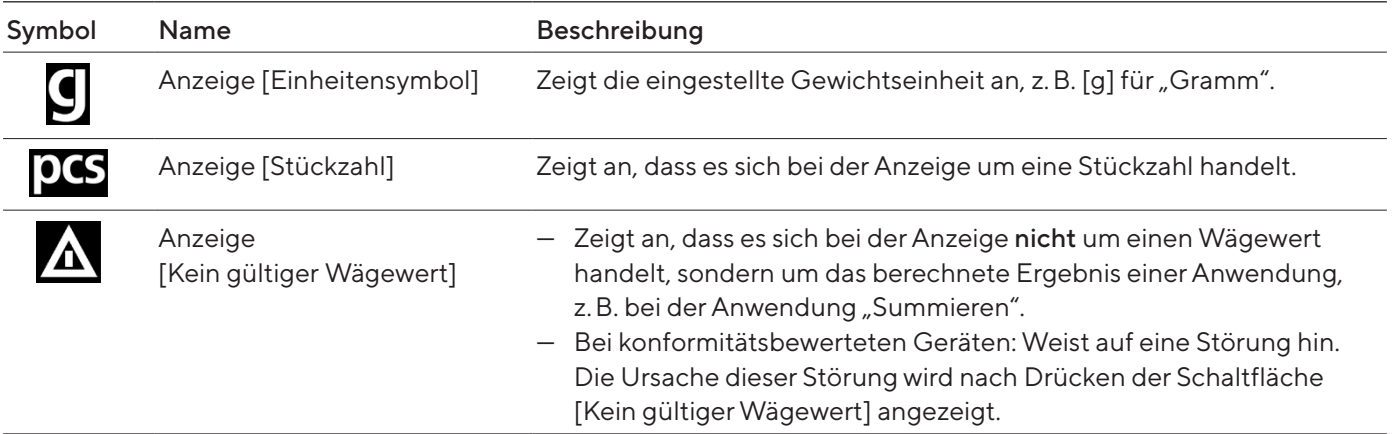

# 4.5 Lizensierbare Gerätefunktionen

Manche Gerätefunktionen sind lizensierbar. Für die Nutzung der Gerätefunktionen müssen sie kostenpflichtig aktiviert werden. Die Gerätefunktionen können bei Lieferung aktiviert sein, oder sie können nachträglich aktiviert werden. Folgende Gerätefunktionen können aktiviert werden:

- Nutzung des motorischen Windschutzes
- Nutzung des Ionisators

# <span id="page-24-1"></span>4.6 In Menüs navigieren

#### Vorgehen

tippen.

<span id="page-24-0"></span>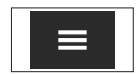

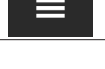

 $\blacktriangleright$  Um durch alle Menüs derselben Ebene zu scrollen: Auf die Schaltfläche [Auf] oder [Ab] tippen.

▶ Um das Einstellungsmenü aufzurufen: Auf die Schaltfläche [Menü]

- 
- Um auf die angezeigte Menü-Ebene zu wechseln: Auf die Schaltfläche [Bestätigen] tippen.
- ▶ Um durch die Einstellwerte zu scrollen: Auf die Schaltfläche [Auf] oder [Ab] tippen.
- **IDM** den in der Anzeige angezeigten Einstellwert oder die angezeigte Anwendung auszuwählen: Auf die Schaltfläche [Bestätigen] tippen.
- y Die Anzeige [Wert] kennzeichnet den ausgewählten Einstellwert oder die ausgewählte Anwendung.

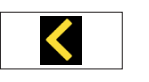

- ▶ Um auf die nächsthöhere Menü-Ebene zurückzukehren: Auf die Schaltfläche [Zurück] tippen.
- $\triangleright$  Um das Einstellungsmenü zu verlassen: Auf der Hauptmenü-Ebene auf die Schaltfläche [Zurück] tippen.

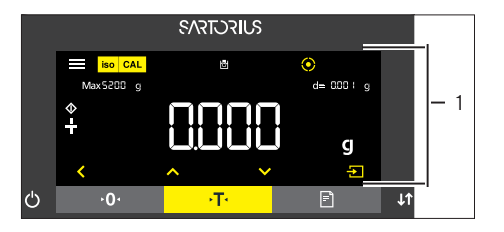

- ▶ Wenn die Startanzeige (1) einer ausgewählten Anwendung angezeigt wird:
	- $\blacktriangleright$  Um die Anwendung zu starten ohne den voreingestellten Referenzwert zu ändern: Auf die Schaltfläche [Bestätigen] tippen.
	- ► Um vor dem Starten der Anwendung einen Referenzwert zu ändern, z.B. Dichtewert, Divisor oder Referenzstückzahl: Auf die Schaltfläche [Ab] tippen.
	- $\triangleright$  Die Referenzwertanzeige der ausgewählten Anwendung wird angezeigt.
- $\triangleright$  Wenn in der Referenzwertanzeige (1) einer ausgewählten Anwendung ein Referenzwert mit Dezimalstellen gewählt werden muss, z.B. bei den Anwendungen "Dichtebestimmung" oder "Verrechnen":
	- $\triangleright$  Die ausgewählte Ziffernstelle blinkt.
	- Mit der Schaltfläche [Auf] oder [Ab] den Wert an der ausgewählten Ziffernstelle ändern.
	- ▶ Wenn eine andere Ziffernstelle als die letzte Ziffernstelle ausgewählt ist: Mit der Schaltfläche [Bestätigen] die nächste Ziffernstelle auswählen.
	- ▶ Wenn eine andere Ziffernstelle als die erste Ziffernstelle ausgewählt ist: Mit der Schaltfläche [Zurück] die vorige Ziffernstelle auswählen.
	- ▶ Wenn die letzte Ziffernstelle ausgewählt ist: Mit der Schaltfläche [Bestätigen] den angezeigten Referenzwert speichern und den Anwendungsprozess starten.
	- ▶ Wenn die erste Ziffernstelle ausgewählt ist: Mit der Schaltfläche [Zurück] den angezeigten Referenzwert löschen und zur Startanzeige der Anwendung zurückkehren.

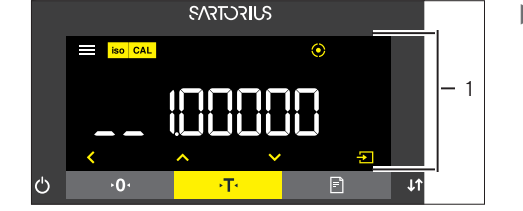

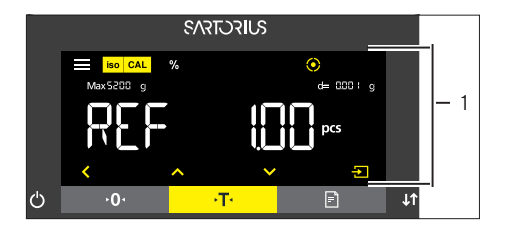

- ▶ Wenn in der Referenzwertanzeige (1) einer ausgewählten Anwendung ein ganzzahliger Referenzwert gewählt werden muss, z.B. bei den Anwendungen "Prozentwägen" oder "Tierwägen":
	- Auf die Schaltfläche [Auf] oder [Ab] tippen. Dadurch wird der Referenzwert um 1 erhöht oder vermindert.
	- Die Schaltfläche [Auf] oder [Ab] gedrückt halten. Dadurch wird der Referenzwert um 10 erhöht oder vermindert.
	- $\blacktriangleright$  Um die Anwendung zu starten: Auf die Schaltfläche [Bestätigen] tippen.
	- $\blacktriangleright$  Um den angezeigten Referenzwert zu löschen und zur Startanzeige der Anwendung zurückzukehren: Auf die Schaltfläche [Zurück] tippen.
- ▶ Wenn die Ergebnisanzeige (1) einer ausgewählten Anwendung angezeigt wird:
	- $\blacktriangleright$  Um zwischen der Anzeige des Anwendungsergebnisses und der Anzeige des eingestellten Referenzwerts umzuschalten: Auf die Schaltfläche [Auf] oder [Ab] tippen.
	- $\blacktriangleright$  Um die Ergebnisanzeige zu verlassen, den eingestellten Referenzwert und das Ergebnis der Anwendung zu löschen: Auf die Schaltfläche [Zurück] tippen.

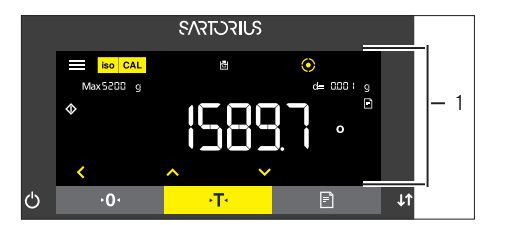

# <span id="page-26-0"></span>4.7 Menüstruktur

## 4.7.1 Menüstruktur im Hauptmenü

**• In Menüs navigieren (siehe Kapitel [4.6, Seite](#page-24-1) 25).** 

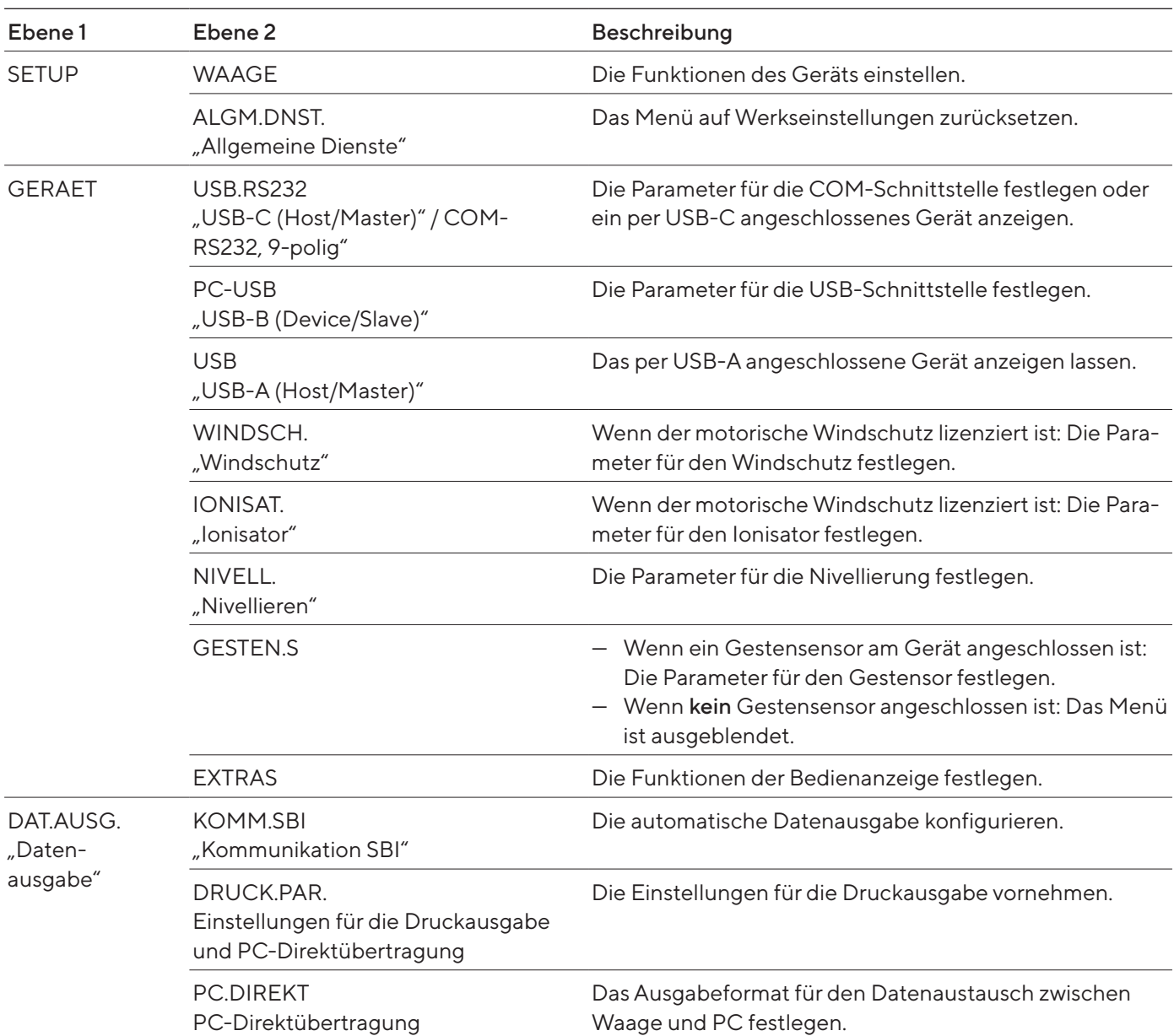

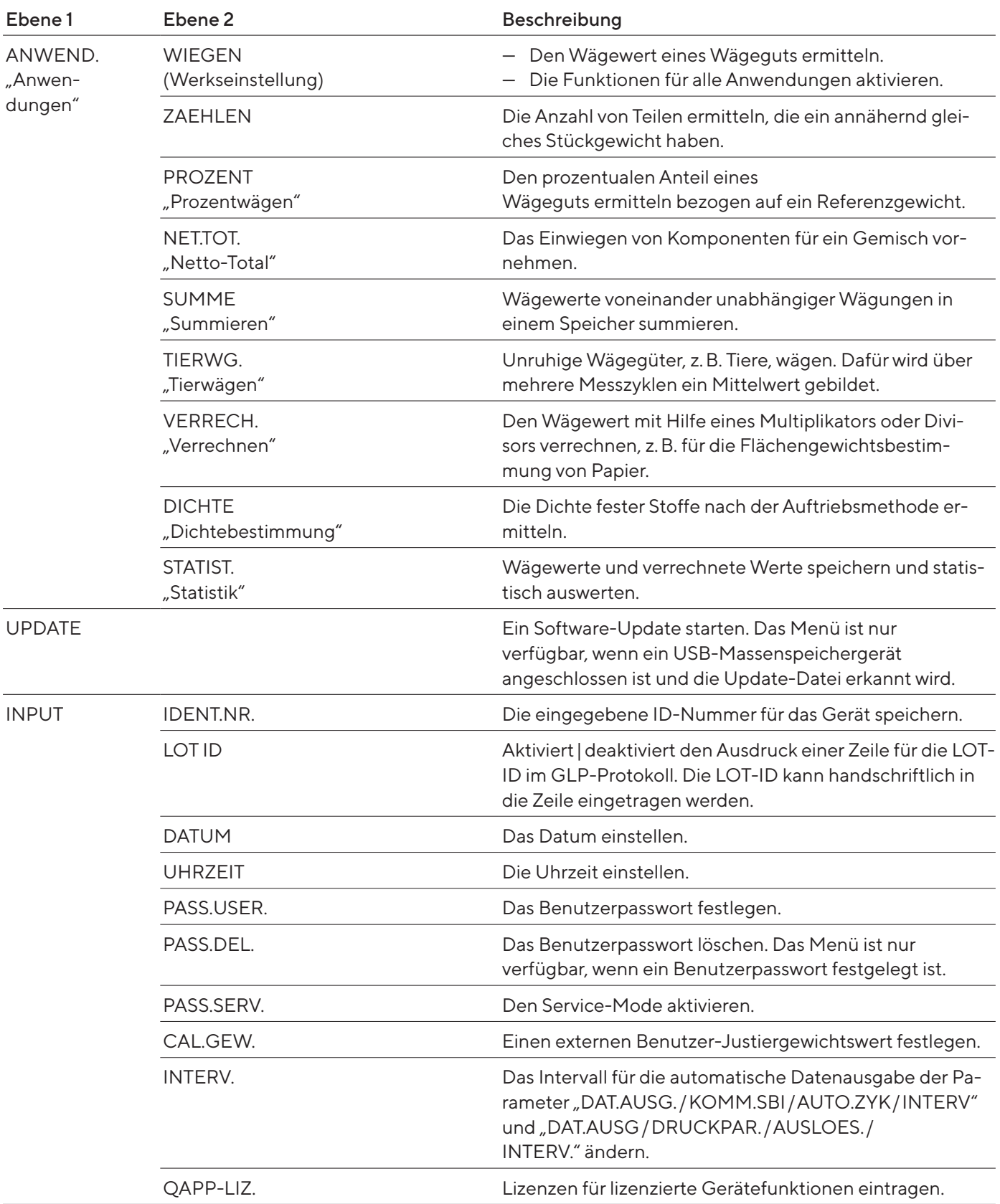

<span id="page-28-0"></span>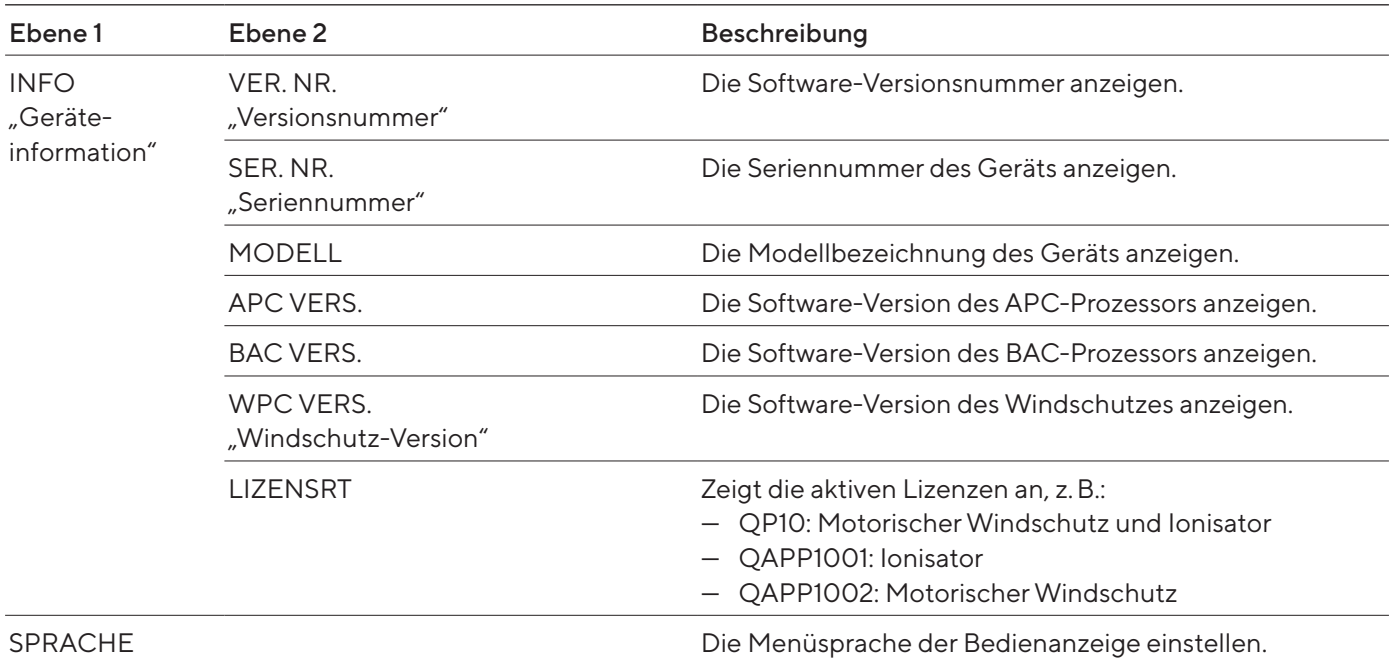

## 4.7.2 Menüstruktur im Menü "Einheitenwechsel"

**• In Menüs navigieren (siehe Kapitel [4.6, Seite](#page-24-1) 25).** 

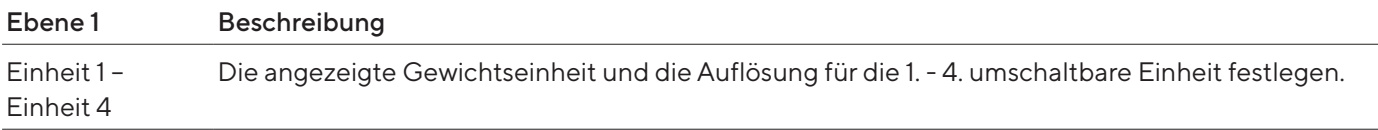

# <span id="page-29-0"></span>4.8 Parameterliste

# 4.8.1 Parameter im Menü"SETUP / WAAGE"

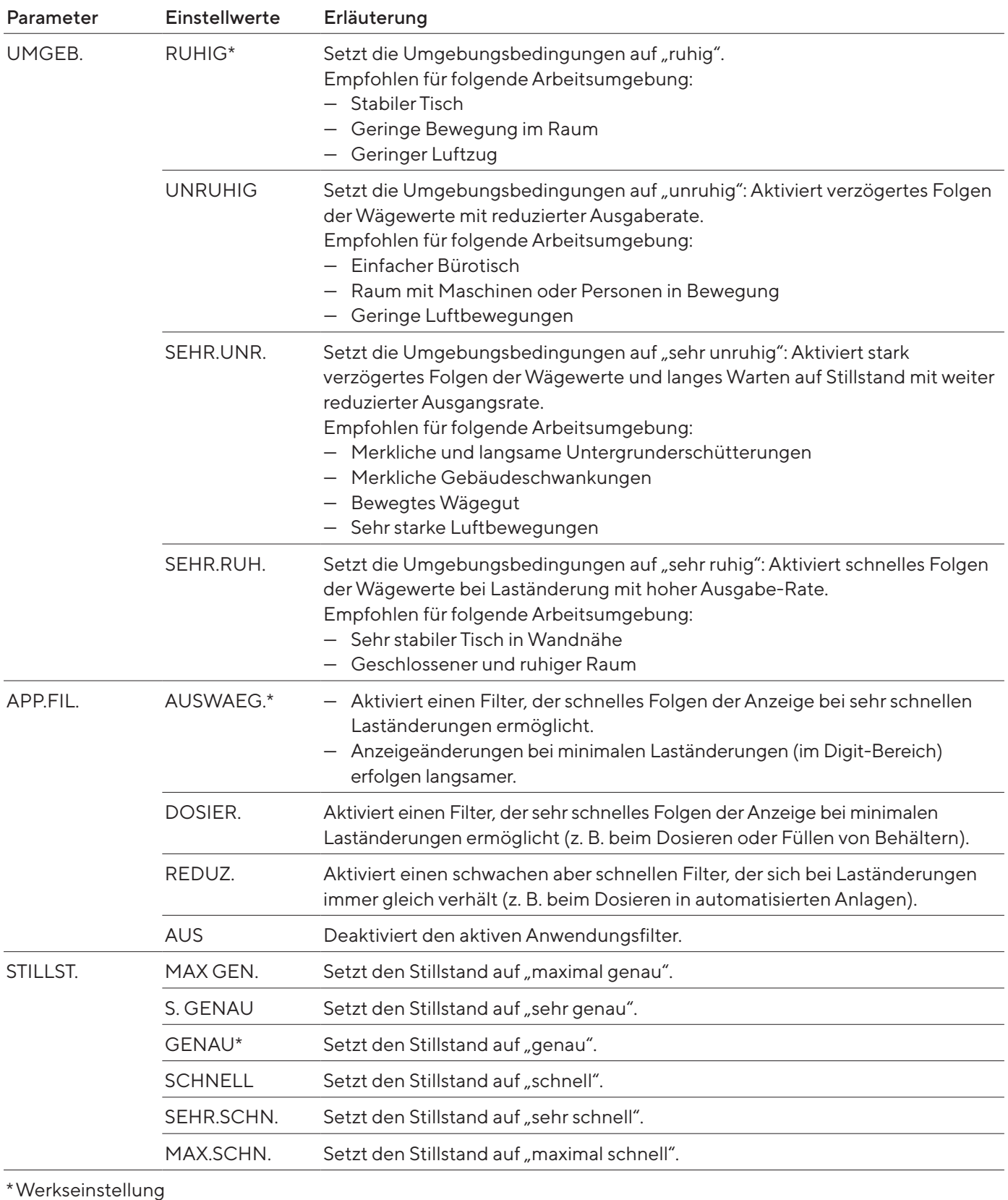

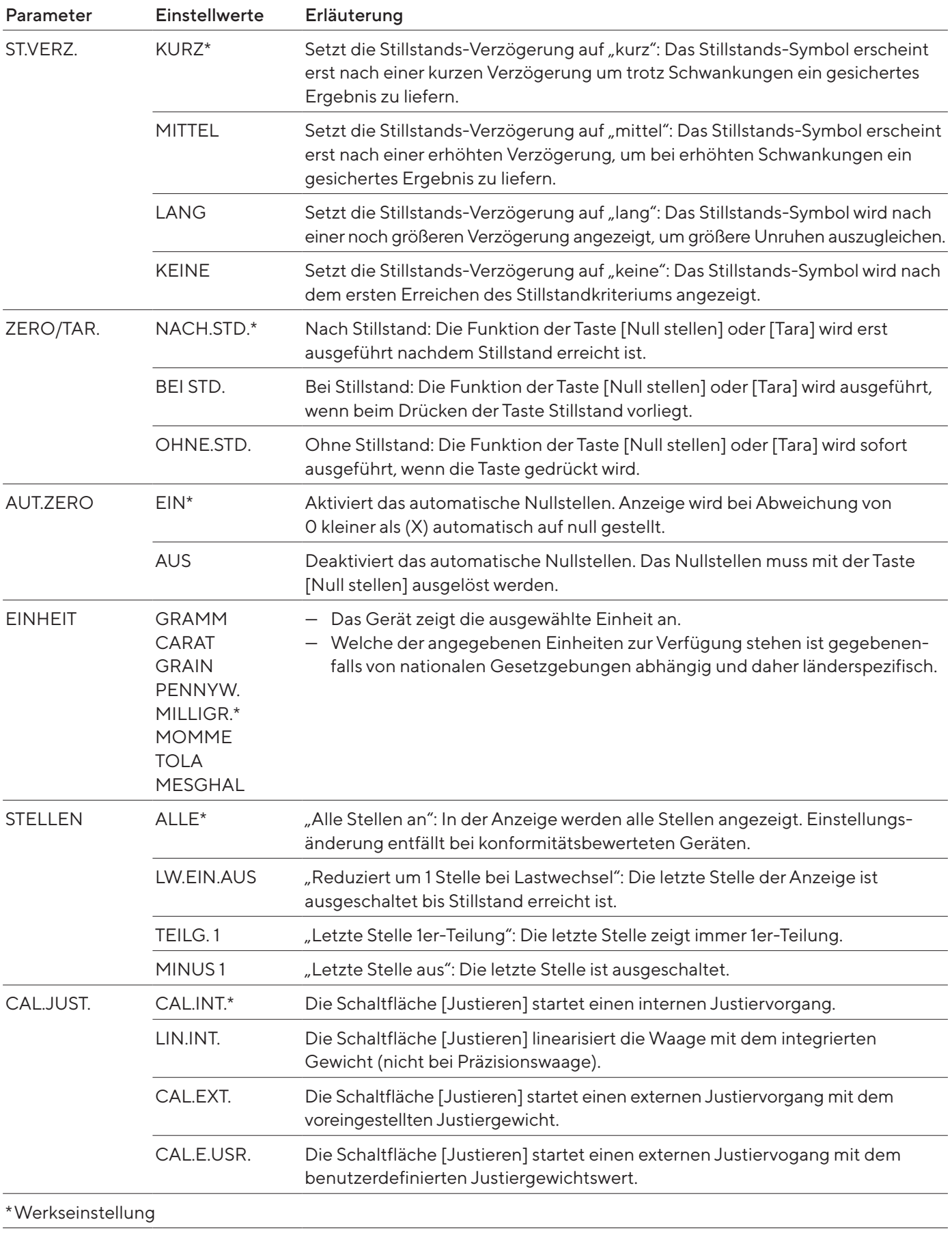

<span id="page-31-0"></span>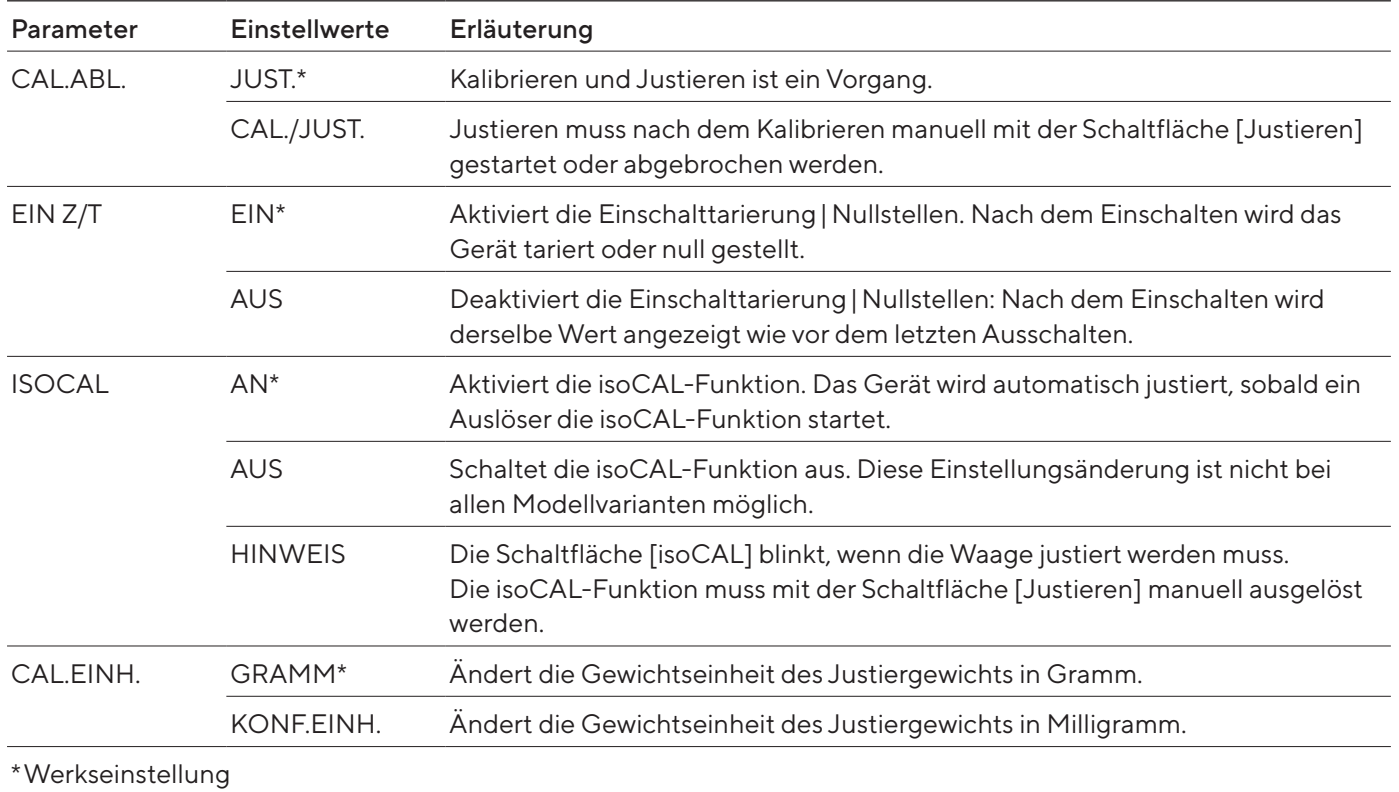

# 4.8.2 Parameter im Menü"SETUP / ALG.DIENSTE"

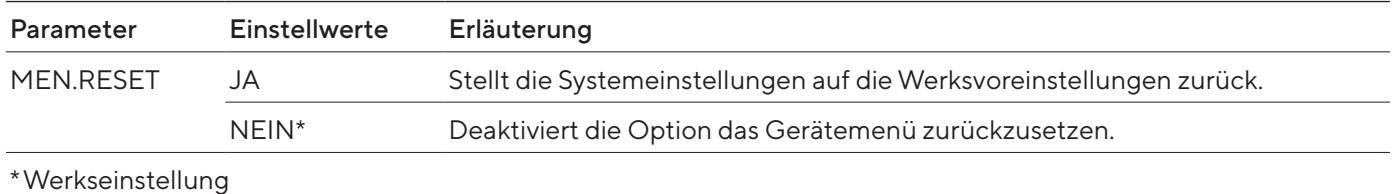

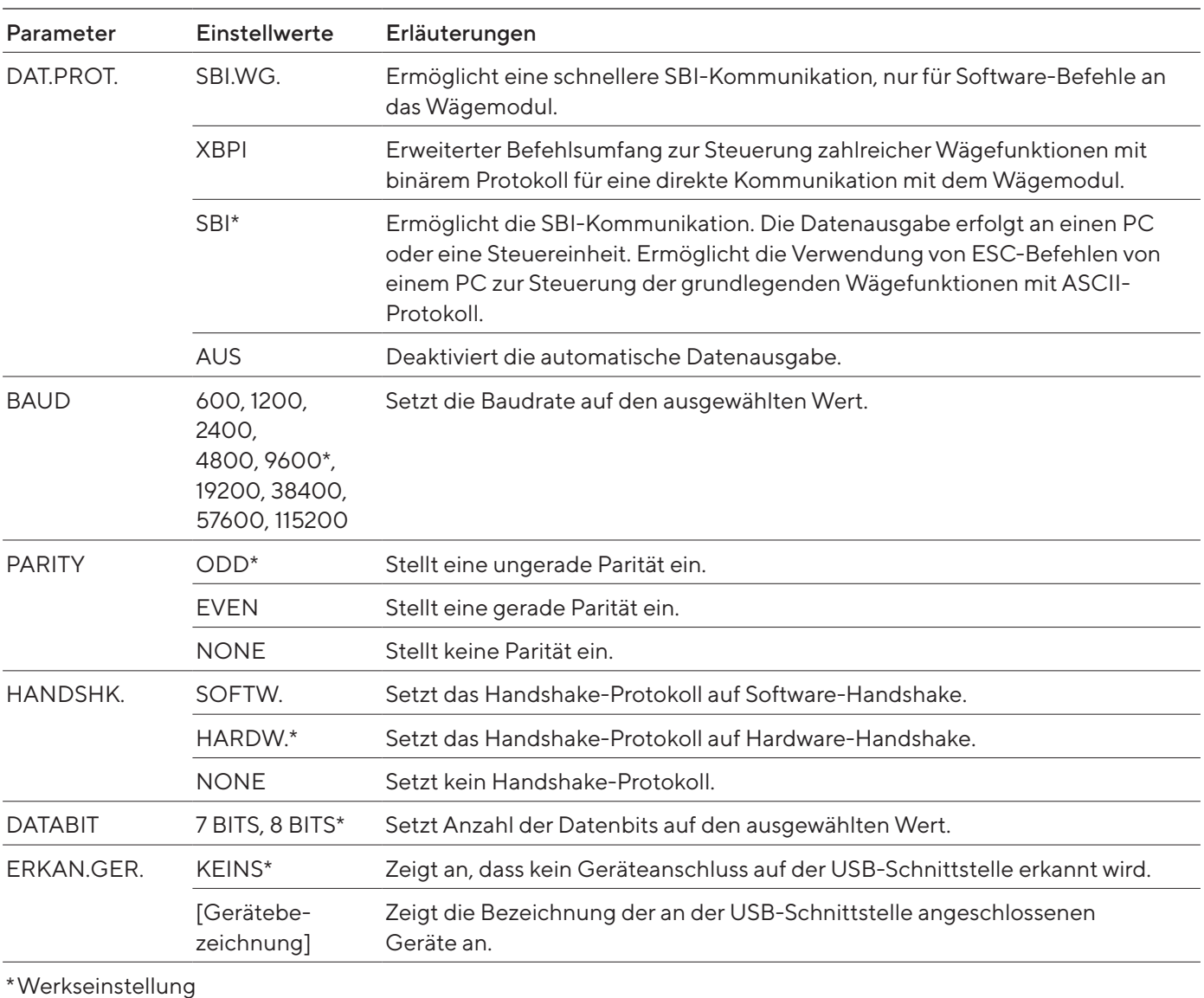

# <span id="page-32-0"></span>4.8.3 Parameter im Menü "GERAET / USB.RS232"

# <span id="page-33-0"></span>4.8.4 Parameter im Menü "GERAET / PC-USB"

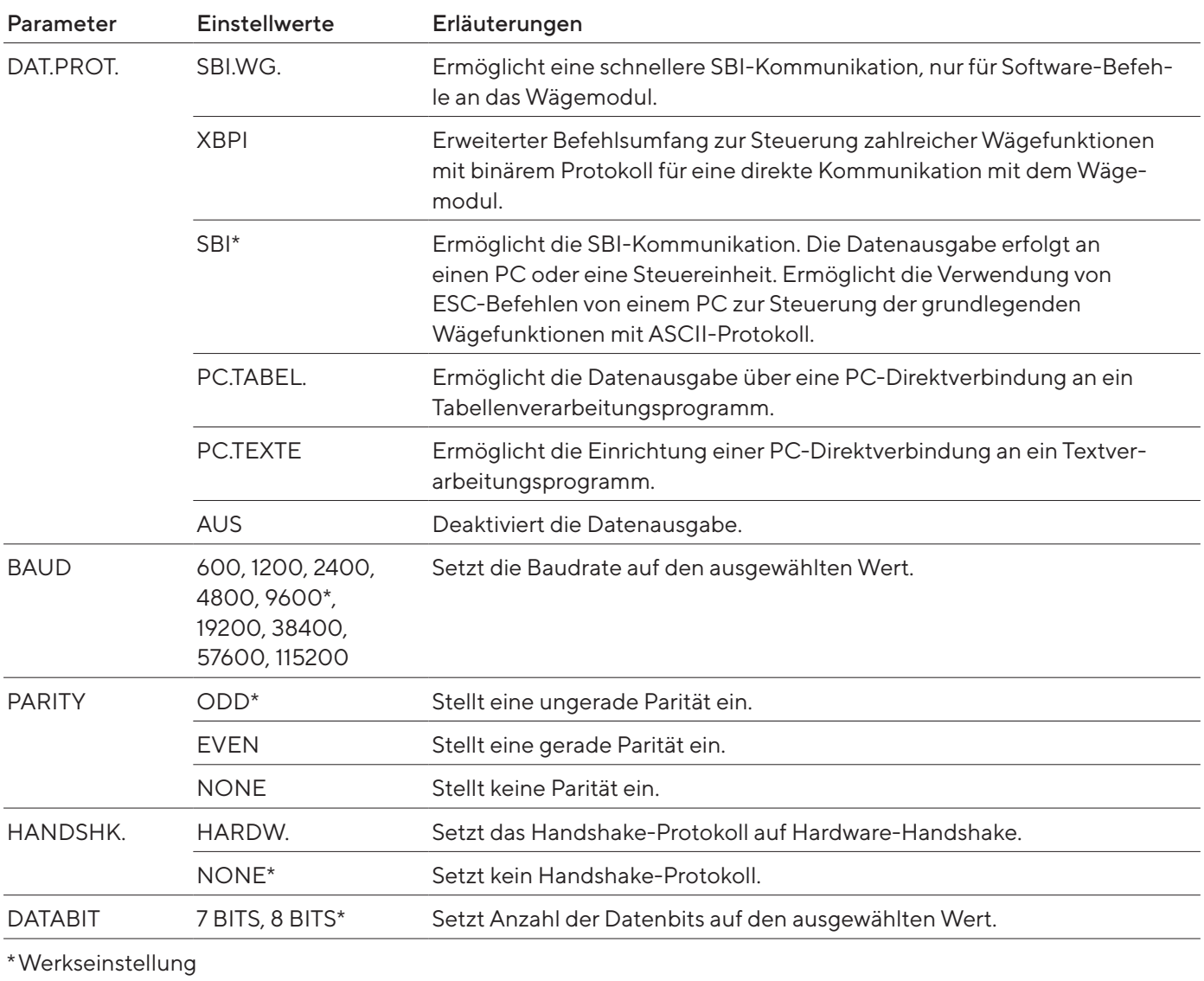

# 4.8.5 Parameter im Menü "GERAET / USB"

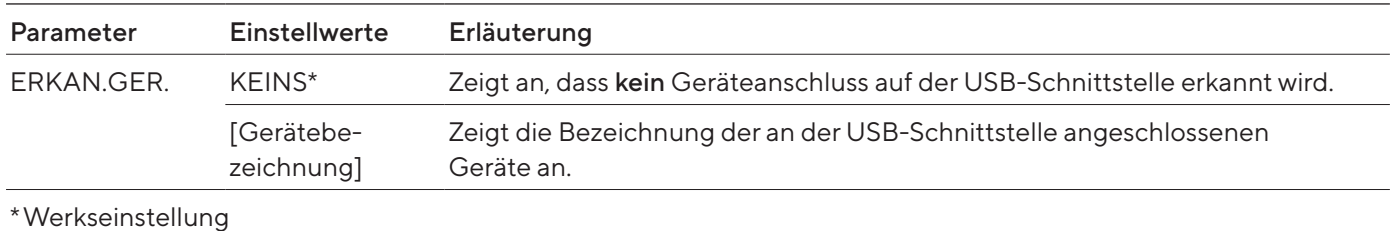

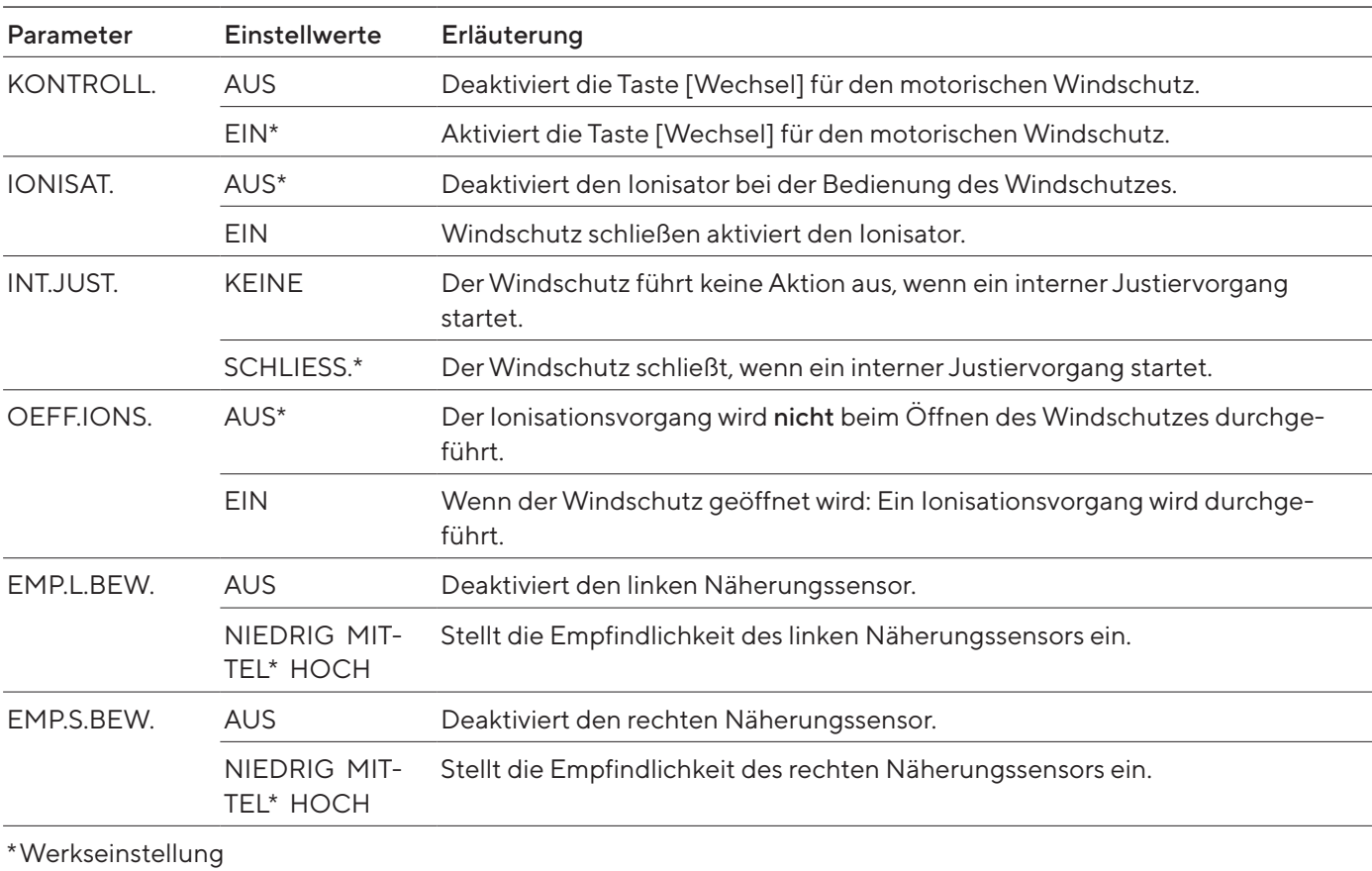

## <span id="page-34-0"></span>4.8.6 Parameter im Menü "GERAET / WINDSCH."

# 4.8.7 Parameter im Menü "GERAET / IONISAT."

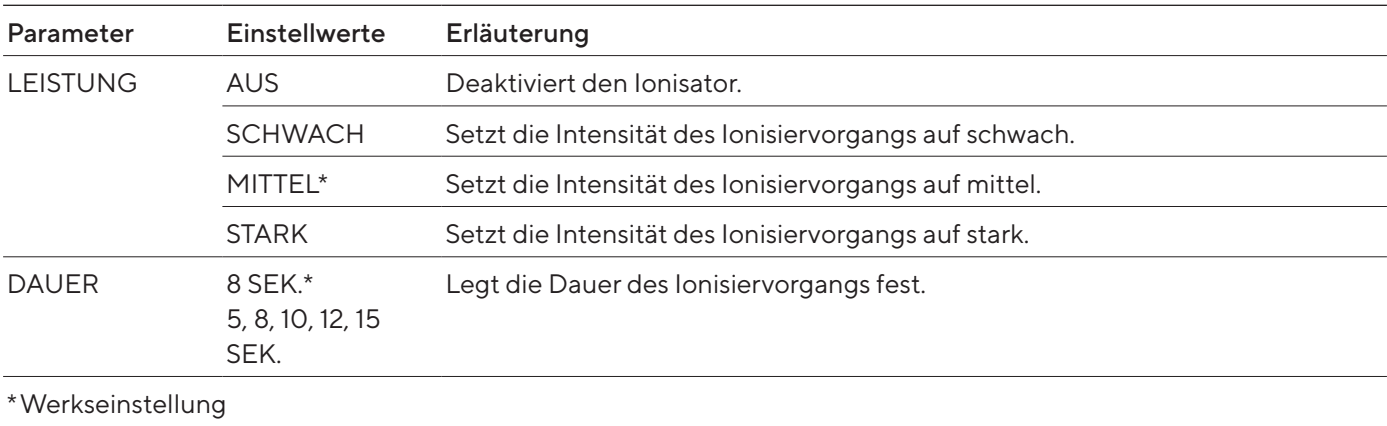

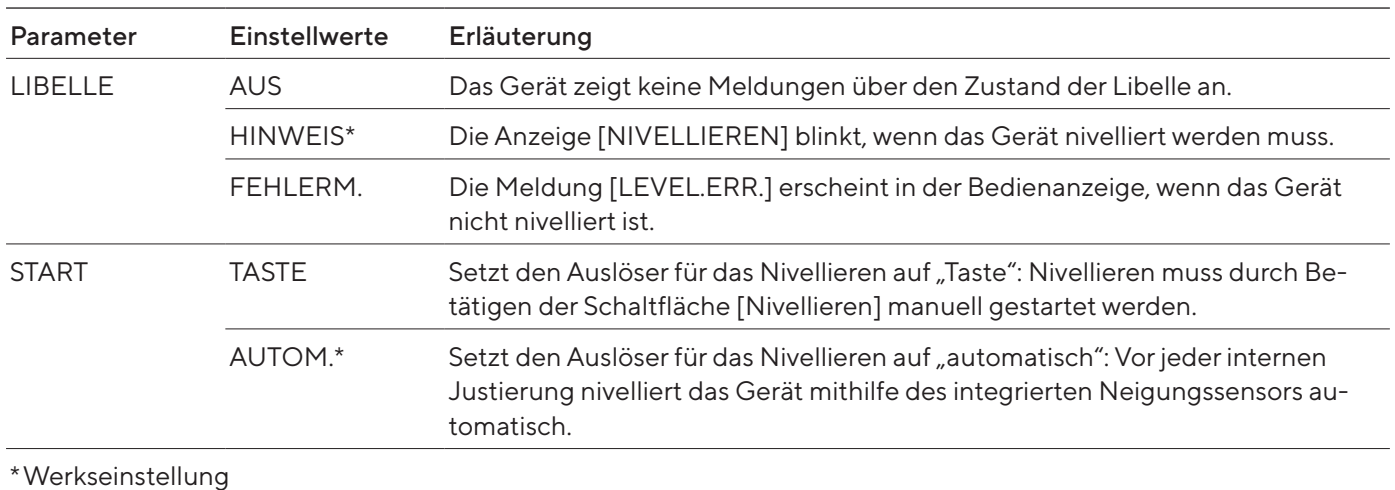

## <span id="page-35-0"></span>4.8.8 Parameter im Menü "GERAET / NIVELL."

# 4.8.9 Parameter im Menü "GERAET / GESTEN.S"

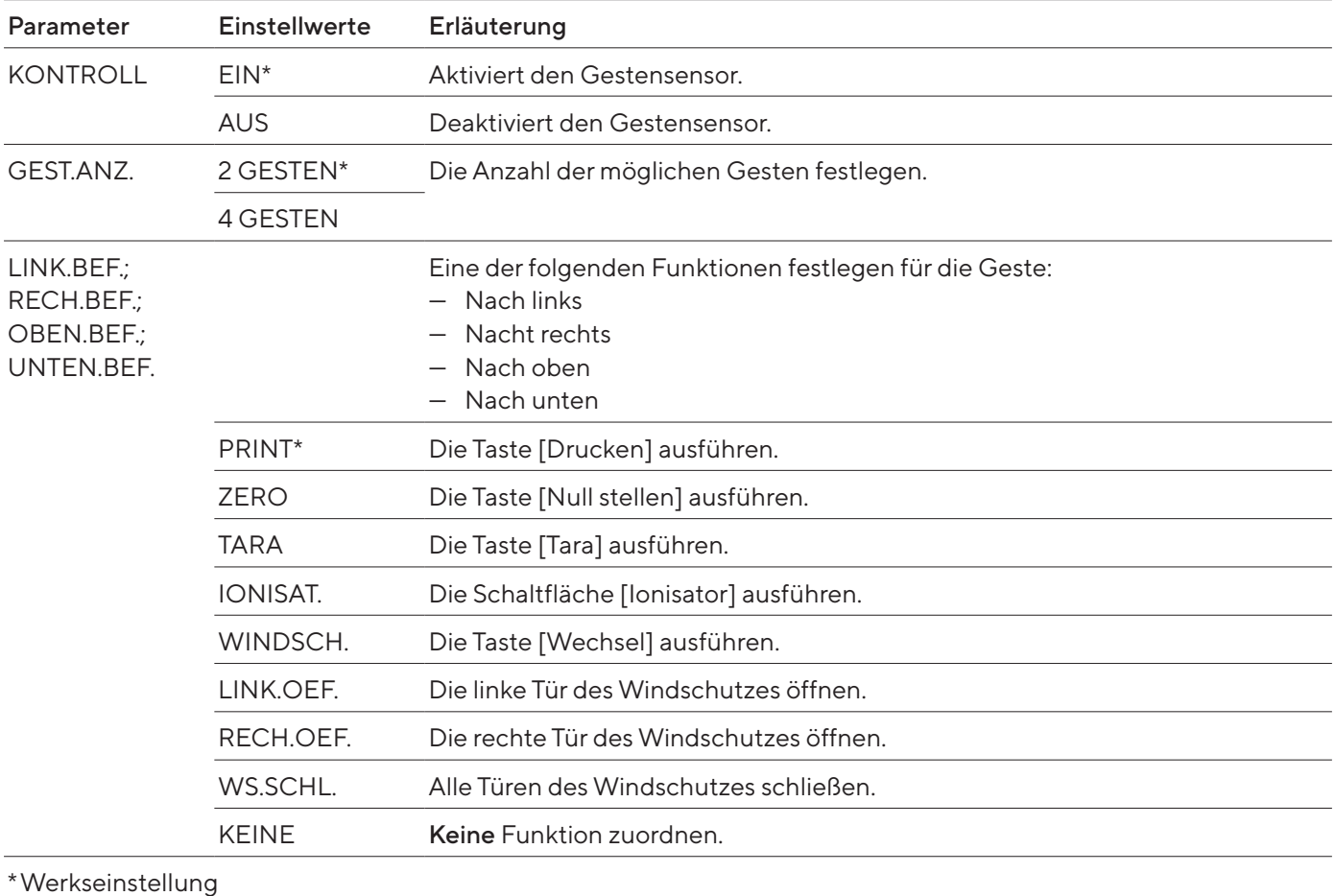
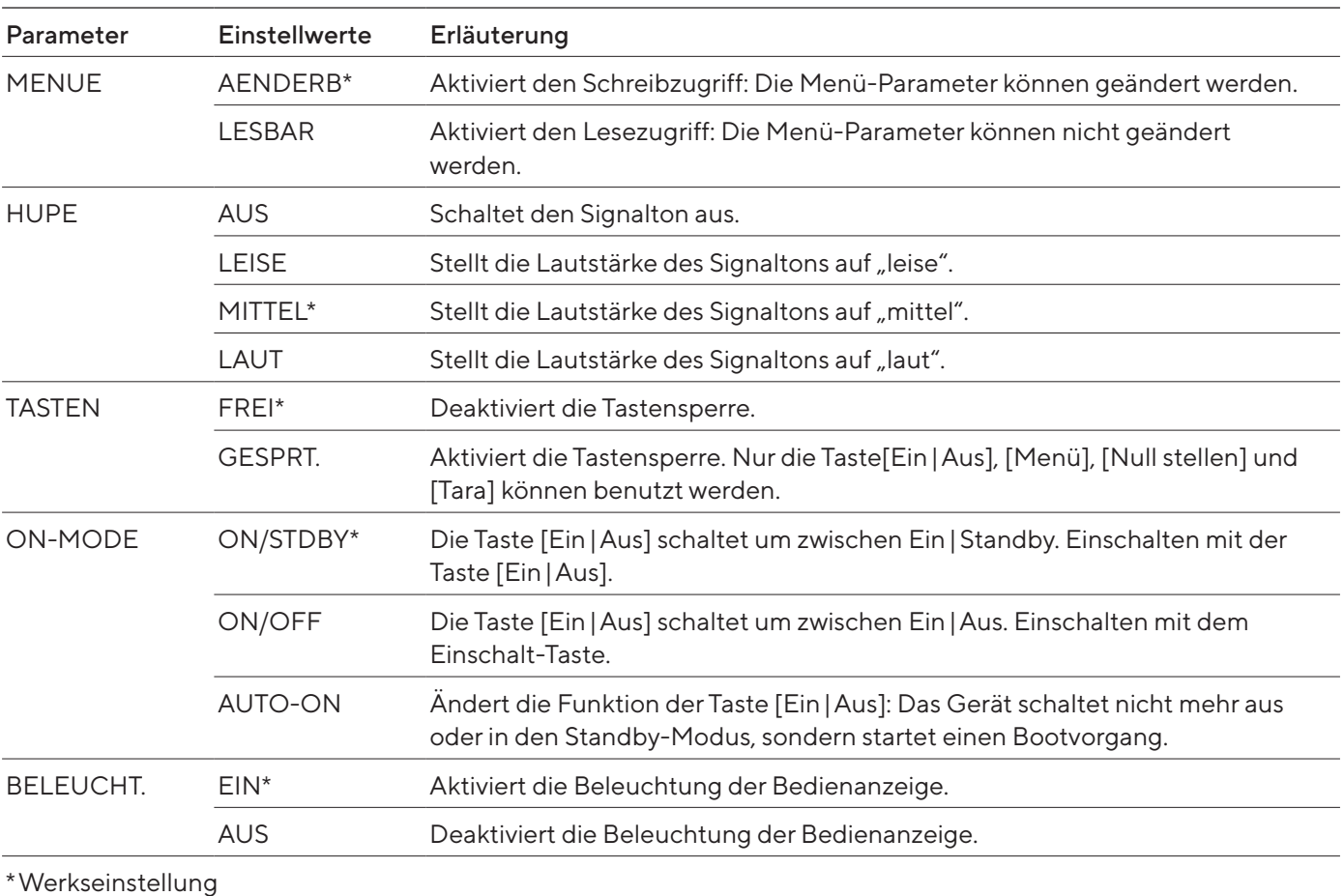

# 4.8.10 Parameter im Menü "GERAET / EXTRAS"

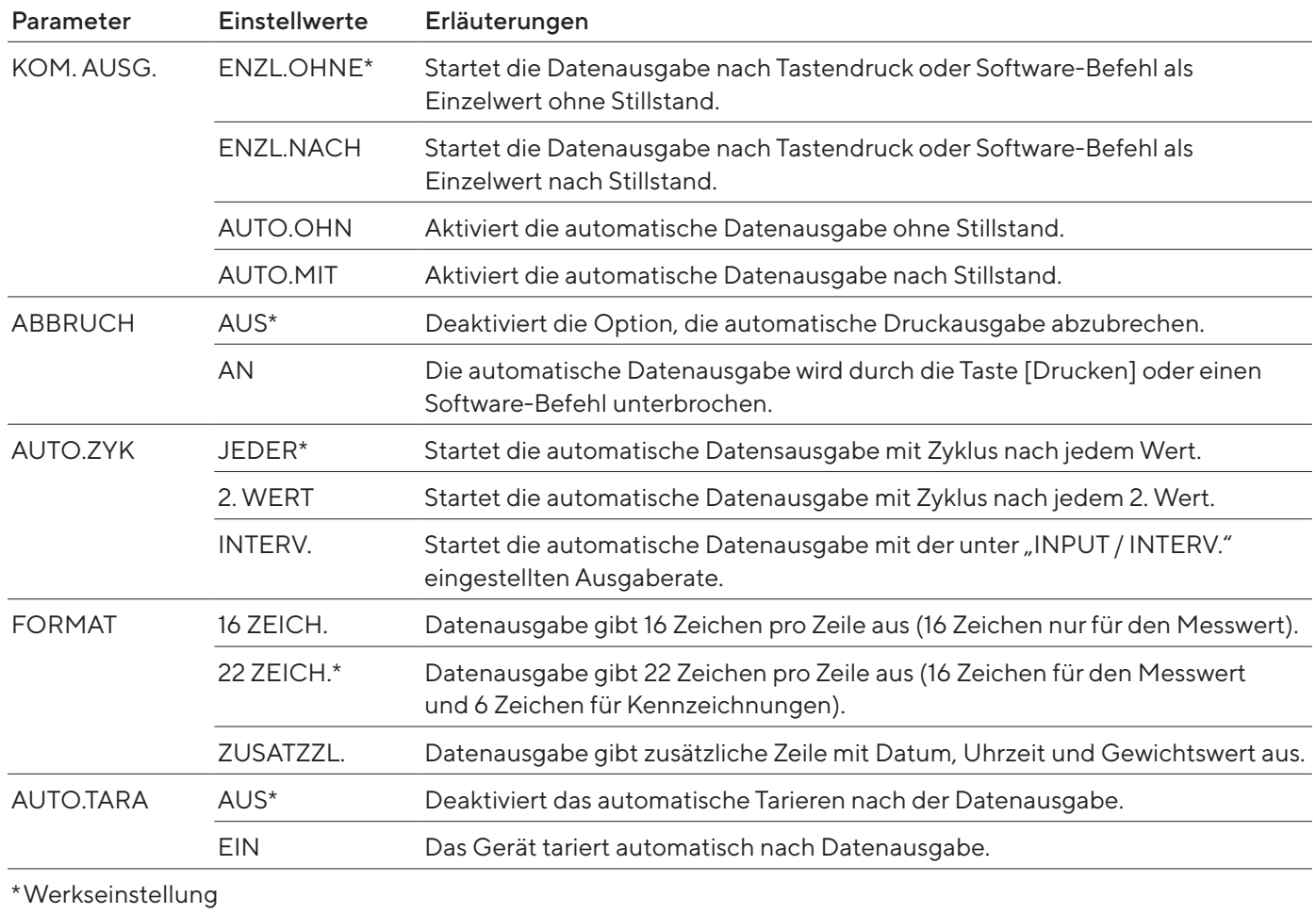

# 4.8.11 Parameter im Menü "DAT.AUSG. / KOMM.SBI"

# <span id="page-37-0"></span>4.8.12 Parameter im Menü "DAT.AUSG. / DRUCKPAR."

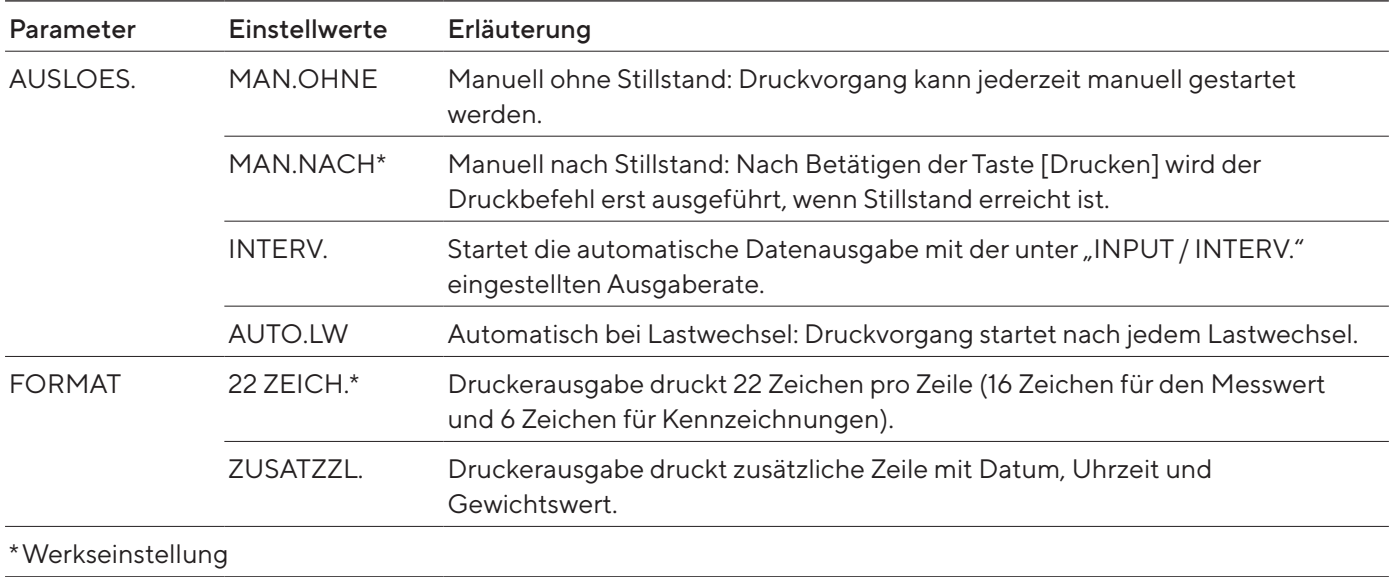

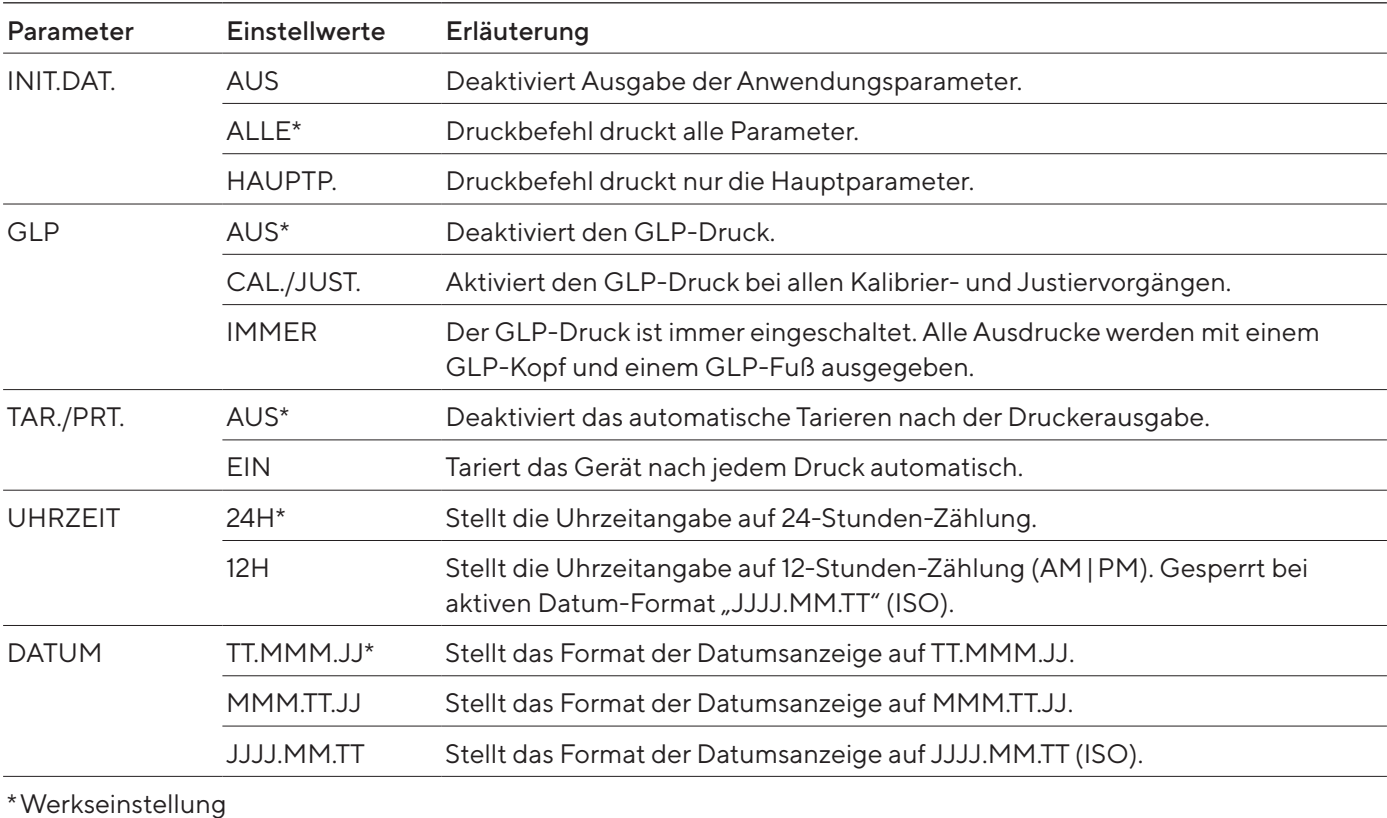

# 4.8.13 Parameter im Menü "DAT.AUSG. / PC.DIREKT."

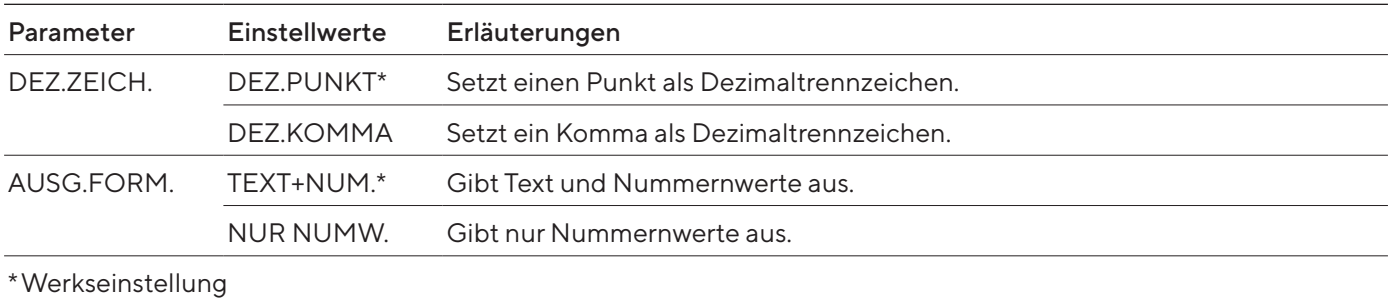

Betriebsanleitung Cubis® | Modelle MCE 39

# 4.8.14 Parameter im Menü "ANWEND. / WIEGEN"

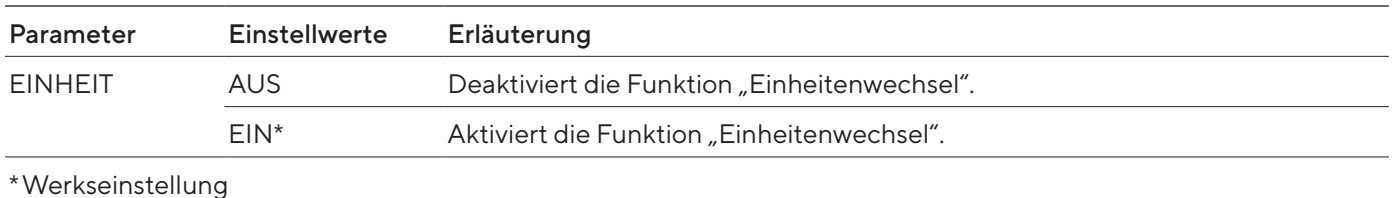

# 4.8.15 Parameter im Menü "ANWEND. / ZAEHLEN"

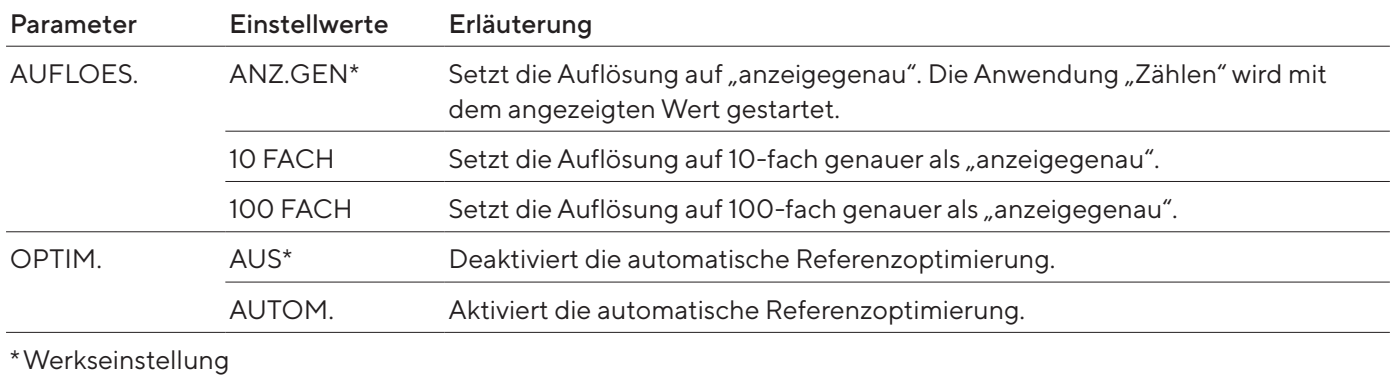

# 4.8.16 Parameter im Menü "ANWEND. / PROZENT"

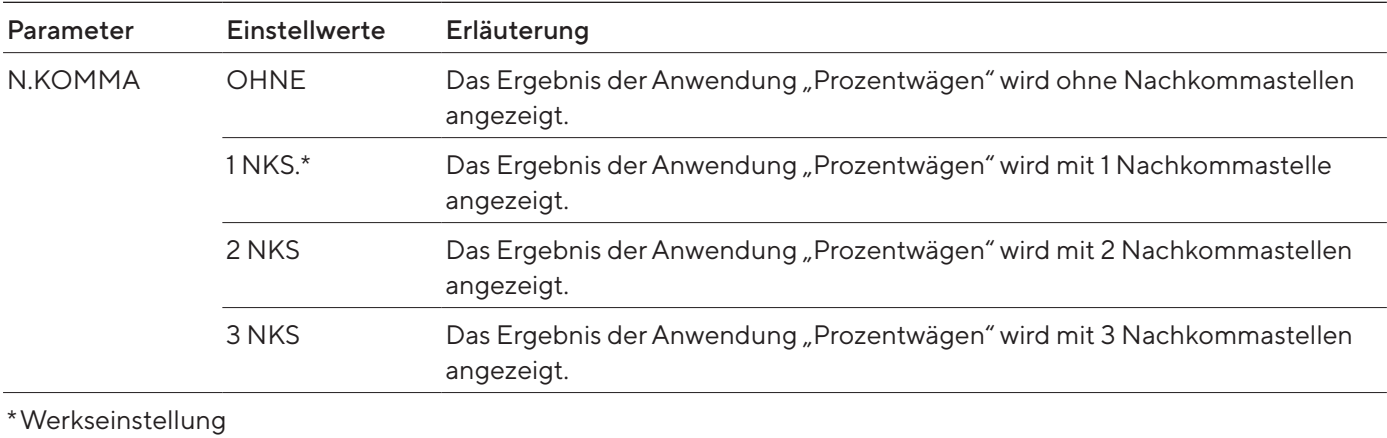

# 4.8.17 Parameter im Menü "ANWEND. / NET.TOT."

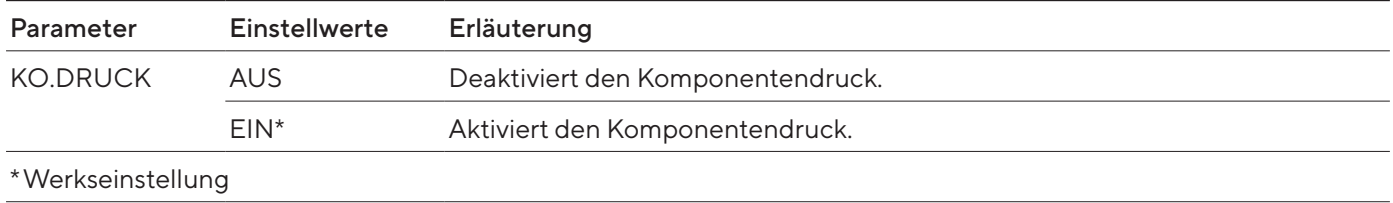

# 4.8.18 Parameter im Menü "ANWEND. / SUMME"

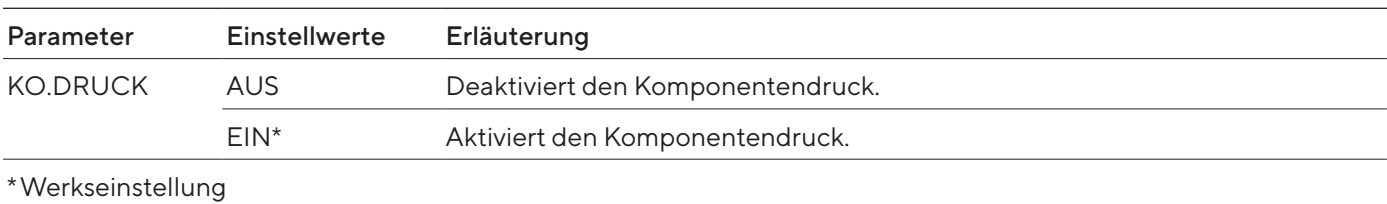

# 4.8.19 Parameter im Menü "ANWEND. / TIERWG."

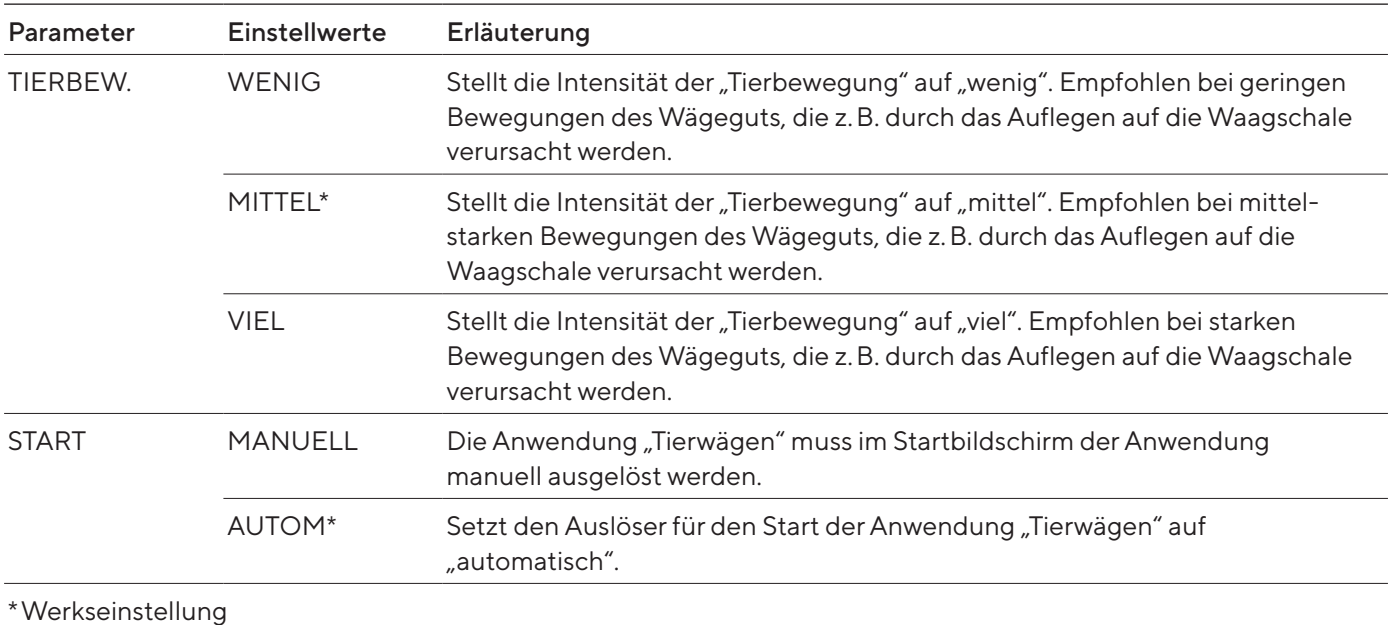

# 4.8.20 Parameter im Menü "ANWEND. / VERRECH."

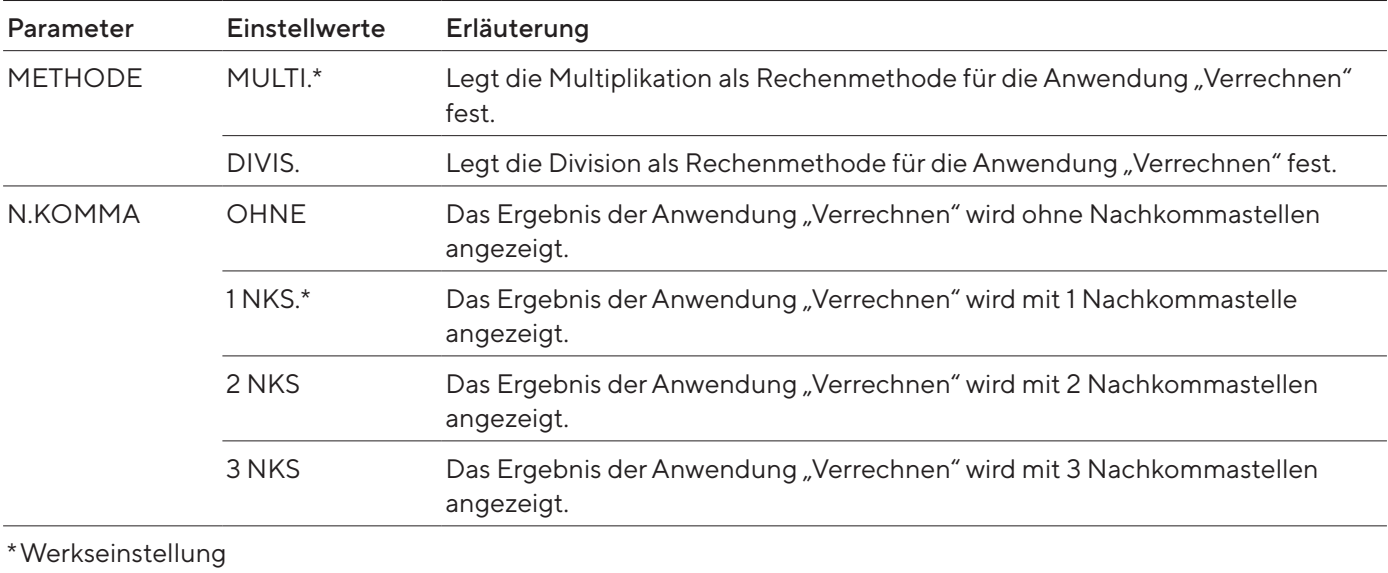

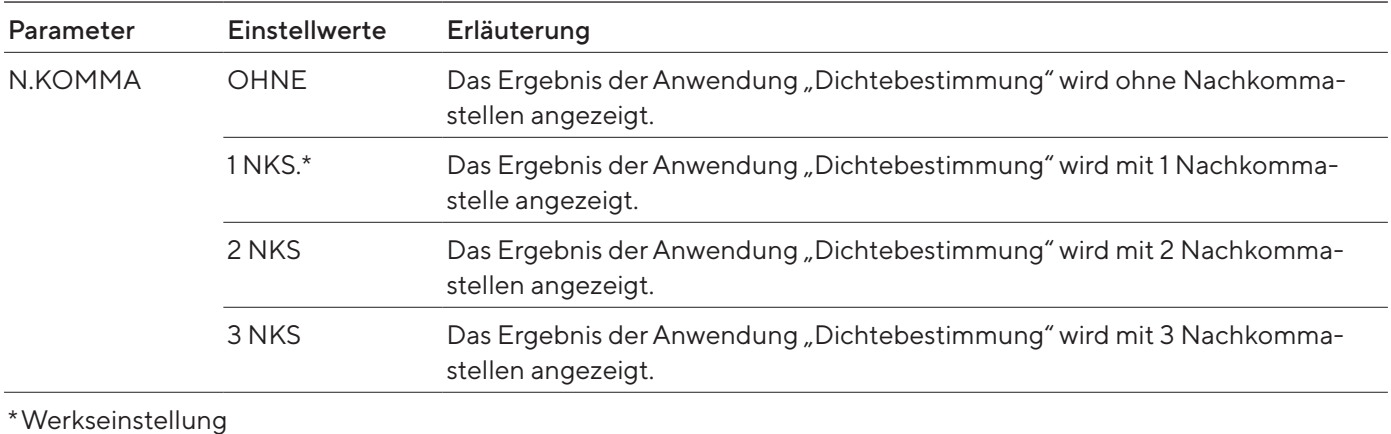

# 4.8.21 Parameter im Menü "ANWEND. / DICHTE"

# 4.8.22 Parameter im Menü "ANWEND. / STATIST."

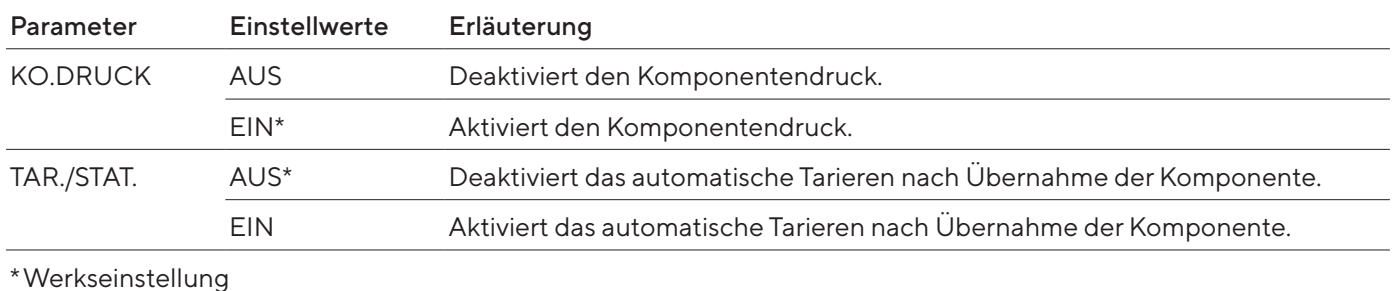

# 4.8.23 Parameter im Menü "INPUT"

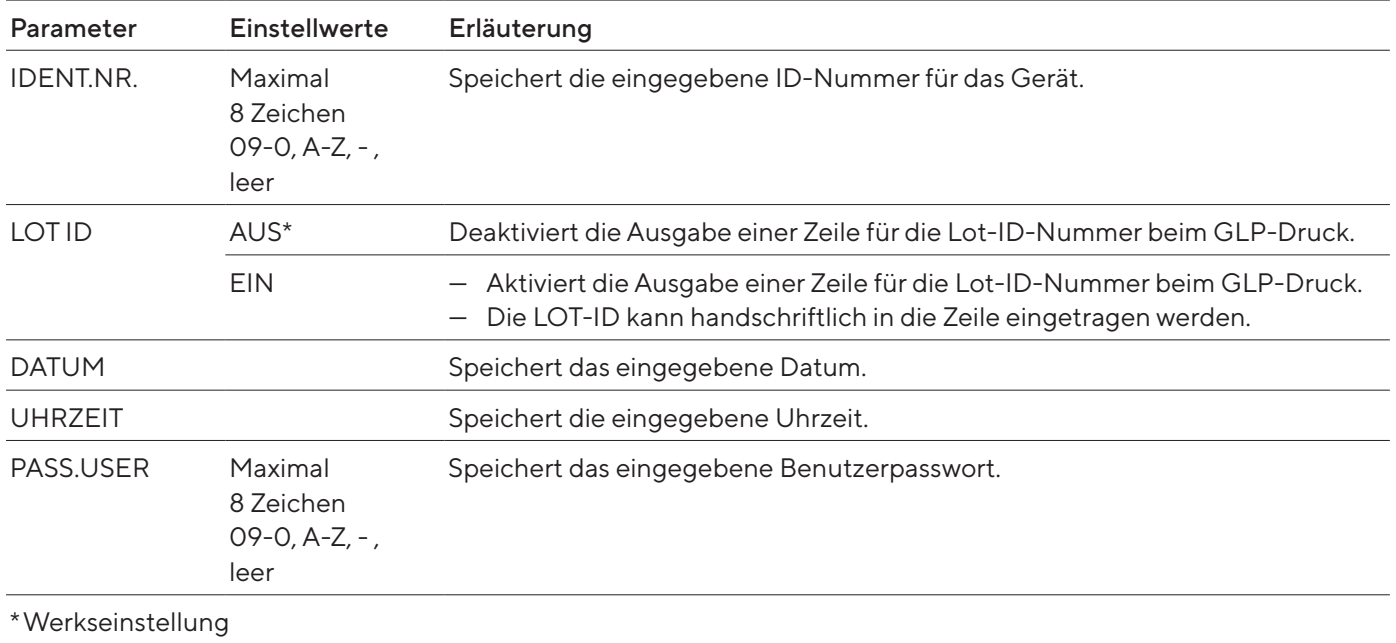

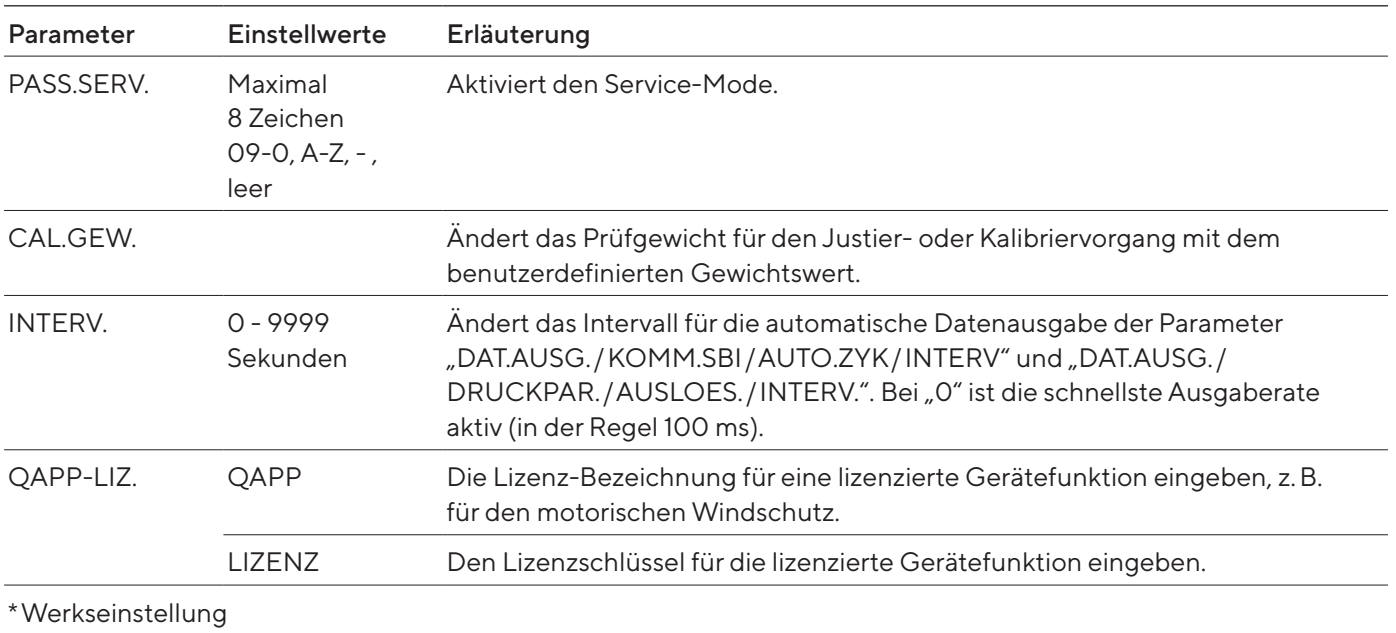

# 4.8.24 Parameter im Menü "SPRACHE"

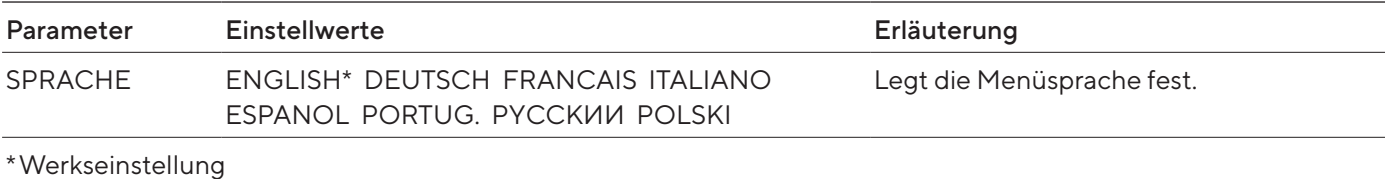

# <span id="page-42-0"></span>4.8.25 Parameter im Menü "Einheitenwechsel"

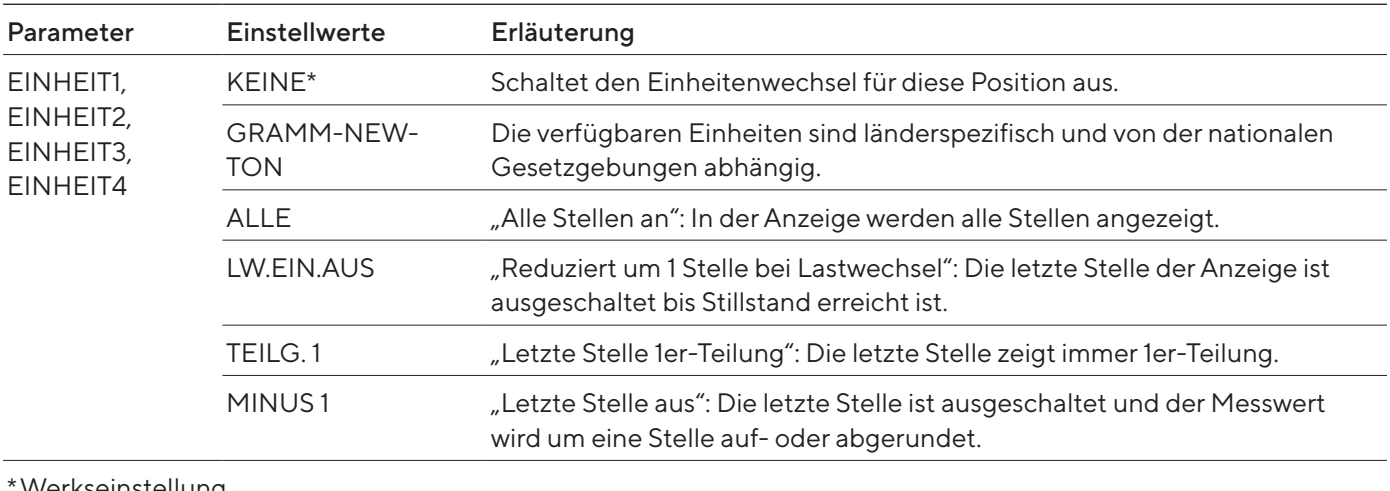

Werkseinstellung

# <span id="page-43-0"></span>5 Installation

# 5.1 Lieferumfang

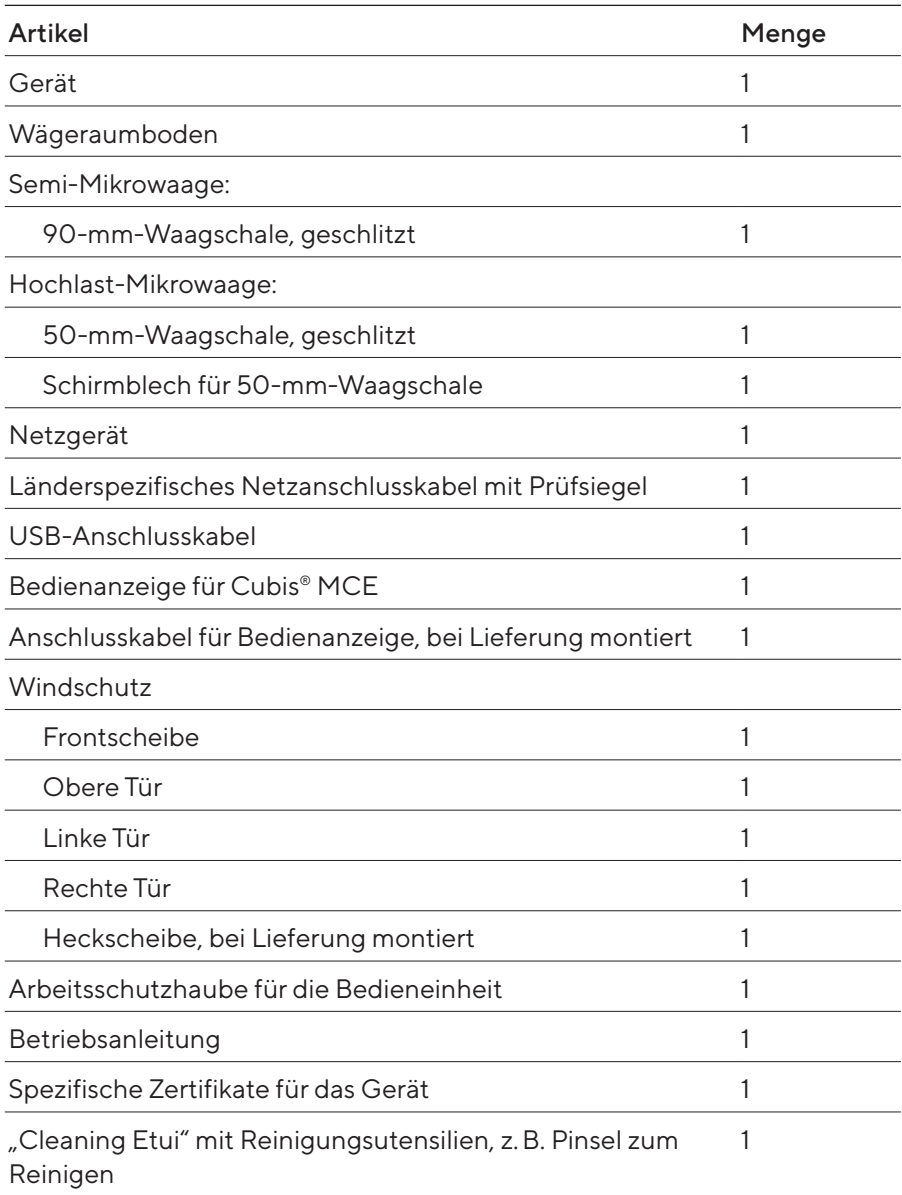

# <span id="page-44-0"></span>5.2 Aufstellort wählen

## Vorgehen

- Sicherstellen, dass die Aufstellbedingungen erfüllt sind (siehe [Kapi-](#page-76-0)tel ["15.2 Aufstellbedingungen", Seite](#page-76-0) 77).
- **ACHTUNG** Beschädigung des Netzgeräts durch Argon! Die Hinweise zur Verwendung mit Argon beachten (siehe Kapitel ["15.3 Umgebungs](#page-77-0)[bedingungen", Seite](#page-77-0) 78).

# 5.3 Auspacken

Das Gerät ist in einer mehrlagigen Schaumstoffverpackung verpackt. In der zweiten und dritten Lage der Schaumstoffverpackung sind Gerätekomponenten eingesetzt, z.B. die Waagschale.

Die einzelnen Lagen der Schaumstoffverpackung müssen nacheinander abgenommen werden.

#### Vorgehen

- **Das Paket öffnen.**
- **Den Spanngurt öffnen.**
- Die obere Lage der Schaumstoffverpackung abnehmen.
- Die zweite und dritte Lage der Schaumstoffverpackung abnehmen.
- Das Gerät links und rechts in den Geräterillen (1) greifen und das Gerät aus der unteren Lage der Schaumstoffverpackung heben.
- Das Gerät auf eine stabile, vollflächige Unterlage stellen.
- Sartorius empfiehlt, die Originalverpackung für eine sachgerechte Rücksendung des Geräts aufzubewahren, z.B. für Reparaturen.

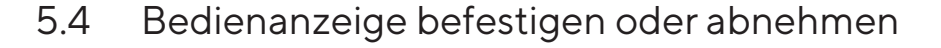

- $\triangleright$  Um die Bedienanzeige am Gerät zu befestigen: Die Bedienanzeige auf die Bedienanzeigenaufnahme (1) einhängen. Die Bedienanzeige muss vollflächig auf der Unterlage aufgestellt sein.
- t Um die Bedienanzeige vom Gerät zu entfernen: Die Bedienanzeige von der Bedienanzeigenaufnahme nach oben abziehen.

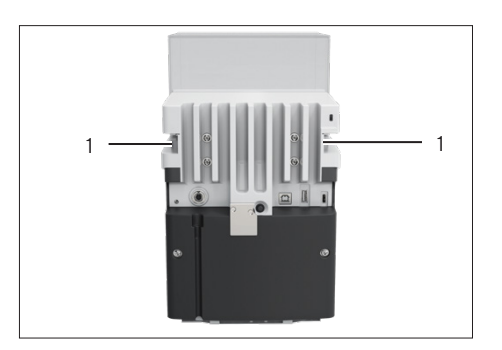

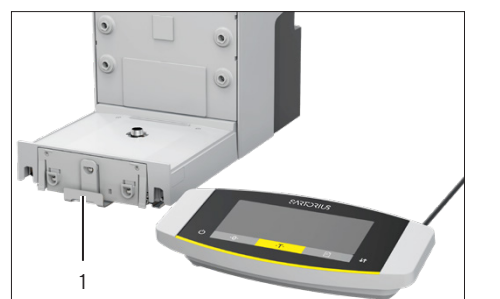

# <span id="page-45-0"></span>5.5 Gerät auf die Seite legen und aufstellen

Für manche Installationsarbeiten muss das Gerät auf die Seite gelegt werden, z.B. für das Einlegen von Anschlusskabeln.

Material: 1 weiche Unterlage, zum Ablegen des Geräts

Voraussetzung

- In der Schalenaufnahme sind keine Komponenten eingesetzt.
- Alle Türen des Windschutzes sind abgenommen: Frontscheibe, obere Scheibe, seitliche Scheiben.

# **AVORSICHT**

### Verletzungsgefahr beim Heben oder Transportieren!

Das Gerät mit beiden Händen transportieren und aufstellen. Dazu mit beiden Händen im hinteren Teil des Geräts seitlich unter das Gerät greifen.

### Vorgehen

- **Die Bedienanzeige vom Gerät abnehmen.**
- Wenn das Gerät auf die Seite gelegt werden soll:
	- Mit beiden Händen im hinteren Teil des Geräts seitlich unter das Gerät greifen.
	- Das Gerät auf die Seite drehen und auf die weiche Unterlage legen.
- Wenn das Gerät wieder aufgestellt werden soll:
	- Mit beiden Händen im hinteren Teil des Geräts seitlich unter das Gerät greifen.
	- **Das Gerät wieder auf den Geräteboden stellen.**

# 5.6 Anschlusskabel für Bedienanzeige einlegen

- Das Gerät auf die Seite legen (siehe Kapitel [5.5, Seite](#page-45-0) 46.
- **Das Anschlusskabel für Bedienanzeige entlang der Geräteseite vollstän**dig in die Kabelführung am Gerät hineindrücken. Das Anschlusskabel für Bedienanzeige darf nicht mit den Seitenscheiben in Berührung kommen, weil dies zu Fehlfunktionen des Geräts führen kann.
- Das Gerät wieder auf den Geräteboden aufstellen.

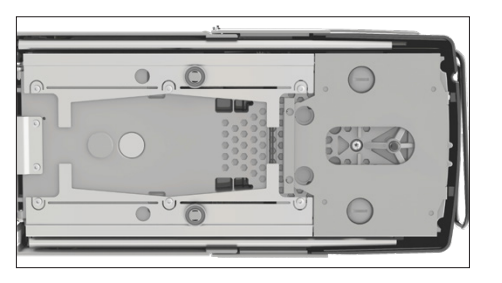

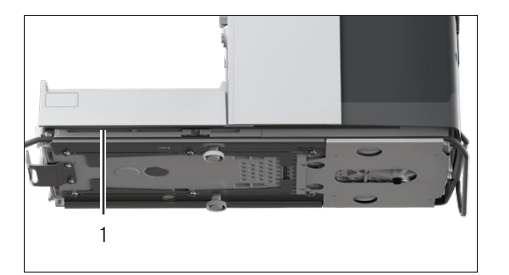

# 5.7 Waagschale und zugehörige Komponenten einsetzen

## Vorgehen

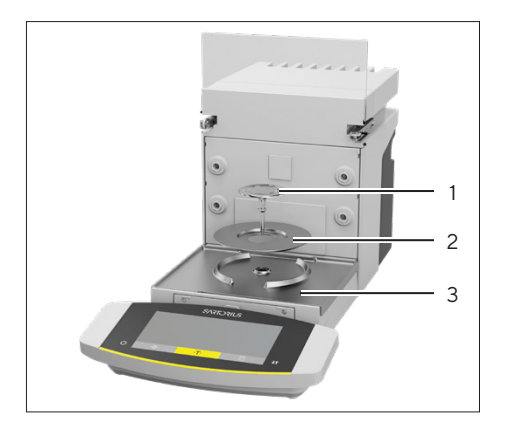

- **Den Wägeraumboden (3) in das Gerät einlegen.**
- ▶ Wenn eine Waagschale mit Schirmblech vorliegt: Das Schirmblech (2) auf die Schalenaufnahme des Wägeraumbodens auflegen.
- $\triangleright$  Die Waagschale (1) in die Schalenaufnahme einsetzen.
- ▶ Wenn die Waagschale gedreht werden soll, z.B. bei Probehaltern: Die Waagschale anheben und nach links oder rechts drehen.
	- y Die Waagschale rastet in die nächste Position der Schalenaufnahme ein. Dadurch wird ein versehentliches Verdrehen der Waagschale vermieden.

# 5.8 Windschutz montieren

Vorgehen

## Vorgehen

- **Die Bedienanzeige vom Gerät abnehmen.**
- Die obere Tür montieren. Dazu die beiden Scheibenhalter der Tür in die beiden Führungen seitlich am Gerät einsetzen und nach hinten schieben.

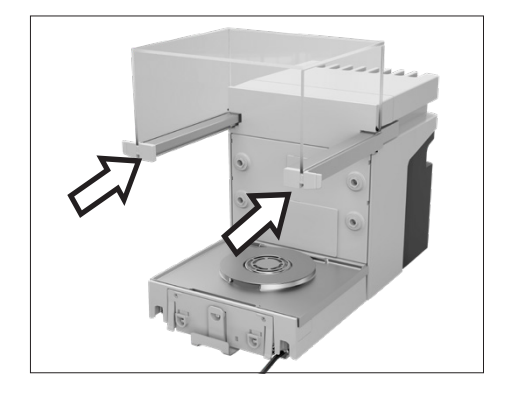

Die rechte und linke Tür montieren. Dazu jeweils den Scheibenhalter der Tür nacheinander in die Führung seitlich unten am Gerät einsetzen und nach hinten schieben.

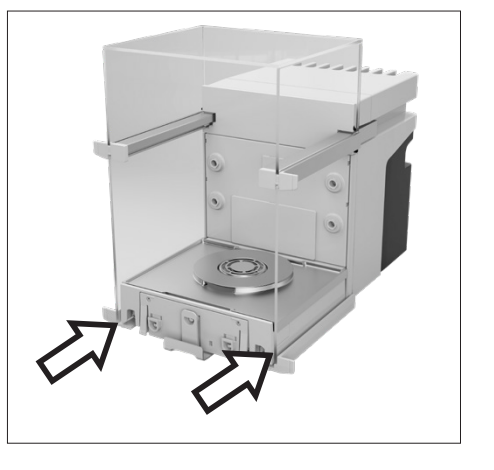

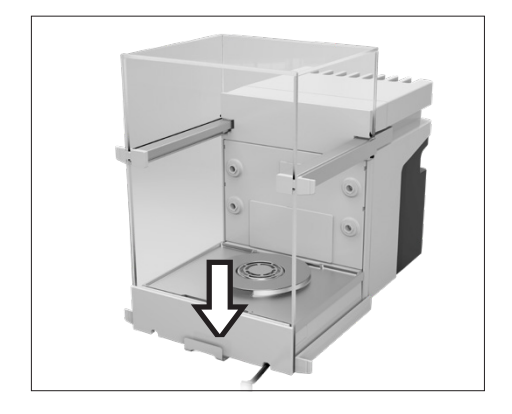

**Den Scheibenhalter der Frontscheibe in die Aussparungen in der** Gerätevorderseite einsetzen.

# 5.9 Bedieneinheit aufstellen

Die Bedieneinheit kann vor oder neben dem Gerät aufgestellt werden.

Vorgehen

- **Die Bedienanzeige vom Gerät abnehmen.**
- Die Bedieneinheit an der gewünschten Position aufstellen (Maße für die Positionierung der Bedieneinheit siehe Kapitel "15.1 Maße und Gewichte", [Seite](#page-76-1) 77). Die Bedienanzeige muss vollflächig auf der Unterlage aufgestellt sein.

# 5.10 Akklimatisieren

Wenn ein kaltes Gerät in eine warme Umgebung gebracht wird: Der Temperaturunterschied kann zu Kondensation von Luftfeuchtigkeit im Gerät führen (Betauung). Feuchtigkeit im Gerät kann zu Fehlfunktionen führen.

Vorgehen

**Das Gerät am Aufstellort akklimatisieren lassen (Akklimatisierungsdauer** siehe Kapitel ["15.6 Wartezeiten", Seite](#page-79-0) 80). Das Gerät muss währenddessen von der Spannungsversorgung getrennt sein.

# 6 Inbetriebnahme

# <span id="page-48-2"></span>6.1 Anschlusskabel für Bedienanzeige anschließen

## Vorgehen

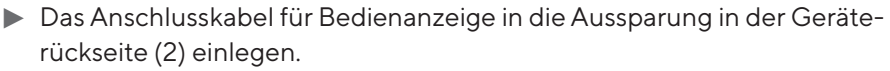

Den Stecker des Anschlusskabels für Bedienanzeige an den "Anschluss Bedienanzeige" (1) anschließen und handfest festschrauben.

# <span id="page-48-1"></span>6.2 Netzgerät an Gerät anschließen

Vorgehen

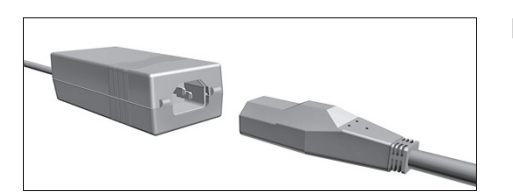

Das Netzanschlusskabel an den Anschluss des Netzgeräts stecken.

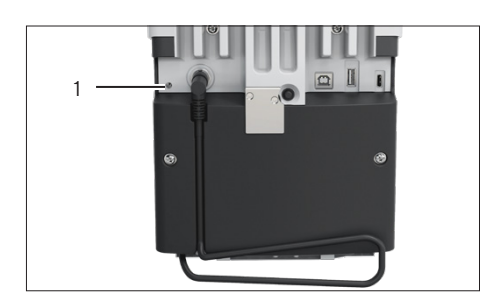

Das Anschlusskabel des Netzgeräts auf der Geräterückseite an den Anschluss "Spannungsversorgung" (1) anschließen.

# <span id="page-48-0"></span>6.3 Spannungsversorgung anschließen

- **Derüfen, ob der länderspezifische Netzstecker mit den Netzanschlüssen** am Aufstellort übereinstimmt.
	- Bei Bedarf: Den Sartorius Service kontaktieren.
- **Prüfen, ob die Spannungsangaben auf dem Typenschild mit der Span**nungsversorgung am Aufstellort übereinstimmen.
	- ▶ Wenn die Eingangsspannung zu hoch oder zu gering ist: Das Gerät nicht an die Spannungsversorgung anschließen.
	- **Den Sartorius Service kontaktieren.**

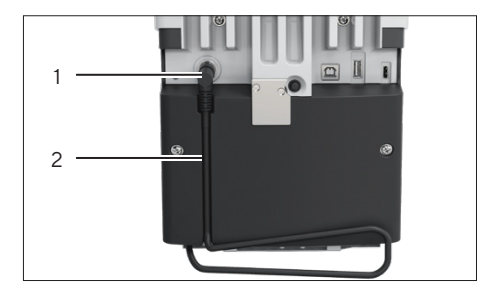

- **Das Gerät an die Spannungsversorgung am Aufstellort anschließen.** Dazu den Netzstecker des Netzanschlusskabels in die Netzsteckdose anschließen.
- y Das Gerät wird eingeschaltet und führt initiale Funktionen für den Gerätestart aus.

# <span id="page-49-1"></span>6.4 Zubehör anschließen

An das Gerät kann Zubehör angeschlossen werden. Für manche Zubehörteile müssen die Abdeckungen in der Wägeraumwand abgenommen werden, z.B. für den Anschluss eines Probenhalters.

### Voraussetzungen

Das Zubehör ist für das Gerät geeignet (siehe Anleitung des Zubehörs).

## Vorgehen

- ▶ Wenn eine Abdeckung für Wägeraumrückwand vom Gerät abgenommen werden muss: Die obere (1) oder untere (2) Abdeckung für Wägeraumrückwand vom Gerät abziehen.
- **Das Zubehör an die geeigneten Anschlüsse des Geräts anschließen (An**schluss der Zubehörteile siehe Anleitung des Zubehörs).

# <span id="page-49-0"></span>6.5 Schutzkappen und Abdeckungen aufsetzen

Wenn Anschlüsse des Geräts im Betrieb nicht genutzt werden: Wir empfehlen, die Anschlüsse an der Wägeraumrückwand und an der Geräterückseite mit den mitgelieferten Schutzkappen und Abdeckungen zu verschließen.

- **The Prüfen, ob alle ungenutzten Anschlüsse verschlossen sind.** 
	- Bei Bedarf: Die ungenutzten Anschlüsse des Geräts durch die zugehörigen Abdeckungen oder Schutzkappen verschließen.

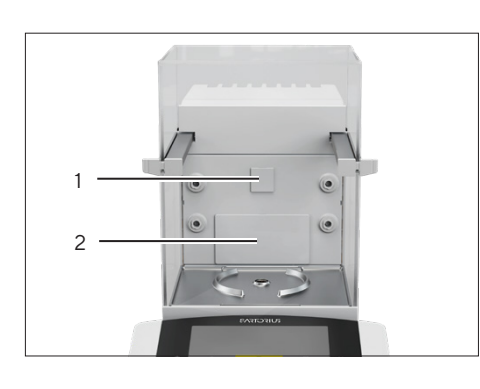

# 7 Systemeinstellungen

# 7.1 Gerät einschalten oder ausschalten

Die Funktion der Taste [Ein|Aus] kann eingestellt werden und sich anders verhalten. Im Folgenden ist das Einschalten und Ausschalten bei Werkseinstellung beschrieben.

Vorgehen

- $\blacktriangleright$  Um das Gerät einzuschalten: Die Taste [Ein | Aus] drücken.
- ▶ Um das Gerät auszuschalten: Die Taste [Ein | Aus] gedrückt halten.

# 7.2 Systemeinstellungen durchführen

Für das Gerät und die Anwendungen können Voreinstellungen vorgenommen werden, die auf die eigenen Umgebungsbedingungen und Anforderungen im Betrieb abgestimmt sind.

Für die Bedienung des Geräts zusammen mit angeschlossenen Komponenten sind folgende Einstellungen erforderlich:

- Einrichtung der Kommunikation angeschlossener Geräte
- Einrichtung weiterer Komponenten

Für die Einrichtung des Geräts sind folgende Einstellungen empfohlen:

- Menüsprache einstellen
- Verhalten der isoCAL-Funktion einstellen
- Verhalten des motorischen Windschutzes einstellen (nur bei Geräten mit motorischem Windschutz)

- Auf die Schaltfläche [Menü] tippen.
- **Das gewünschte Einstellungsmenü öffnen.**
- $\triangleright$  Um Einstellungen vorzunehmen: Das gewünschte Hauptmenü und Untermenü öffnen.
- Den gewünschten Einstellwert auswählen und bestätigen (Einstellwerte siehe Kapitel ["4.8 Parameterliste", Seite](#page-29-0) 30).
- **Das Menü verlassen.**
- y Bei manchen Einstellungen erscheint die Anzeige [BOOTING] in der Bedienanzeige und das Gerät startet neu.

# 7.3 Lizenzschlüssel eintragen

Für die Lizenzierung von Gerätefunktionen muss die entsprechende Applikation auf dem Gerät gespeichert sein. Die Applikation kann bei Gerätelieferung vorliegen oder sie kann nachträglich durch den Sartorius Service auf dem Gerät gespeichert werden.

### Voraussetzungen

Die Applikation ist auf dem Gerät gespeichert und der Lizenzschlüssel ist bekannt.

#### Vorgehen

- ▶ Das Menü "INPUT" / "QAPP.LIZ." / QAPP" öffnen.
- ► Die Bezeichnung für die lizenzierten Gerätefunktionen eintragen, z.B. "QP10"
- ▷ Das Menü "LIZENZ" wird geöffnet.
- ▶ Die 8-stellige Lizenz eintragen.

# 74 isoCAL-Funktion ausschalten

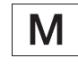

Wenn die isoCAL-Funktion bei einem konformitätsbewerteten Gerät ausgeschaltet wird: Das Gerät ist für eichpflichtige Anwendungen nur in einge-schränkten Temperaturbereichen einsetzbar (siehe Kapitel ["15.3 Umge](#page-77-0)[bungsbedingungen", Seite](#page-77-0) 78). Das Ausschalten der isoCAL-Funktion ist nicht bei allen Modellvarianten möglich.

Vorgehen

► Im Menü "SETUP" / "WAAGE" für den Parameter "ISOCAL" den Einstellwert "AUS" auswählen.

# 7.5 Ionisator aktivieren, deaktivieren oder einstellen

#### Voraussetzungen

Für die Nutzung des Ionisators ist ein Lizenzschlüssel eingetragen.

- **ACHTUNG** Beschädigung des Netzgeräts durch Argon! Die Hinweise zur Verwendung mit Argon beachten (siehe Kapitel "15.8 Ionisator bei [Verwendung des Geräts in einem Isolator mit Schutzatmosphäre Argon",](#page-79-1)  [Seite](#page-79-1) 80).
- ▶ Um den Ionisator zu deaktivieren: Im Menü "GERAET" / "IONI-SAT." / "LEISTUNG" den Einstellwert "AUS" auswählen.
- ▶ Um den Ionisator zu aktivieren: Im Menü "GERAET" / "IONISAT." die gewünschte Intensität und Dauer des Ionisiervorgangs einstellen.
- **Das Einstellungsmenü verlassen.**
- ▶ Die Schaltfläche [Ionisator] erscheint in der Bedienanzeige.

# <span id="page-52-0"></span>7.6 Motorisches Öffnen und Schließen des Windschutzes konfigurieren

Durch Betätigen der Taste [Wechsel] an der Bedienanzeige des Geräts können die Türen des Windschutzes motorisch geöffnet oder geschlossen werden. Der Windschutz besitzt eine Lernfunktion, dadurch können folgende Öffnungsparameter gespeichert werden:

- Alle Türen oder einzelne Türen können gesteuert werden.
- Die Öffnungsweite der Türen kann eingestellt werden.

## Voraussetzungen

Für die Nutzung des motorischen Windschutzes ist ein Lizenzschlüssel eingetragen.

- Alle Türen des Windschutzes schließen.
- ▶ Um festzulegen, wie weit eine Tür durch Drücken der Taste [Wechsel] geöffnet wird: Die Tür manuell bis zur gewünschten Position aufschieben.
- ▶ Wenn gleichzeitig mehrere Türen durch die Taste [Wechsel] gesteuert werden sollen: Die gewünschten Türen manuell bis zur gewünschten Position aufschieben.
- Die Taste [Wechsel] drücken.
- $\triangleright$  Alle geöffneten Türen werden geschlossen.
- y Die Einstellungen zum motorischen Öffnen und Schließen des Windschutzes werden gespeichert.

# 8 Bedienung

# <span id="page-53-0"></span>8.1 Anwärmzeit einhalten

Nach Herstellen der Spannungsversorgung muss die Anwärmzeit eingehalten werden. Dadurch erreicht das Gerät die notwendige Betriebstemperatur und liefert genaue Werte bei den Wägevorgängen.

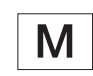

Wenn ein konformitätsbewertetes Gerät vorliegt: Während der Anwärmzeit wird der Wägewert als nicht gültig gekennzeichnet.

### Vorgehen

Sicherstellen, dass die Anwärmzeit eingehalten wurde (siehe [Kapi-](#page-79-0)tel ["15.6 Wartezeiten", Seite](#page-79-0) 80).

# 8.2 Manuellen Windschutz öffnen und schließen

Alle Türen können vollständig oder teilweise geöffnet werden.

## Vorgehen

- ▶ Um den manuellen Windschutz zu öffnen, z.B. die rechte Tür: Den zugehörigen Türgriff greifen und nach hinten schieben.
- ► Um den manuellen Windschutz zu schließen, z. B. die rechte Tür: Den zugehörigen Türgriff greifen und vollständig nach vorn schieben.

# 8.3 Motorischen Windschutz öffnen oder schließen

## 8.3.1 An der Bedienanzeige öffnen oder schließen

### Voraussetzungen

Das motorische Öffnen und Schließen des Windschutzes ist konfiguriert (siehe Kapitel [7.6, Seite](#page-52-0) 53).

Vorgehen

Die Taste [Wechsel] betätigen. Dadurch wird der motorische Windschutz gemäß der gespeicherten Einstellung motorisch geöffnet oder geschlossen.

## 8.3.2 Durch Näherungssensoren öffnen oder schließen

Der Näherungssensor arbeitet im "Überkreuz-Modus":

- Linker Näherungssensor: Öffnet und schließt die rechte und die obere Tür
- Rechter Näherungssensor: Öffnet und schließt die linke und die obere Tür

Die Empfindlichkeit der Näherungssensoren kann eingestellt werden (siehe Kapitel ["4.8.6 Parameter im Menü "GERAET / WINDSCH."", Seite](#page-34-0) 35). Bei Verwendung von Sicherheitshandschuhen kann die Nutzung der Näherungssensoren beeinträchtigt sein.

Wenn ein motorischer Innenwindschutz montiert ist: Der motorische Innenwindschutz öffnet sich zusätzlich.

#### Voraussetzungen

Für die Nutzung des motorischen Windschutzes ist ein Lizenzschlüssel eingetragen.

#### Vorgehen

Die Hand vor den linken oder rechten Näherungssensor halten. Dadurch wird die Tür vollständig geöffnet oder geschlossen.

# 8.3.3 Motorischen Windschutz manuell öffnen oder schließen

### Vorgehen

- ▶ Den Türgriff einer Tür berühren und in die gewünschte Richtung drücken.
- $\triangleright$  Die Tür wird automatisch vollständig geöffnet oder geschlossen.

# <span id="page-54-0"></span>8.4 Gerät nivellieren

Durch die Nivellierung werden Neigungen am Aufstellort des Geräts ausgeglichen. Wenn eine Nivellierung erforderlich ist: Die Anzeige [Nivellieren] blinkt.

- ▶ Auf die Schaltfläche [Nivellieren] tippen.
- $\triangleright$  Die Anzeige [Nivellieren] blinkt.
- $\triangleright$  Das Gerät nivelliert mithilfe der motorischen Füße automatisch.

# 8.5 Kalibrieren, Justieren oder Linearisieren

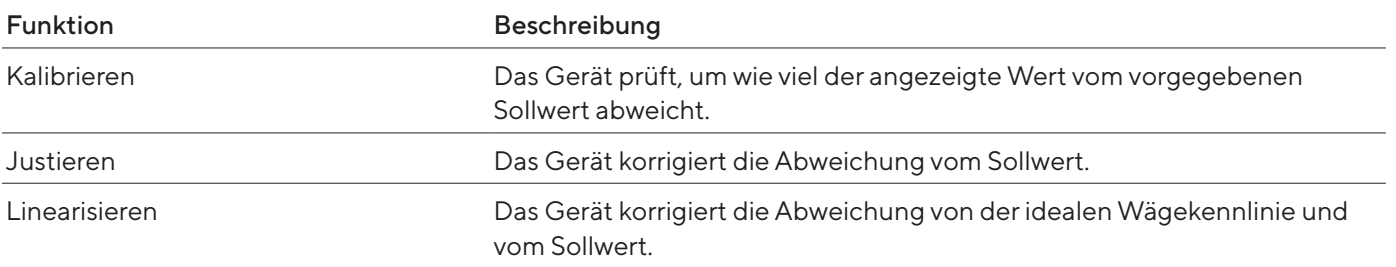

Das Gerät muss regelmäßig kalibriert und justiert werden. Dazu können unterschiedliche Methoden gewählt werden:

- Justieren mit isoCAL-Funktion
- Intern oder extern kalibrieren und justieren
- Extern justieren
- Intern linearisieren

Im Nachfolgenden ist nur das interne und externe Justieren beschrieben.

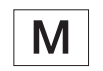

Bei konformitätsbewerteten Geräten im eichpflichtigen Verkehr ist externes Justieren nicht möglich.

- Bei Eintreten einer der folgenden Bedingungen das Gerät mit der gewünschten Methode kalibrieren und justieren:
	- Täglich nach jedem Einschalten des Geräts
	- Nach jedem Nivellieren
	- Nach Veränderung der Umgebungsbedingungen (Temperatur, Luftfeuchte oder Luftdruck)
	- Nach Aufstellen des Geräts an einem neuem Aufstellort

# 8.5.1 Justieren mit isoCAL-Funktion

Das Gerät kann mithilfe der isoCAL-Funktion automatisch intern kalibriert und justiert werden.

#### Voraussetzungen

- Die isoCAL-Funktion ist eingestellt (Einstellwerte für den Parameter "ISOCAL" siehe Kapitel "4.8.1 Parameter im Menü "SETUP / WAAGE"", [Seite](#page-29-1) 30).
- Die Bedingungen für das Auslösen und Ausführen der isoCAL-Funktion sind erfüllt (siehe Kapitel "15.10 Bedingungen für isoCAL-Funktion", [Seite](#page-81-0) 82).

## Vorgehen

- ▶ Wenn der automatische Start der isoCAL-Funktion eingestellt ist und die isoCAL-Funktion ausgelöst wird:
	- y Die Schaltfläche [isoCAL] blinkt in der Bedienanzeige.
	- ▶ Warten, bis die isoCAL-Funktion ausgeführt ist.
	- y In der Bedienanzeige zählt eine Zeitanzeige von 15 Sekunden auf 0 herunter.
	- ▶ Wenn vor Ablauf der Zeitanzeige kein Lastwechsel oder keine Bedienung am Gerät erfolgt: Die isoCAL-Funktion startet.
- ▶ Wenn der manuelle Start der isoCAL-Funktion eingestellt ist und die iso-CAL-Funktion ausgelöst wird:
	- y Die Schaltfläche [isoCAL] blinkt in der Bedienanzeige.
	- ▶ Auf die Schaltfläche [isoCAL] tippen.
	- $\triangleright$  Die isoCAL-Funktion startet.

## 8.5.2 Gerät intern kalibrieren und justieren

#### Intern kalibrieren und automatisch justieren

Voraussetzungen

- Für internes Justieren: Im Menü "SETUP" / "WAAGE" / "CAL.JUST." ist der Einstellwert"CAL.INT." eingestellt.
- Für die Justierfunktion basierend auf Kalibrieren und automatischem Justieren: Im Menü "SETUP" / "WAAGE" / "CAL.ABL." ist der Einstellwert "JUST." eingestellt.
- Die Waagschale ist unbelastet.
- Der angezeigte Wägewert bleibt unverändert.

- Die Taste [Null stellen] drücken.
- $\triangleright$  Um das interne Justieren zu starten: Auf die Schaltfläche [Justieren] tippen.
- $\triangleright$  Die Kalibrier- und Justierfunktion wird ausgeführt:
	- Wenn das automatische Nivellieren eingestellt ist: Das Gerät nivelliert automatisch.
	- Die Anzeige [CAL.RUN.] erscheint und die Schaltfläche [Justieren] blinkt.
	- Das interne Justiergewicht wird aufgelegt.
	- Das Gerät wird automatisch justiert und vom internen Justiergewicht entlastet.
	- Die Anzeige [CAL.END.] zeigt das Ende des Justiervorgangs an.

## Intern kalibrieren und Justieren manuell starten

#### Voraussetzungen

- Für internes Justieren: Im Menü "SETUP" / "WAAGE" / "CAL.JUST." ist der Einstellwert "CAL.INT." eingestellt.
- Für die Justierfunktion basierend auf Kalibrieren ohne automatisches Justieren: Im Menü "SETUP" / "WAAGE" / "CAL.ABL." ist der Einstellwert "CAL/JUST." eingestellt.
- Die Waagschale ist unbelastet.
- Der angezeigte Wägewert bleibt unverändert.

- Die Taste [Null stellen] drücken.
- ▶ Wenn das Gerät nicht null gestellt werden kann: Das Gerät entlasten und erneut null stellen.
- $\blacktriangleright$  Um das Kalibrieren zu starten: Auf die Schaltfläche [Justieren] tippen.
- $\triangleright$  Die Kalibrier- und Justierfunktion wird vorbereitet:
	- Wenn das automatische Nivellieren eingestellt ist: Das Gerät nivelliert automatisch.
	- Die Anzeige [CAL.RUN.] erscheint und die Schaltfläche [Justieren] blinkt.
	- Das interne Justiergewicht wird aufgelegt.
	- Der Kalibriergewichtswert wird angezeigt.
- **Um das Justieren zu starten: Auf die Schaltfläche [Bestätigen] tippen.**
- $\triangleright$  Das Gerät wird justiert und vom internen Justiergewicht entlastet.
- y Die Anzeige [CAL.END.] zeigt das Ende des Justiervorgangs an.

8.5.3 Gerät extern kalibrieren (nicht bei konformitätsbewerteten Modellen)

## Verwendeten Gewichtswert für das externe Kalibrieren und Justieren auswählen

Es kann ein voreingestellter Gewichtswert oder ein benutzerdefinierter Gewichtswert verwendet werden.

## Vorgehen

- $\blacktriangleright$  Wenn der voreingestellte Gewichtswert verwendet werden soll: Im Menü "SETUP" / "WAAGE" / "CAL.JUST." den Einstellwert "CAL.EXT." auswählen.
- ▶ Wenn ein benutzerdefinierter Gewichtswert verwendet werden soll:
	- ▶ Im Menü "SETUP" / "WAAGE" / "CAL.JUST." den Einstellwert "CAL.E.USR." auswählen.
	- $\blacktriangleright$  Im Menü "INPUT" den Einstellwert "CAL.GEW." auswählen.
	- Den gewünschten Gewichtswert eingeben und bestätigen.

#### Extern kalibrieren und automatisch justieren

Auf die Waagschale muss ein Justiergewicht aufgelegt werden. Der Gewichtswert für das Justiergewicht wird angezeigt.

Voraussetzungen

- Für Externes Justieren: Im Menü "SETUP" / "WAAGE" / "CAL.JUST." ist der Einstellwert "CAL.EXT." eingestellt.
- Für die Justierfunktion basierend auf Kalibrieren und automatischem Justieren: Im Menü "SETUP" / "WAAGE" / "CAL.ABL." ist der Einstellwert "JUST" eingestellt.
- Die Waagschale ist unbelastet.
- Der angezeigte Wägewert bleibt unverändert.
- Das Gerät ist nicht gegen externes Justieren gesperrt. Geräte mit speziellen Länderzulassungen können gegen externes Justieren gesperrt sein.
- Das Justiergewicht liegt bereit.

- Die Taste [Null stellen] drücken.
- t Wenn das Gerät nicht null gestellt werden kann: Das Gerät entlasten und erneut null stellen.
- $\blacktriangleright$  Auf die Schaltfläche [Justieren] tippen.
- y Wenn das automatische Nivellieren eingestellt ist: Das Gerät nivelliert automatisch.
- **Das angezeigte Justiergewicht auflegen.**
- $\triangleright$  Die Kalibrier- und Justierfunktion wird ausgeführt:
	- Wenn das aufgelegte Justiergewicht innerhalb der vorgegebenen Grenzen liegt: Das Gerät wird nach dem Kalibrieren automatisch justiert.
	- Wenn das aufgelegte Gewicht zu groß ist: Das Vorzeichen "+" wird angezeigt.
	- Wenn das aufgelegte Gewicht zu klein ist: Das Vorzeichen "-" wird angezeigt.
	- Die Meldung [CAL.END.] zeigt das Ende des Justiervorgangs an.
- **Das Justiergewicht abnehmen.**

## Extern kalibrieren und Justieren manuell starten

Auf die Waagschale muss ein Justiergewicht aufgelegt werden. Der Gewichtswert für das Justiergewicht wird angezeigt.

#### Voraussetzungen

- Für Externes Justieren: Im Menü "SETUP" / "WAAGE" / "CAL.JUST." ist der Einstellwert "CAL.EXT." eingestellt.
- Für Justierfunktion basierend auf Kalibrieren und automatisches Justieren: Im Menü "SETUP" / "WAAGE" / "CAL.ABL." ist der Einstellwert "CAL/ JUST." eingestellt.
- Die Waagschale ist unbelastet.
- Der angezeigte Wägewert bleibt unverändert.
- Das Gerät ist nicht gegen externes Justieren gesperrt. Geräte mit speziellen Länderzulassungen können gegen externes Justieren gesperrt sein.
- Das Justiergewicht liegt bereit.

- Die Taste [Null stellen] drücken.
- ▶ Wenn das Gerät nicht null gestellt werden kann: Das Gerät entlasten und erneut null stellen.
- Auf die Schaltfläche [Justieren] tippen.
- y Wenn das automatische Nivellieren eingestellt ist: Das Gerät nivelliert automatisch.
- $\blacktriangleright$  Das angezeigte Justiergewicht auflegen.
- $\triangleright$  Die Kalibrier- und Justierfunktion wird vorbereitet:
	- Wenn das aufgelegte Justiergewicht innerhalb der vorgegebenen Grenzen liegt: Der Justiervorgang kann gestartet werden.
	- Wenn das aufgelegte Gewicht zu groß ist: Das Vorzeichen "+" wird angezeigt.
	- Wenn das aufgelegte Gewicht zu klein ist: Das Vorzeichen "-" wird angezeigt.
- Auf die Schaltfläche [Bestätigen] tippen. Dadurch wird der Justiervorgang gestartet.
- ▶ Die Meldung [CAL.END.] zeigt das Ende des Justiervorgangs an.
- **Das Justiergewicht nach Abschluss des Justiervorgangs abnehmen.**

# 8.6 Wägung durchführen

Beim Wägen von Chemikalien müssen geeignete Behälter für das Wägegut verwendet werden. Dadurch können Beschädigungen des Geräts oder der Zubehörteile vermieden werden.

Voraussetzungen

Das Gerät ist nivelliert und justiert.

#### Vorgehen

- Die Taste [Null stellen] drücken.
- ▶ Wenn eine Unterflurwägung durchgeführt wird: Das Wägegut an den Unterflurwägehaken hängen, z.B. mit einem Draht.
- ▶ Wenn ein Behälter für das Wägegut verwendet wird:
	- Den Behälter für das Wägegut auf die Waagschale legen.
	- Die Taste [Tara] drücken. Dadurch wird das Gewicht des Behälters ausgeglichen.
	- **Das Wägegut in den Behälter legen.**
- ▶ Wenn kein Behälter für das Wägegut verwendet wird: Das Wägegut auf die Waagschale legen.
- ▶ Wenn der Wägewert sich nicht mehr ändert und die Wägeeinheit angezeigt wird: Den gemessenen Wert ablesen.

# 8.7 Ergebnisse drucken

## 8.7.1 Ergebnisse des Justiervorgangs drucken

Die Ergebnisse des Justiervorgangs können in einem GLP-Protokoll ausgedruckt werden.

Die Nutzung der isoCAL-Funktion muss eingestellt sein (Einstellwerte für den Parameter "GLP" siehe Kapitel "4.8.12 Parameter im Menü ["DAT.AUSG. / DRUCKPAR."", Seite](#page-37-0) 38):

- **Das Gerät justieren.**
- y Wenn der Justiervorgang abgeschlossen ist:
	- $\triangleright$  Der Druckvorgang wird gestartet.
	- y Der GLP-Fuß wird gedruckt.

## 8.7.2 Ergebnisse der Wägung mit ID-Kennzeichnung drucken

Dem Gerät und jedem Lot kann eine ID-Nummer zugewiesen werden. Die ID-Nummern werden beim GLP-konformen Druck im GLP-Kopf ausgegeben.

## Voraussetzungen

- $-$  Im Menü "DAT.AUSG./INPUT/IDENT.NR." ist eine ID-Nummer für das Gerät eingegeben.
- Im Menü "DAT.AUSG./INPUT/LOT ID" ist die Ausgabe der Lot-ID-Zeile im GLP-Protokoll aktiviert.
- Im Menü "DAT.AUSG./DRUCKPAR./GLP ist der GLP-konforme Druck aktiviert.
- Im Menü "DAT.AUSG./DRUCKPAR./FORMAT ist die Druckausgabe auf 22 Zeichen pro Zeile eingestellt.

#### Vorgehen

- Die Druckausgabe starten. Dazu die Taste [Drucken] drücken.
- y Der GLP-Kopf wird mit der im Menü eingestellten ID-Kennzeichnung und dem aktuellen Wägewert gedruckt.
- y Die Schaltfläche [GLP] erscheint in der Bedienanzeige.
- $\blacktriangleright$  Um das GLP-Protokoll zu beenden: Auf die Schaltfläche [GLP] tippen.
- $\triangleright$  Der GLP-Fuß wird gedruckt.

# 8.8 Ionisationsvorgang starten

## Voraussetzungen

- Für die Nutzung des Ionisators ist ein Lizenzschlüssel eingetragen.
- Die Schaltfläche [Ionisator] erscheint in der Bedienanzeige.

### Vorgehen

Auf die Schaltfläche [Ionisator] tippen.

# 8.9 Anwendungen durchführen (Beispiele)

## 8.9.1 Funktion "Einheitenwechsel" durchführen

Die Funktion "Einheitenwechsel" ermöglicht das Umschalten zwischen der Anzeige der Basiseinheit und bis zu 4 weiteren Einheiten. Die Einheiten können während des Wägeprozesses eingestellt und die Nachkommstellen angepasst werden.

Nach jedem Gerätestart wird automatisch die Basiseinheit angezeigt.

## Vorgehen

- ▶ Um die Funktion "Einheitenwechsel" im Menü zu aktivieren: Im Menü "WIEGEN" für den Parameter "EINHEIT" den Einstellwert "EIN" auswählen.
- **Das Einstellungsmenü verlassen.**
- y Das Gerät bootet.

## Umschaltbare Einheiten auswählen

#### Vorgehen

- ▶ Wenn ein Gerät mit motorischem Windschutz vorliegt: Die Schaltfläche [Einheitenwechsel] gedrückt halten.
- ▶ Wenn ein Gerät ohne motorischen Windschutz vorliegt: Die Schaltfläche [Einheitenwechsel] oder die Taste [Wechsel] gedrückt halten.
- $\triangleright$  Das Menü der Funktion "Einheitenwechsel" öffnet sich.
- ► Ein Untermenü aus "Einheit 1" "Einheit 4" auswählen.
- Die gewünschte Einheit auswählen und die Anzeige bestätigen (verfüg-bare Einheiten siehe Kapitel ["4.8.25 Parameter im Menü "Einheiten](#page-42-0)[wechsel"", Seite](#page-42-0) 43).
- $\blacktriangleright$  Um die Anzahl der Anzeigestellen der gewählten Einheit einzustellen: Auf die Schaltfläche "Bestätigen" tippen (Einstellungsparameter siehe Kapitel ["4.8.25 Parameter im Menü "Einheitenwechsel"", Seite](#page-42-0) 43).
- Die gewünschte Anzahl der Anzeigestellen auswählen und die Auswahl bestätigen.
- ▶ Das Menü der Funktion "Einheitenwechsel" verlassen.

## Gewichtseinheit während des Wägens oder vor Beginn einer Anwendung umschalten

- ▶ Wenn ein Gerät mit motorischem Windschutz vorliegt: Auf die Schaltfläche [Einheitenwechsel] tippen, bis die gewünschte Einheit angezeigt wird.
- ▶ Wenn ein Gerät ohne motorischem Windschutz vorliegt: Auf die Schaltfläche [Einheitenwechsel] oder die Taste [Wechsel] tippen, bis die gewünschte Einheit angezeigt wird.
- y Der aktuelle Wägewert wird in der ausgewählten Einheit angezeigt.

## 8.9.2 Anwendung "Statistik" durchführen

Die Anwendung "Statistik" speichert bis zu 99 Wägewerte und wertet sie statistisch aus.

Folgende Werte werden von der Anwendung Statistik gespeichert und ausgegeben:

- Anzahl der Komponenten
- Mittelwert
- Standardabweichung
- Variationskoeffizient Summe aller Werte
- Kleinster Wert (Minimum)
- Größter Wert (Maximum)
- Spanne: Differenz zwischen Maximum und Minimum

Die Anwendung "Statistik" kann mit folgenden Funktionen kombiniert werden:

- Einheitenwechsel, nur vor dem Start der Anwendung verfügbar
- ID-Kennzeichnung
- Automatisches Tarieren

- **Im Menü "ANWEND." die Anwendung "Statistik" auswählen.**
- **Das Einstellungsmenü verlassen.**
- Eine Probe auf die Waagschale legen.
- Gegebenenfalls die angezeigte Gewichtseinheit wechseln.
- $\blacktriangleright$  Um die Aufzeichnung der Statistik zu beginnen: Auf die Schaltfläche [Bestätigen] tippen.
- $\triangleright$  Der aktuelle Wägewert wird gespeichert.
- Wenn der nächste Wert gespeichert werden soll:
	- $\blacktriangleright$  Die aufgelegte Probe entfernen.
	- Eine neue Probe auf die Waagschale legen und auf die Schaltfläche "Bestätigen" tippen.
- $\triangleright$  Um in der Ergebnisanzeige zwischen der Anzeige des aktuellen Wägewerts, der Anzahl der übernommenen Komponenten und dem berechneten Mittelwert umzuschalten: Auf die Schaltfläche [Auf] oder [Ab] tippen.
- $\blacktriangleright$  Um die aktuelle Statistik zu drucken, zu beenden und die gespeicherten Werte zu löschen: Auf die Schaltfläche [Zurück] oder [GLP] tippen.

# 9 Reinigung und Wartung

# <span id="page-64-0"></span>9.1 Gerät für die Reinigung vorbereiten

## Vorgehen

- t Wenn Zubehör an das Gerät angeschlossen ist: Das Zubehör vom Gerät trennen (siehe Anleitung des Zubehörs).
- ▶ Wenn die obere oder untere Abdeckung für Wägeraumrückwand abgenommen ist: Die Abdeckung für Wägeraumrückwand in die Wägeraumrückwand einsetzen (siehe Kapitel [6.5, Seite](#page-49-0) 50).

## 9.1.1 Windschutz demontieren

## Vorgehen

- **Die Bedienanzeige vom Gerät abnehmen.**
- Die Frontscheibe vom Gerät nach oben abziehen.

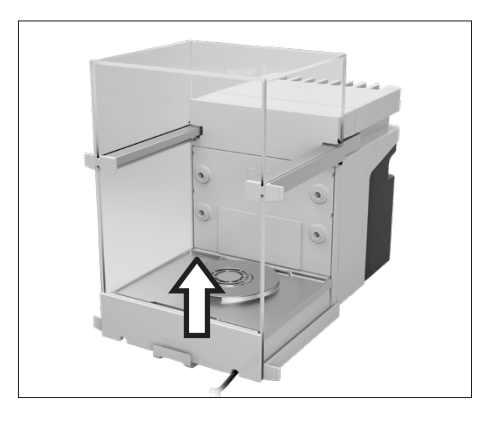

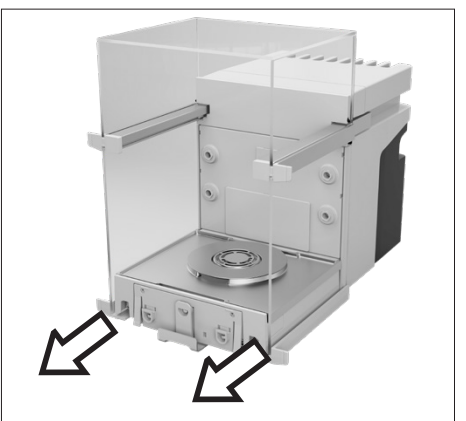

Die rechte und linke Tür abnehmen. Dazu jeweils die Tür nach vorn ziehen und aus der Führung des Geräts nach vorn abziehen.

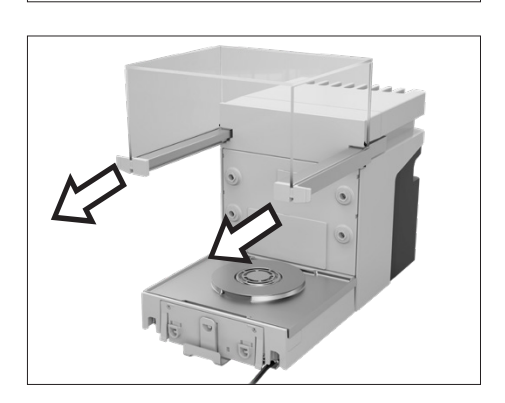

Die obere Tür an beiden Seiten nach vorn ziehen und von den Führungen des Geräts abnehmen.

# 9.1.2 Waagschale und zugehörige Komponenten abnehmen

### Vorgehen

- ▶ Den Windschutz öffnen, z.B. die rechte Tür.
- Die Waagschale und die zugehörige Komponenten vom Gerät abnehmen:
	- Waagschale (1)
	- Wenn eine Waagschale mit Schirmblech vorliegt: Das Schirmblech (2)
	- Wägeraumboden (3)

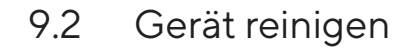

Sartorius empfiehlt das Gerät regelmäßig zu reinigen, z.B. wöchentlich. Im Bereich der Waagschale dürfen keine Fremdstoffe vorliegen oder sich ablagern, z.B. Partikel, Fasern oder Flüssigkeiten.

Für die Reinigung des Geräts können die mitgelieferten Reinigungsutensilien oder ein angefeuchtetes Reinigungstuch verwendet werden.

#### Voraussetzungen

Das Gerät ist für die Reinigung vorbereitet (siehe Kapitel [9.1, Seite](#page-64-0) 65).

- $\blacktriangleright$   $\triangle$  **WARNUNG** Verletzungsgefahr durch elektrischen Spannung! Das Netzgerät und das Netzanschlusskabel vor Flüssigkeiten schützen.
- $\blacktriangleright$  Nur geeignete Reinigungsmittel und Reinigungsverfahren einsetzen und die Produktinformationen des eingesetzten Reinigungsmittels be-achten (Reinigungsmittel siehe Kapitel ["15.15 Reinigungsmittel und Rei](#page-83-0)[nigungsverfahren", Seite](#page-83-0) 84).
- Ein Reinigungstuch mit dem verwendeten Reinigungsmittel befeuchten und die Oberflächen des Geräts abwischen, z.B. das Gehäuse oder den Wägeraum.
- Bei Bedarf: Die Oberflächen mit einem nicht-scheuernden Tuch trocknen.
- Wenn sich die Verschmutzungen nicht entfernen lassen:
	- Die Oberflächen des Geräts mit dem Reinigungsmittel leicht besprühen.
	- $\blacktriangleright$  Das Reinigungsmittel einwirken lassen (Einwirkzeit siehe [Kapi-](#page-83-0)tel ["15.15 Reinigungsmittel und Reinigungsverfahren", Seite](#page-83-0) 84).
	- Die Oberflächen mit einem nicht-scheuernden Tuch trocken.

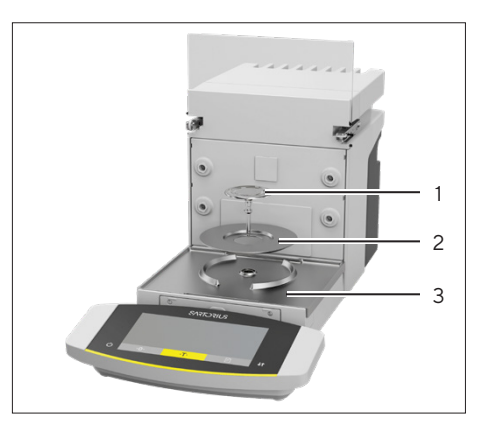

# 9.3 Wartungsplan

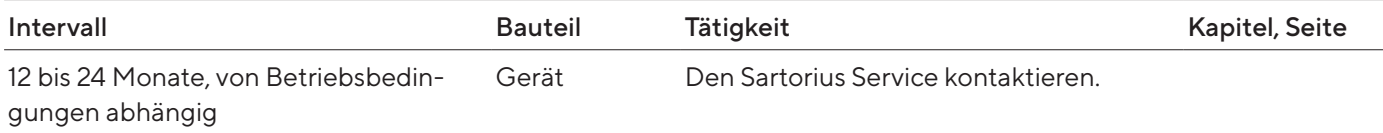

# 9.4 Wiederinbetriebnahme

- Die abgenommenen Komponenten wieder am Gerät montieren (siehe Kapitel [5, Seite](#page-43-0) 44):
	- Windschutz
	- Waagschale und zugehörige Komponenten
	- Zubehör
- ▶ Das gewünschte Zubehör anschließen (siehe Kapitel [6.4, Seite](#page-49-1) 50).
- Das Gerät an die Spannungsversorgung anschließen (siehe [Kapitel](#page-48-0) 6.3, [Seite](#page-48-0) 49).

# <span id="page-67-0"></span>9.5 Software-Update durchführen

Über den USB-A- oder USB-C-Anschluss des Geräts kann ein Software-Update von einem USB-Massenspeichergerät installiert werden (Software-Paket).

Voraussetzungen

- Der Gerät ist an die Spannungsversorgung angeschlossen.
- Das USB-Massenspeichergerät ist mit Dateisystem "FAT32" formatiert.

- ▶ Das Software-Paket von der Sartorius-Internetseite auf das USB-Massenspeichergerät herunterladen. Dazu die Datei "Cubis® MCE Firmware" herunterladen.
- ▶ Wenn es sich um eine Zip-Datei handelt: Das Software-Paket auf dem USB-Massenspeichergerät entpacken. Dabei müssen die Dateien auf der Root-Ebene abgelegt werden. Die Dateien dürfen nicht in einen Ordner geschoben werden.
- $\triangleright$  Das USB-Massenspeichergerät mit dem Software-Paket in den USB-A-Anschluss des Geräts einstecken.
- y Das Gerät gibt einen kurzen Signalton aus. Dadurch wird bestätigt, dass das Software-Paket verfügbar ist und ausgeführt werden kann.
- ▶ Das Menü "Geräteeinstellungen" / "UPDATE" aufrufen.
- **Den Parameter "STARTEN?" auswählen.**
- ▶ Warten, bis das Gerät das Software-Update durchgeführt hat. Das Gerät nicht ausschalten
- y Das Gerät führt das Software-Update durch und startet neu. Dabei werden alle gefundenen Komponenten mit der neuen Firmware aktualisiert.
- y Das Gerät bestätigt das Ende des Installationsvorgangs mit der Anzeige [FINISH].
- $\triangleright$  Das Gerät startet neu.
- ▶ Das Gerät ist betriebsbereit.

# 10 Störungen

# 10.1 Statusmeldungen

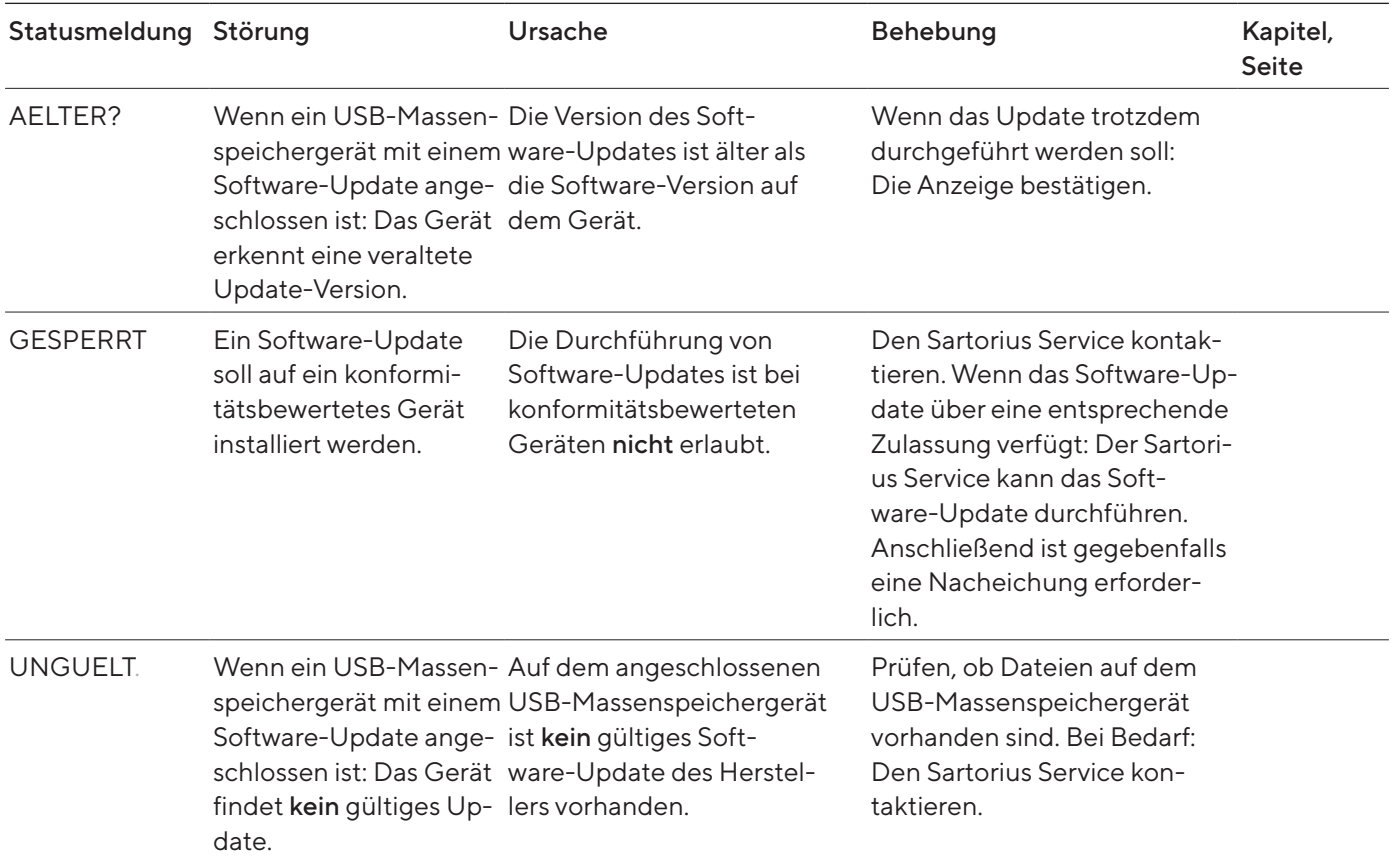

# 10.2 Warnmeldungen

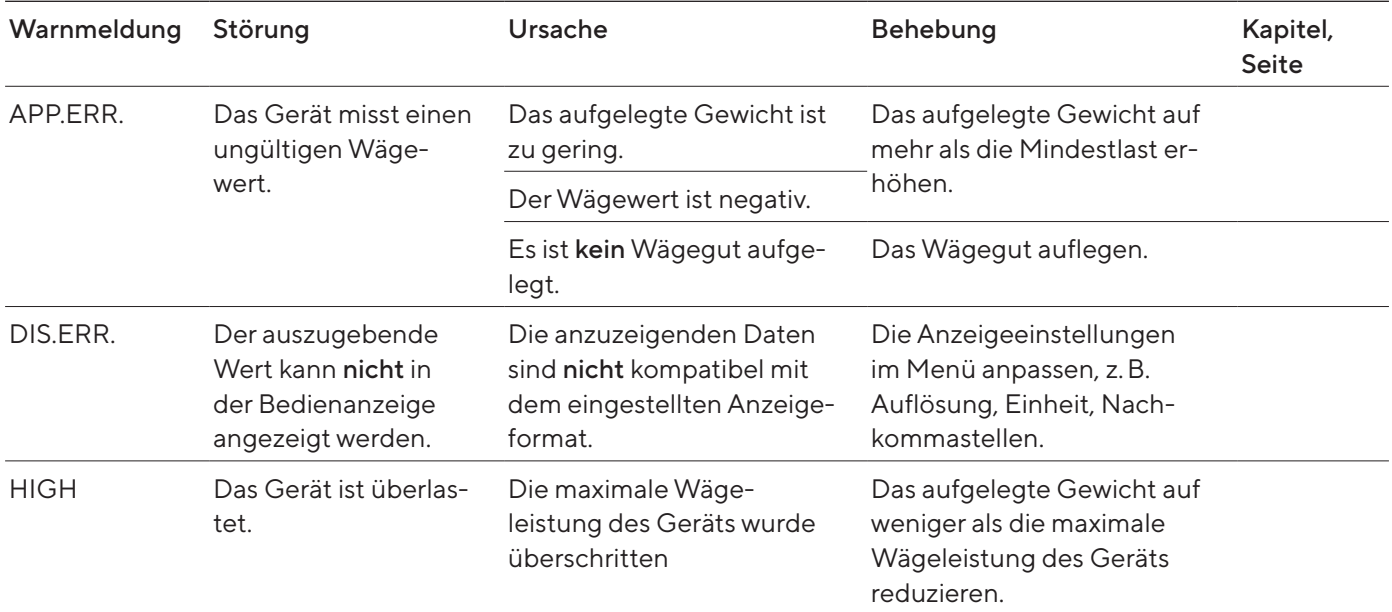

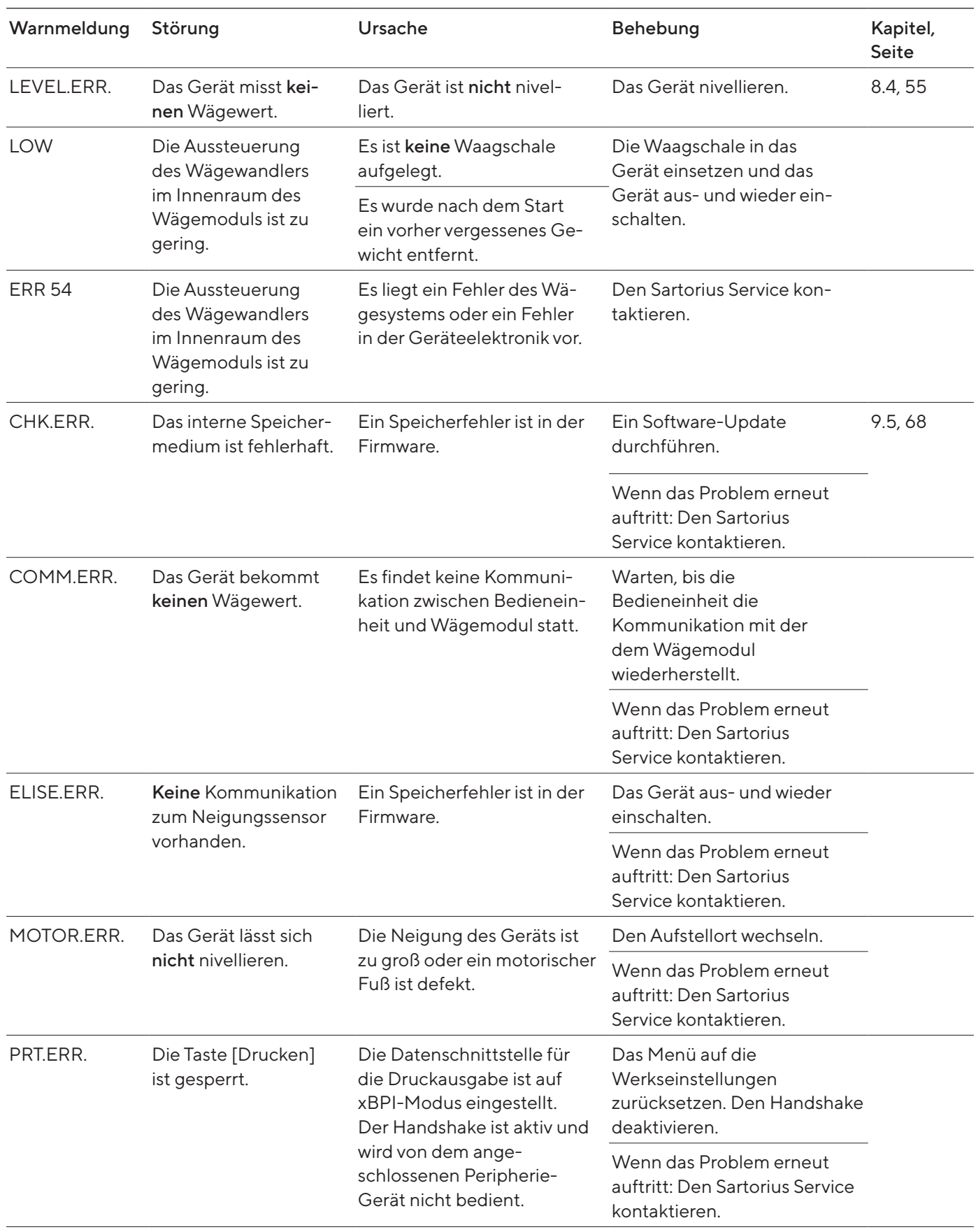

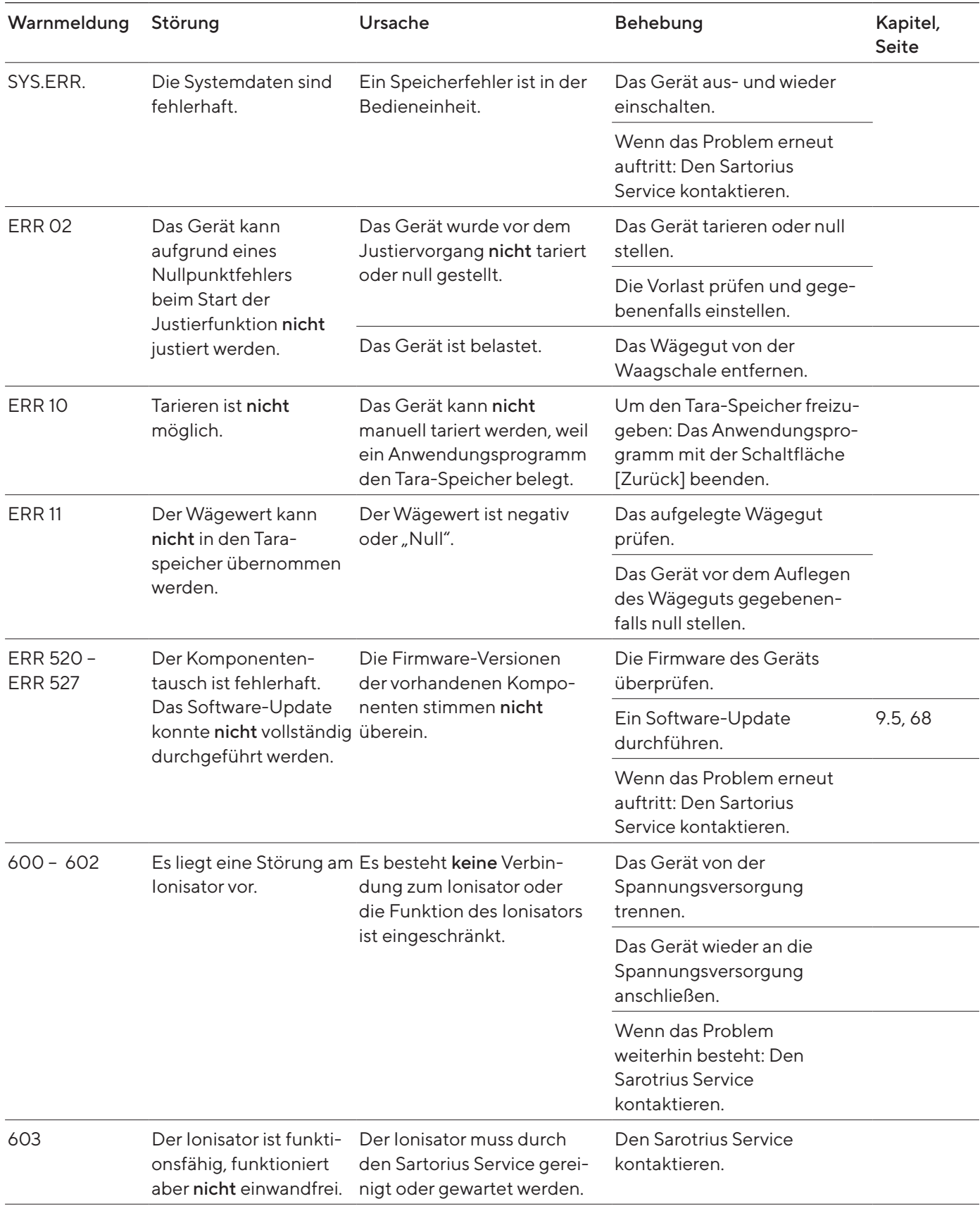

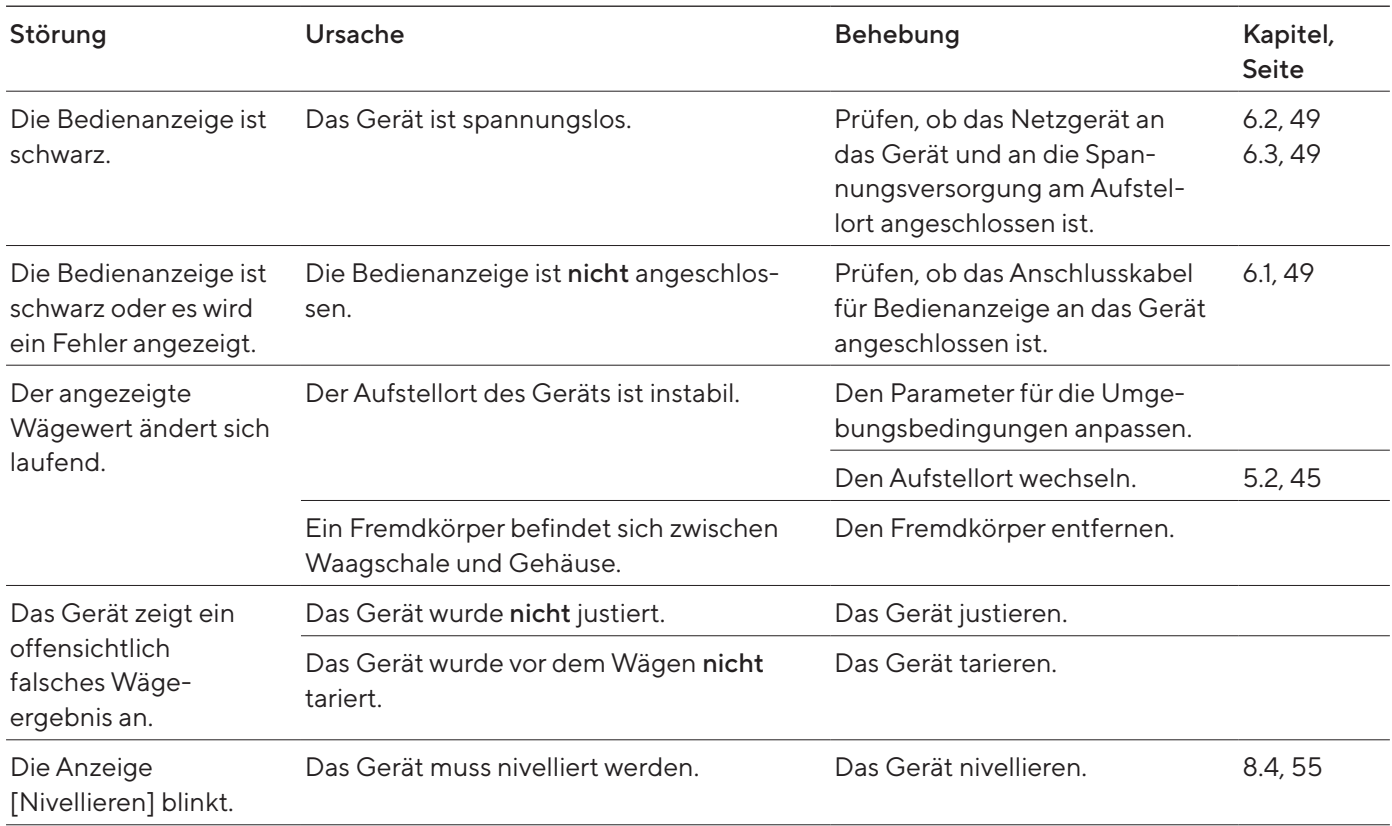

# 10.3 Störungen an der Bedienanzeige oder bei Wägevorgängen

# 10.4 Störungen bei konformitätsbewerteten Geräten

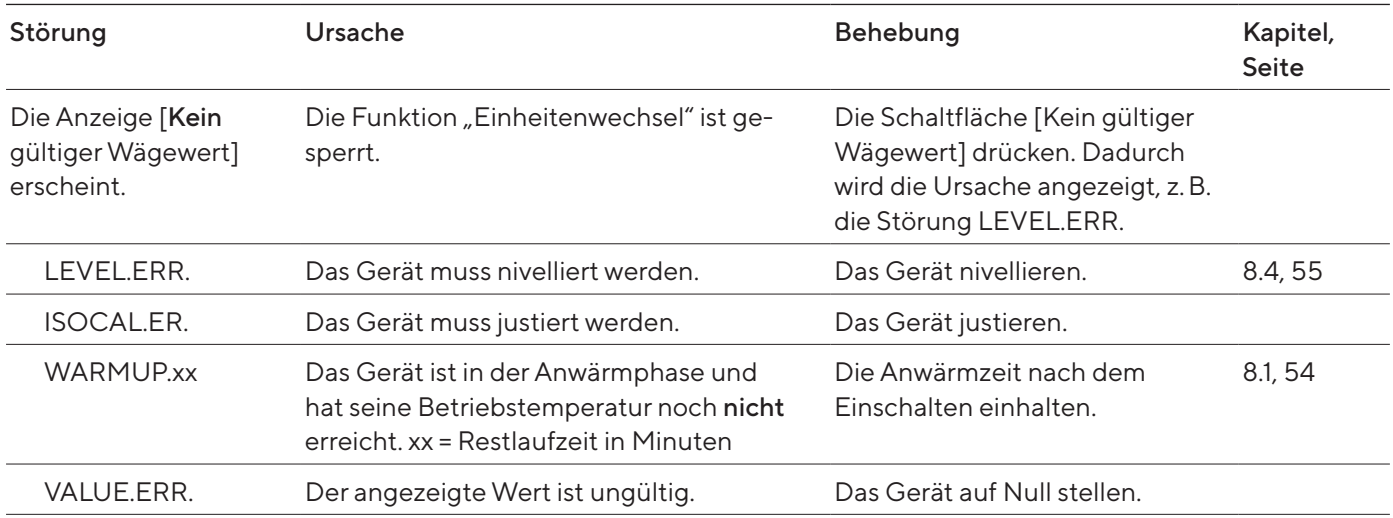
# <span id="page-72-0"></span>11 Außerbetriebnahme

## 11.1 Gerät außer Betrieb nehmen

#### Vorgehen

- **Das Gerät von der Spannungsversorgung trennen.**
- **Das Gerät von allen Anschlüssen am Aufstellort trennen.**
- ▶ Wenn Zubehör an das Gerät angeschlossen ist: Das Zubehör vom Gerät trennen (siehe Anleitung des Zubehörs).
- $\blacktriangleright$  Wenn die obere oder untere Abdeckung für Wägeraumrückwand abgenommen ist: Die Abdeckung für Wägeraumrückwand in die Wägeraumrückwand einsetzen (siehe Kapitel [6.5, Seite](#page-49-0) 50).
- **Das Gerät reinigen.**

## 11.2 Geräteteile demontieren

11.2.1 Windschutz und Komponenten im Wägeraum demontieren

#### Vorgehen

- Die Waagschale und die zugehörige Komponenten vom Gerät abnehmen (siehe Kapitel [9.1.2, Seite](#page-65-0) 66).
- ▶ Den Windschutz demontieren (siehe Kapitel [9.1.1, Seite](#page-64-0) 65).

#### 11.2.2 Anschlusskabel demontieren

- Das Gerät auf die Seite legen (siehe Kapitel [5.5, Seite](#page-45-0) 46).
- **Das Anschlusskabel für Bedienanzeige (1) entlang der Geräteseite aus** der Kabelführung heraus nehmen.
- Das Anschlusskabel für Ethernet entlang der Geräteseite aus der Kabelführung heraus nehmen.
- **Das Gerät wieder auf den Geräteboden aufstellen.**

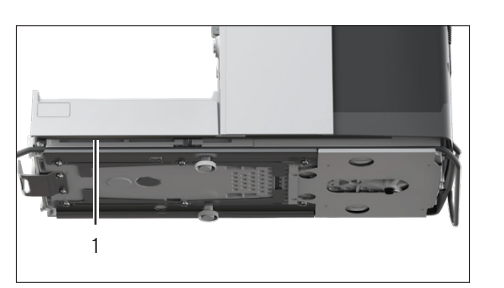

# <span id="page-73-0"></span>12 Transport

## 12.1 Gerät transportieren

Voraussetzungen

- Das Gerät ist außer Betrieb genommen.
- Die Bedienanzeige ist am Gerät befestigt.

- $\blacktriangleright$   $\blacktriangle$  VORSICHT Verletzungsgefahr beim Heben oder Transportieren!
	- **Das Gerät von allen Anschlüssen am Aufstellort trennen.**
	- Das Gerät mit beiden Händen transportieren und aufstellen. Dazu mit beiden Händen im hinteren Teil des Geräts seitlich unter das Gerät greifen.
- Das Gerät nicht am Windschutz oder der Bedieneinheit tragen.
- $\blacktriangleright$  Für längere Transportwege einen Rollwagen mit weichen Matten verwenden. Die Bedienanzeige muss vollflächig auf der Unterlage aufgestellt sein.

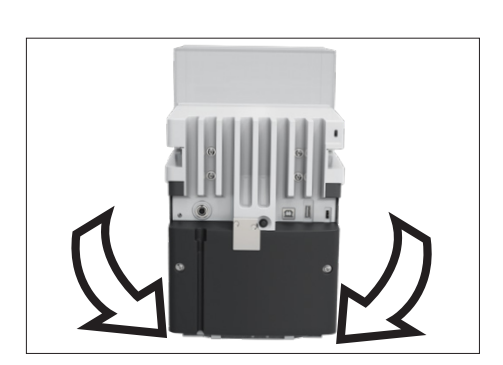

# <span id="page-74-0"></span>13 Lagerung und Versand

### 13.1 Lagern

Voraussetzungen

Das Gerät ist außer Betrieb genommen.

Vorgehen

**Das Gerät gemäß den Umgebungsbedingungen lagern (siehe [Kapi-](#page-77-0)**tel ["15.3 Umgebungsbedingungen", Seite](#page-77-0) 78).

## 13.2 Gerät und Teile zurücksenden

Defekte Geräte oder Teile können an Sartorius zurückgesendet werden. Zurückgesandte Geräte müssen sauber und in Originalverpackung verpackt sein.

Transportschäden sowie Maßnahmen zur nachträglichen Reinigung und Desinfektion des Geräts oder der Teile durch Sartorius gehen zu Lasten des Absenders.

Mit gefährlichen Stoffen kontaminierte Geräte, z.B. gesundheitsgefährdende biologische oder chemische Stoffe, werden nicht zur Reparatur und Entsorgung zurückgenommen.

- **Das Gerät außer Betrieb nehmen.**
- ▶ Den Sartorius Service kontaktieren, um Hinweise zur Rücksendung von Geräten oder Teilen zu erhalten (siehe www.sartorius.com).
- Das Gerät und die Teile für die Rücksendung in der Originalverpackung verpacken.

# <span id="page-75-0"></span>14 Entsorgung

## 14.1 Gerät und Teile entsorgen

Das Gerät und das Zubehör zum Gerät müssen fachgerecht durch Entsorgungseinrichtungen entsorgt werden.

Im Inneren des Geräts ist eine Lithium-Batterie, Typ CR2032, verbaut. Batterien müssen fachgerecht durch Entsorgungseinrichtungen entsorgt werden.

- **Das Gerät gemäß den landesrechtlichen Bestimmungen entsorgen.** Die Entsorgungseinrichtung darüber informieren, dass im Inneren des Geräts eine Lithium-Batterie, Typ CR2032, verbaut ist.
- Die Verpackung gemäß den landesrechtlichen Bestimmungen entsorgen.

# <span id="page-76-0"></span>15 Technische Daten

## 15.1 Maße und Gewichte

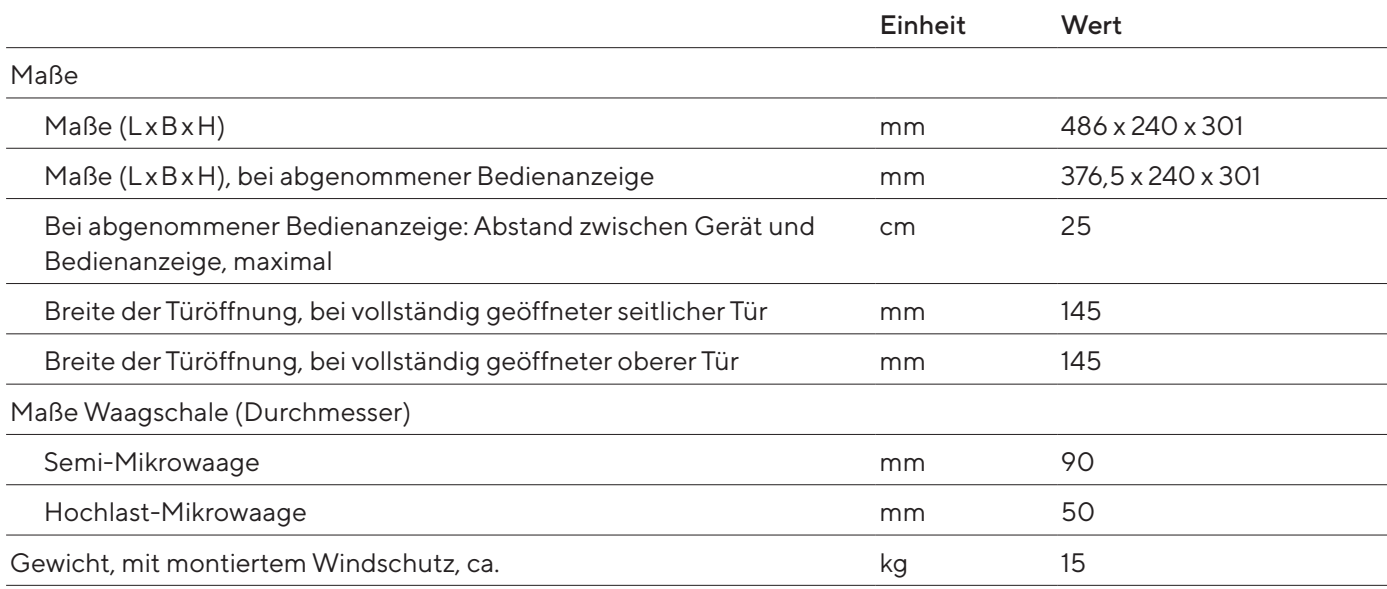

## 15.2 Aufstellbedingungen

Aufstellort erfüllt die Anforderungen an die Umgebungsbedingungen.

Zugang zu bedienrelevanten Teilen ist gewährleistet.

Flächenbedarf

Für die Maße des Geräts und der zugehörigen Komponenten geeignet.

Stellfläche

Für das Gewicht des Geräts und der zugehörigen Komponenten geeignet.

Stabil, vollflächig, eben, erschütterungsarm

Nicht direkt an einer Wand

Keine Hitze durch Heizung oder Sonneneinstrahlung

Kein direkter Luftzug durch offene Fenster, Klimaanlagen, Türen

Keine Erschütterungen

Kein "Personendurchgangsverkehr"

Keine elektromagnetischen Felder

Keine trockene Luft

Bei Aufstellung des Geräts in einem Isolator mit Schutzatmosphäre Argon

Netzgerät ist außerhalb des Isolators und der Argon-Atmosphäre platziert

## <span id="page-77-1"></span><span id="page-77-0"></span>15.3 Umgebungsbedingungen

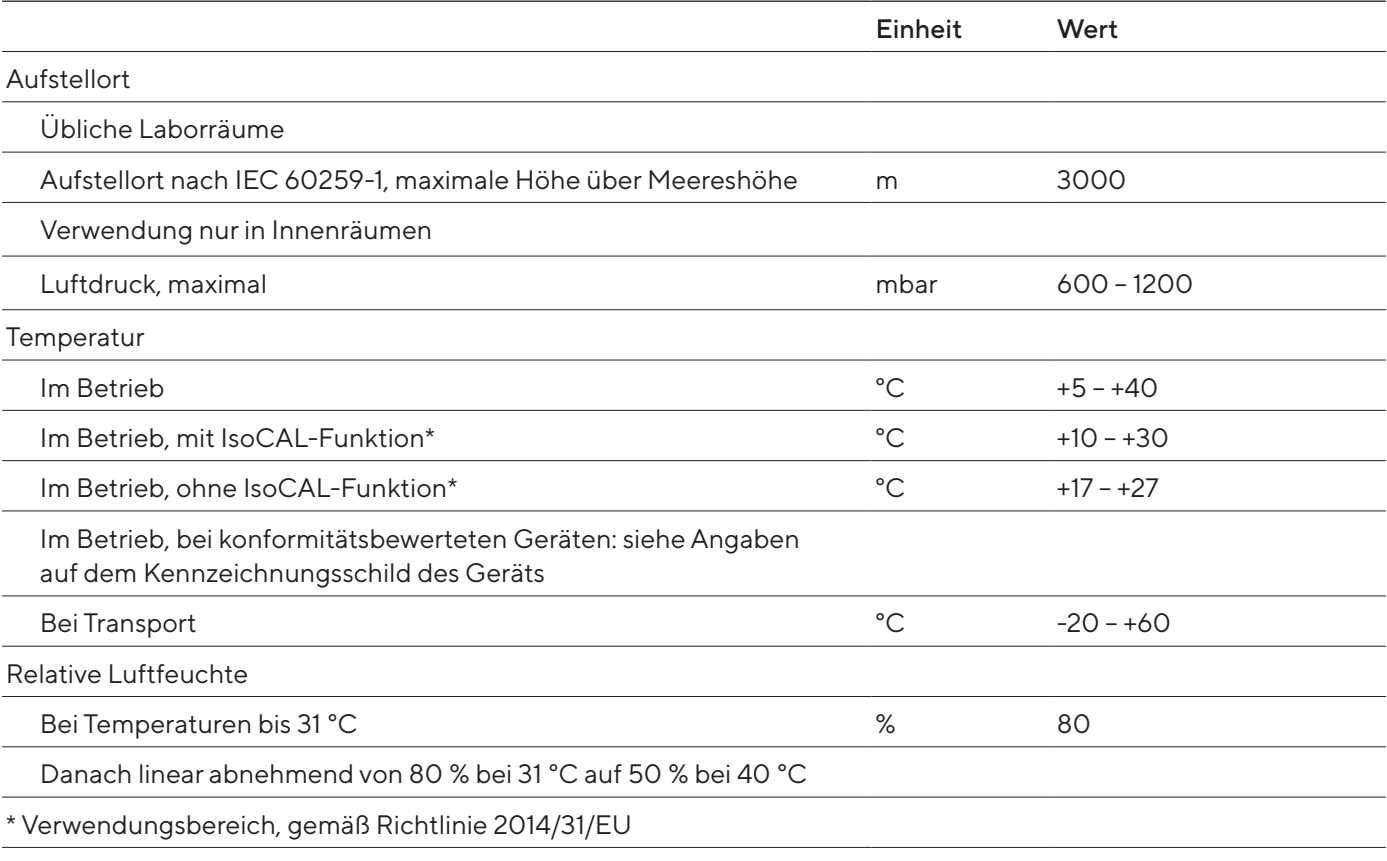

### 15.3.1 Schutzart

IP-Schutz: Geschützt gegen Staub und Wasser (IP30)

## 15.4 Lagerbedingungen

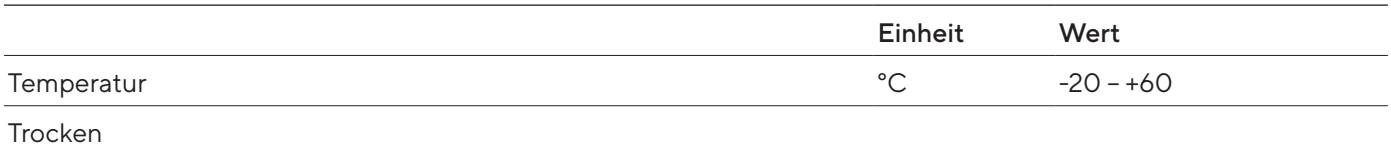

## <span id="page-78-0"></span>15.5 Elektrische Daten

### 15.5.1 Spannungsversorgung

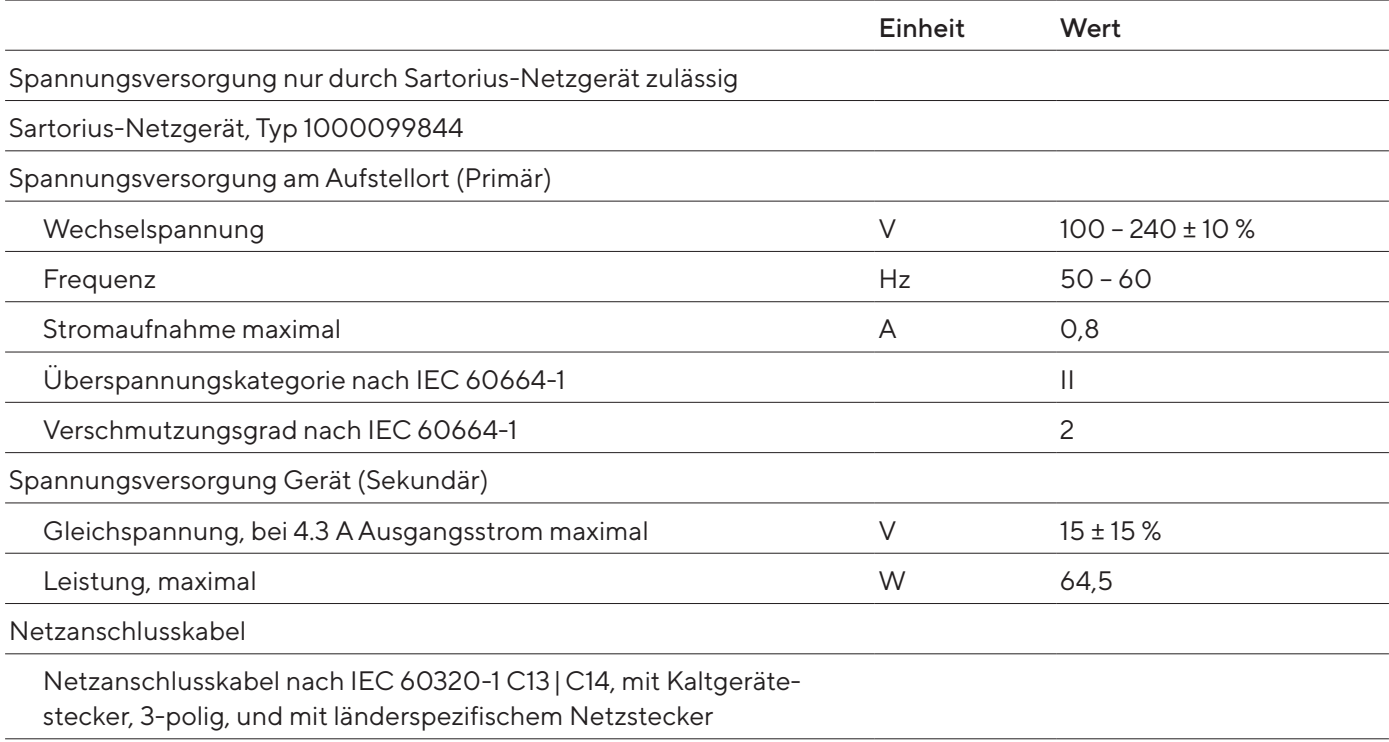

#### 15.5.2 Sicherheit elektrischer Betriebsmittel

Gemäß EN 61010-1 / IEC 61010-1 Sicherheitsbestimmungen für elektrische Mess-, Steuer-, Regel- und Laborgeräte – Teil 1: Allgemeine Anforderungen

#### 15.5.3 Elektromagnetische Verträglichkeit

#### Störfestigkeit

Geeignet für den Gebrauch in industriellen Bereichen

#### Störaussendung

Klasse B; Geeignet für den Gebrauch im Wohnbereich und Bereichen, die direkt an ein Niederspannungsnetz angeschlossen sind, das auch Wohngebäude versorgt.

#### <span id="page-79-0"></span>15.5.4 Schnittstellen

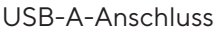

Kommunikation: USB Host (Master)

#### USB-B-Anschluss

Kommunikation: USB Device (Slave)

Schnittstellenart: Virtuelle serielle Schnittstelle (virtueller COM-Port, VCP) und "PC-Direct" Kommunikation

USB-C-Anschluss

Kommunikation: Downstream facing port (DFP), USB-Host (Master)

Kommunikation: RS232-Verbindung mit Zubehör YCC-USB-C-D09M

## 15.6 Wartezeiten

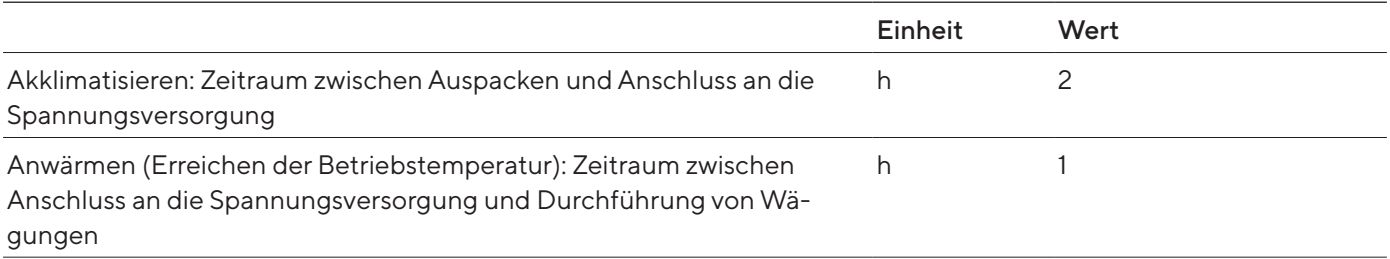

## 15.7 Modellabhängige und lizensierbare Gerätefunktionen

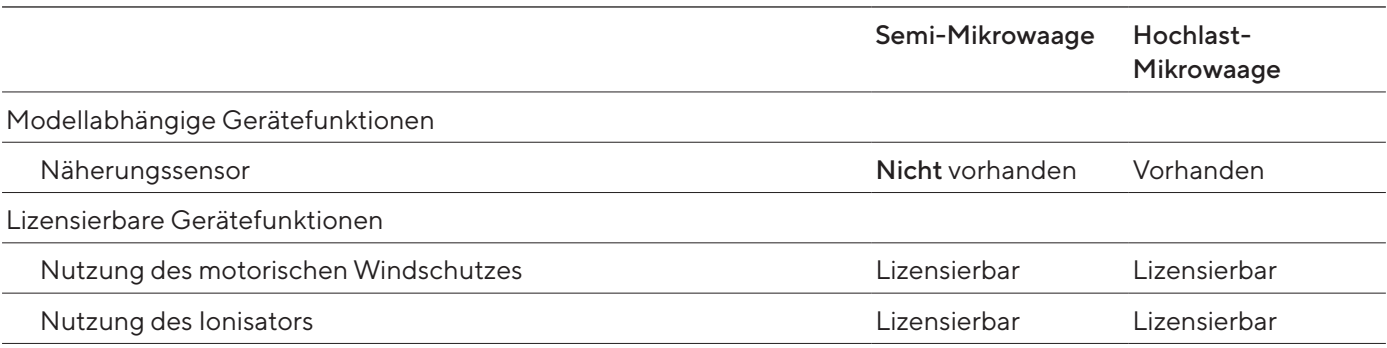

## 15.8 Ionisator bei Verwendung des Geräts in einem Isolator mit Schutzatmosphäre Argon

Anforderungen für den Ionisator: Ist deaktiviert (in der Bedienanzeige).

## <span id="page-80-0"></span>15.9 Empfohlenes Kalibriergewicht

### 15.9.1 Semi-Mikrowaage

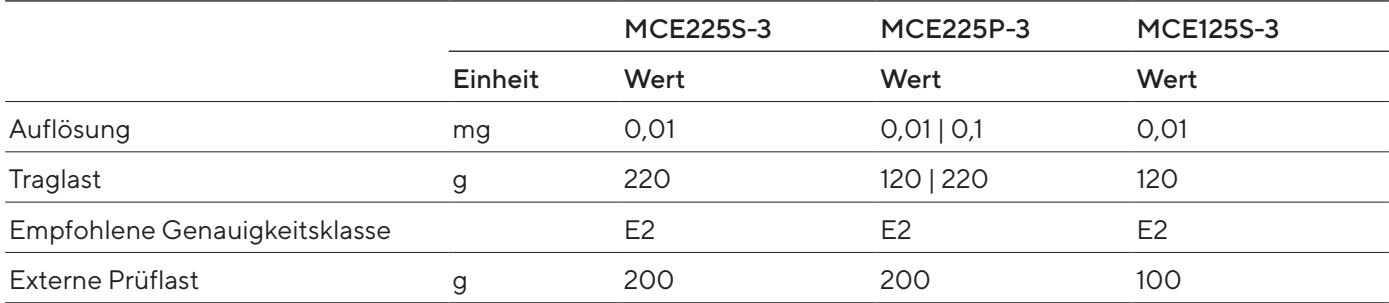

### 15.9.2 Hochlast-Mikrowaage

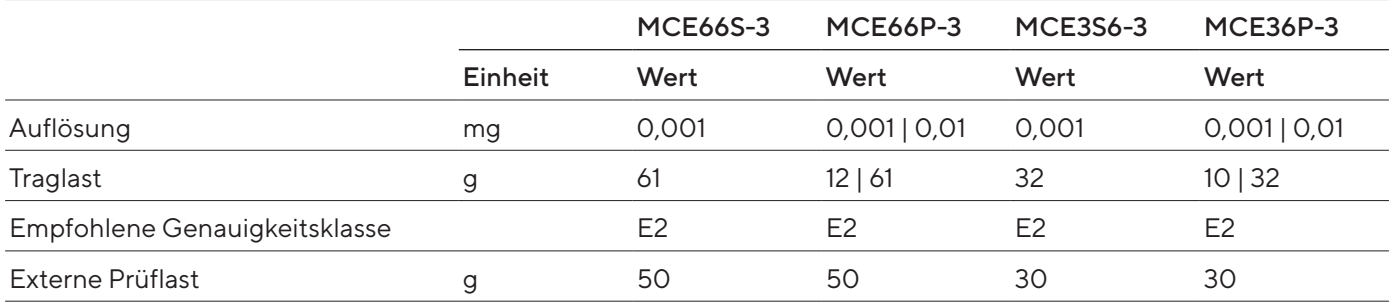

## <span id="page-81-0"></span>15.10 Bedingungen für isoCAL-Funktion

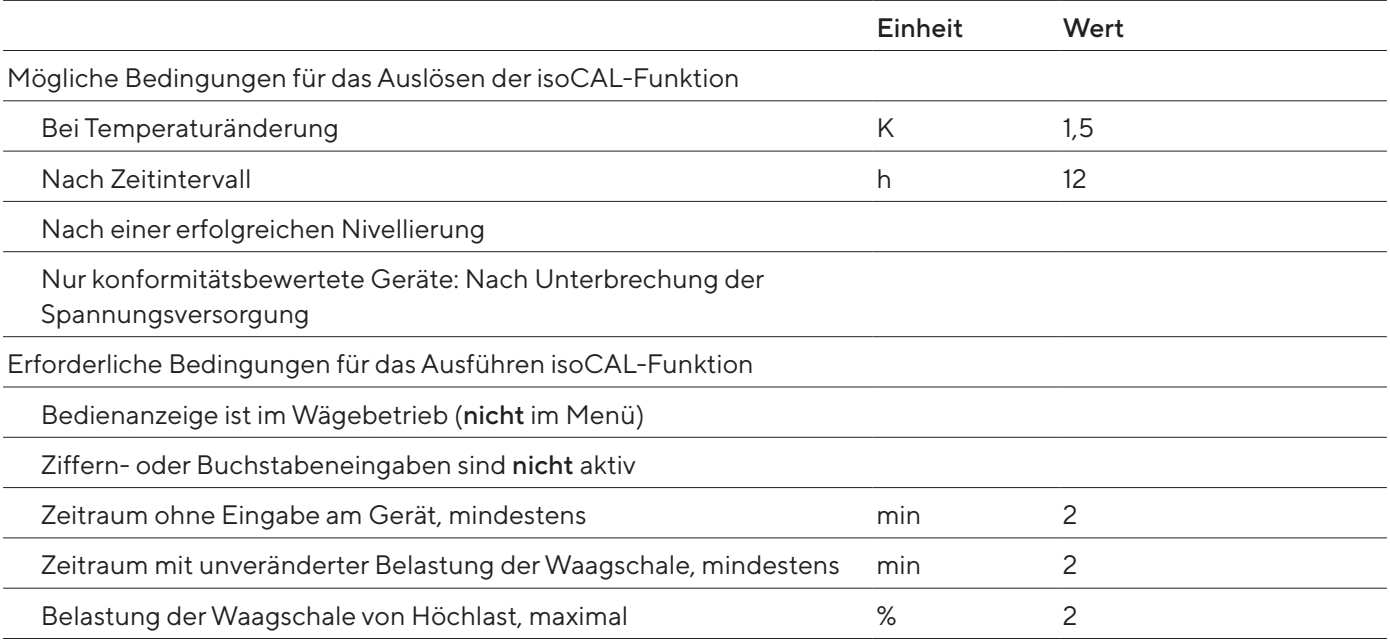

## 15.11 Datenspeicher

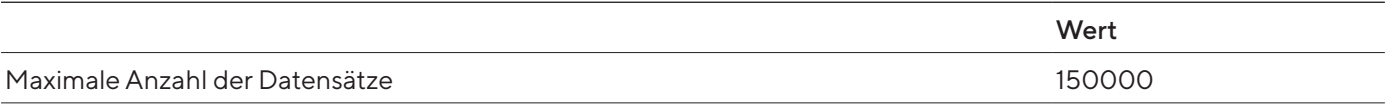

## 15.12 Integrierte Uhr

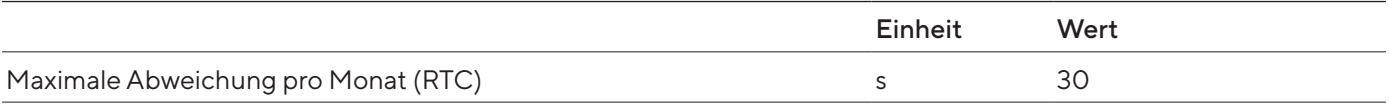

## 15.13 Pufferbatterie

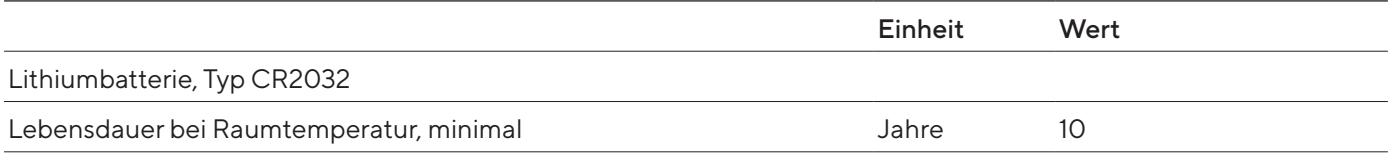

## <span id="page-82-0"></span>15.14 Werkstoffe

#### Gehäuse

Edelstahl 1.4401 | 1.4404, Aluminium

Kunststoff PBT | PA

Floatglas Optiwhite

Bedieneinheit

Kunststoff PBT | PP

Floatglas

Edelstahl 1.4301

Waagschale

Oberer Teil: Titan

Unterer Teil: Edelstahl, Zinkoxid, Messing

## <span id="page-83-0"></span>15.15 Reinigungsmittel und Reinigungsverfahren

#### Reinigungsmittel und Konzentration Gerätekomponenten Ethanol, 70 % Isopropanol, 70 % Zitronensäure, 10 % Verdünntes Wasserstoffperoxid, 3,5 % Natriumhydroxid, 32 % Ecolab™ Klercide Sporicidal Chlorine Windschutz Obere Tür x x xx xx - xx Linke und rechte Tür x x x xx xx - xx Frontscheibe x x x x - x x x Komponenten im Wägeraum Waagschale x x x x x x x x Schirmblech x x x x x x x Wägeraumboden (herausnehmbar)  $x$  x  $x$  x  $x$  x  $x$  x Wägeraumrückwand xx x x x x x x Wägeraumbasis (nimmt den Wägeraumboden auf)  $x$  x  $x$  x  $x$  x  $x$ Bedieneinheit, inklusive Bedienanzeige  $x$  x  $x$  x  $-$  x Geräterückseite Kunststoffoberflächen x xx x x x x x Kühlkörper x xx x x x x

## 15.15.1 Zugelassene Reinigungsmittel

x Geeignet

xx Geeignet, optische Veränderungen möglich, keine Veränderung der mechanischen Stabilität

Nicht geeignet

### 15.15.2 Zugelassene Reinigungsverfahren

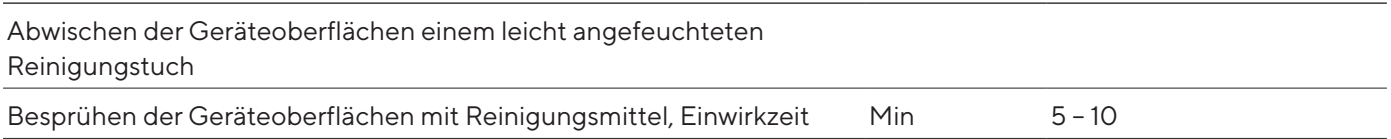

## <span id="page-84-0"></span>15.16 Metrologische Daten

### 15.16.1 Semi-Mikrowaage

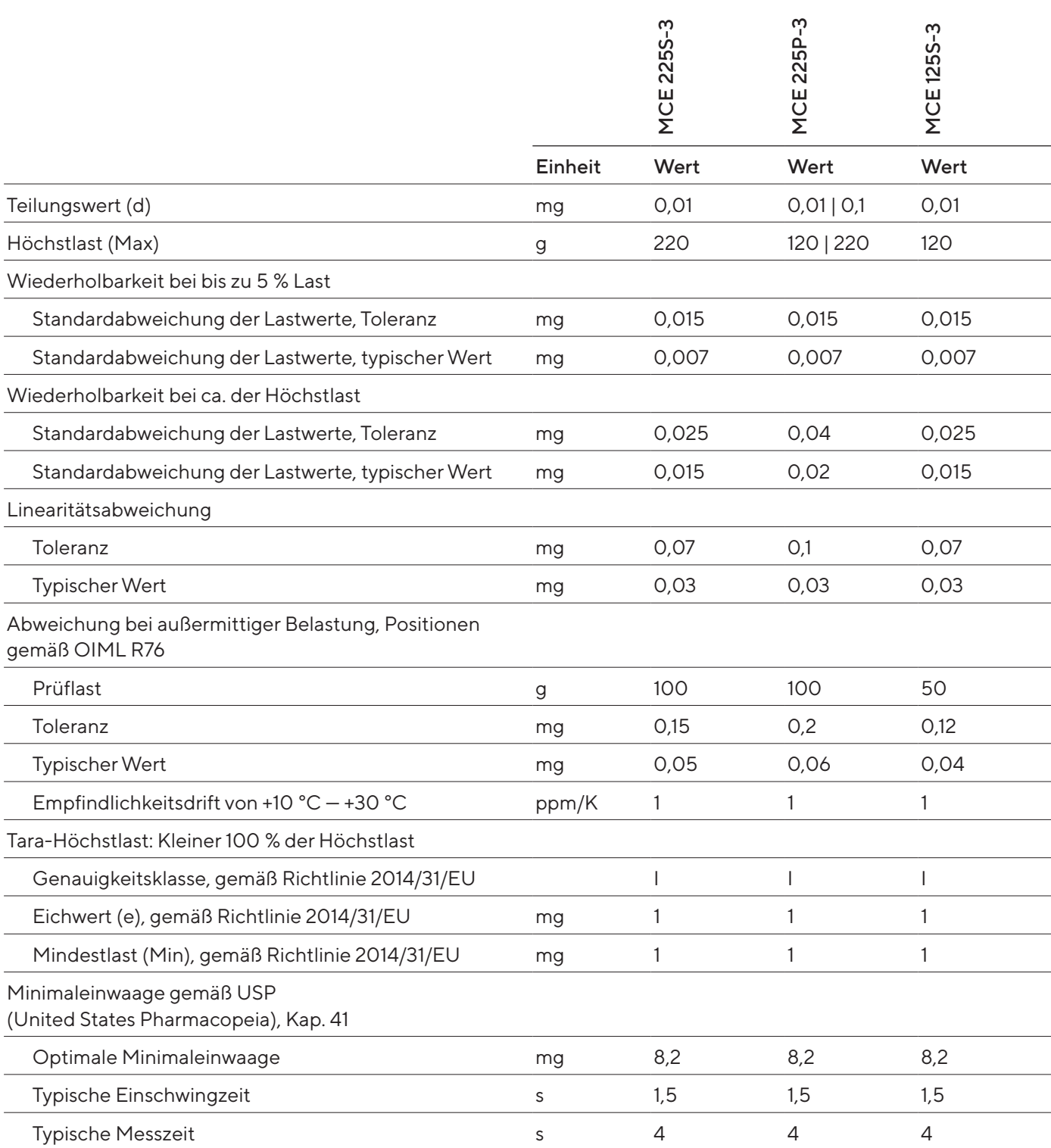

### 15.16.2 Hochlast-Mikrowaage

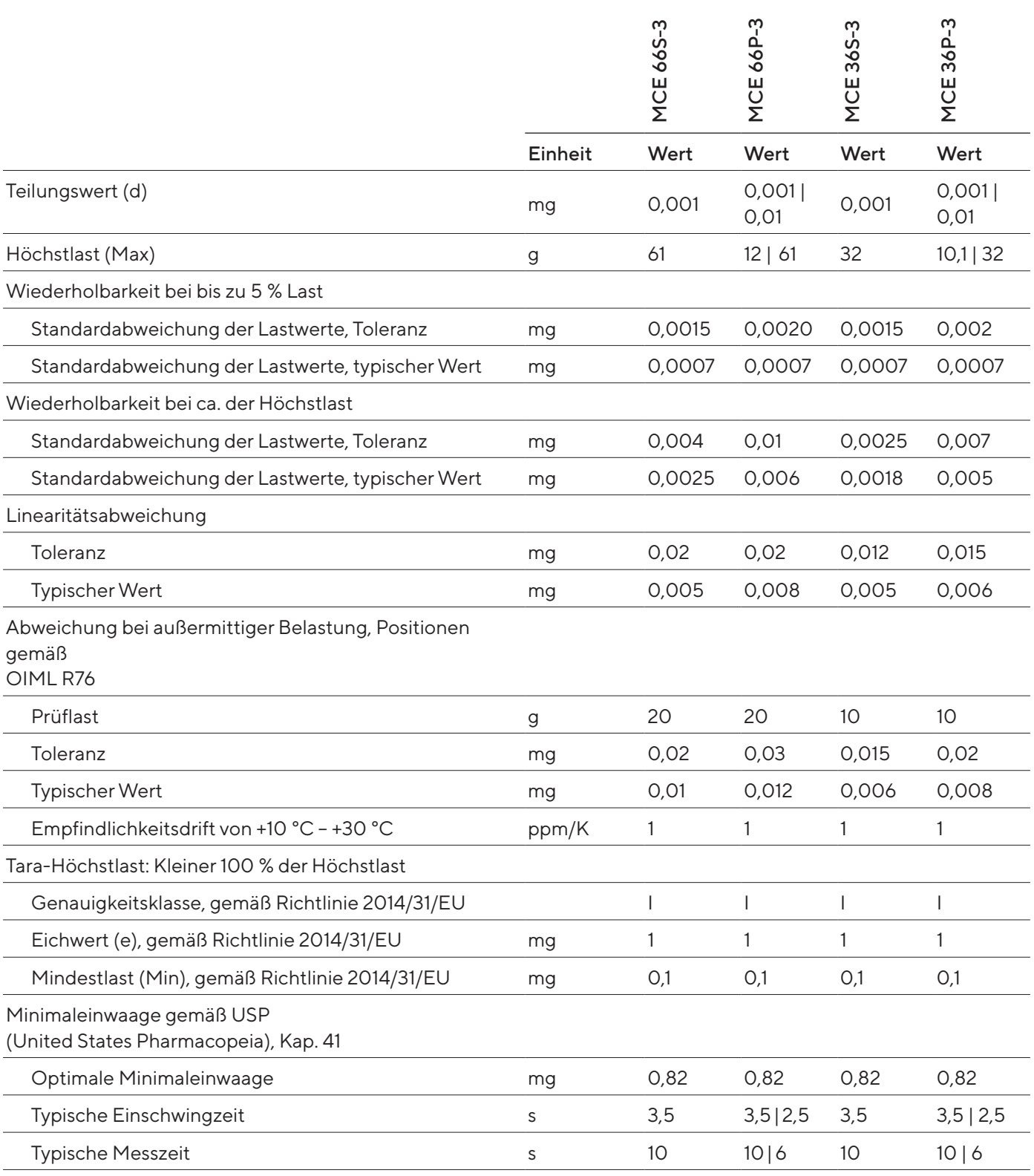

# <span id="page-86-0"></span>16 Zubehör und Ersatzteile

## 16.1 Zubehör

Diese Tabelle enthält einen Auszug der bestellbaren Zubehörteile. Für Informationen zu weiteren Artikeln Sartorius kontaktieren.

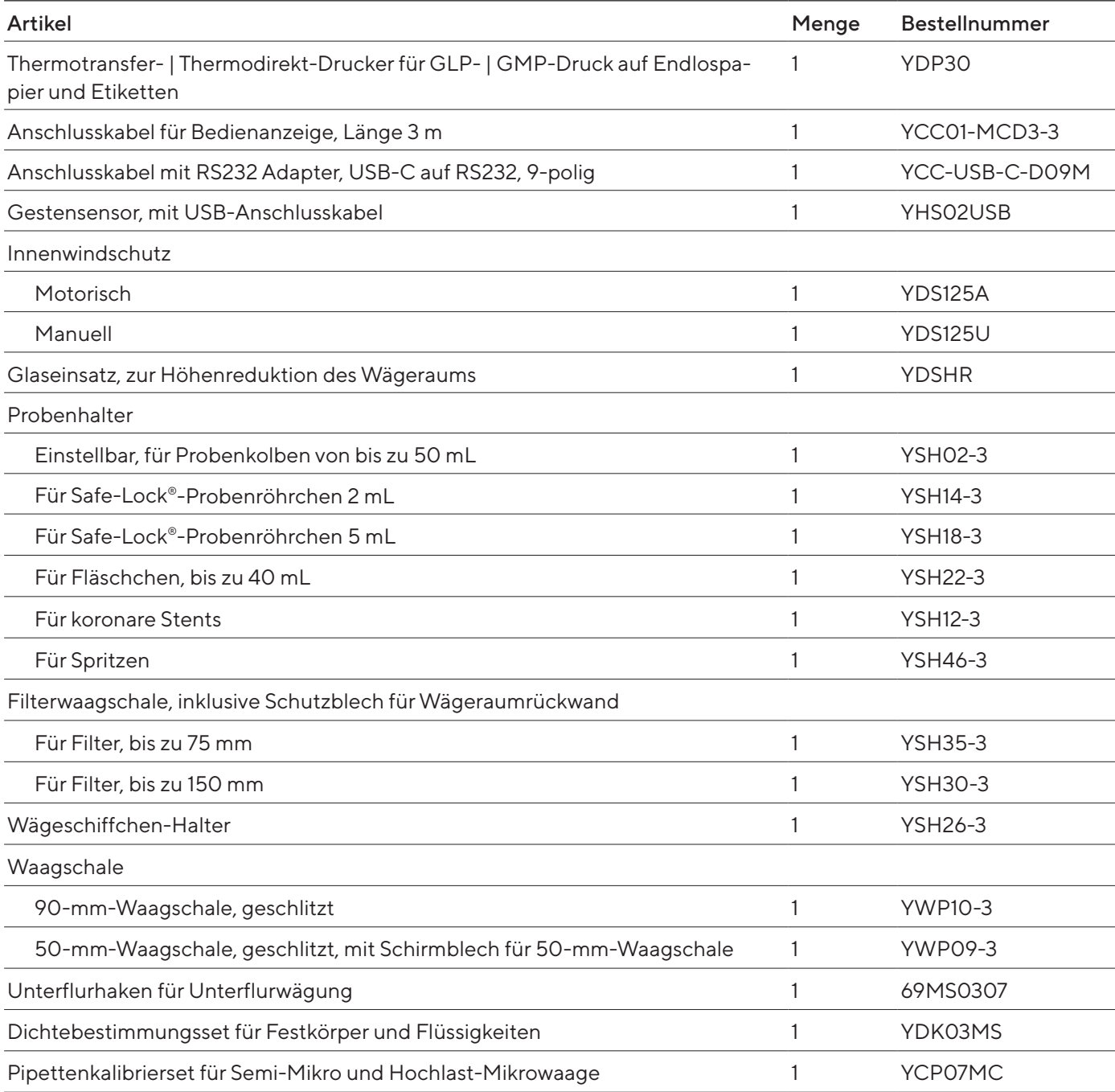

<span id="page-87-0"></span>![](_page_87_Picture_125.jpeg)

## 16.2 Ersatzteile

Diese Tabelle enthält einen Auszug der bestellbaren Ersatzteile. Für Informationen zu weiteren Artikeln Sartorius kontaktieren.

![](_page_87_Picture_126.jpeg)

# <span id="page-88-0"></span>17 Sartorius Service

Der Sartorius Service steht bei Rückfragen zum Gerät gern zur Verfügung. Für Informationen zu den Service-Adressen, Service-Leistungen und zum Kontakt vor Ort siehe die Sartorius-Internetseite (www.sartorius.com).

Bei Anfragen zum System und für den Kontakt bei Fehlfunktionen die Geräteinformationen bereithalten und dem Sartorius Service mitteilen, z. B. Seriennummer, Hardware, Firmware, Konfiguration. Dazu die Informationen auf dem Typenschild und im Menü "Geräteinformation" beachten.

# 18 Dokumente zur Konformität

Mit den beigefügten Dokumenten wird die Übereinstimmung des Geräts mit den benannten Richtlinien oder Normen erklärt.

![](_page_88_Picture_6.jpeg)

Bei konformitätsbewerteten (geeichten) Waagen für den Einsatz im EWR gilt die der Waage beigelegte Konformitatserklärung. Bitte die beigelegte Konformitatserklärung aufbewahren.

# 19 Markenrechtliche Informationen

Ecolab™ Klercide ist eine eingetragene Marke der Firma Ecolab Europe GmbH.

![](_page_89_Picture_242.jpeg)

Die Person, die bevollmächtigt ist, die technischen Unterlagen zusammenzustellen: *The person authorised to compile the technical file:* Sartorius Lab Instruments GmbH & Co. KG Electronics & Product Compliance 37070 Goettingen, Germany

 Sartorius Lab Instruments GmbH & Co. KG Goettingen, 2023-04-20

 $\frac{1}{\sqrt{2}}$  Mario Hespe Halil Yildirim

 $\frac{1}{2}$   $\frac{1}{2}$   $1.11$  finder

Managing Director **Managing Director** Product Compliance Manager (SLI)

\*: angewandte, jedoch für Maschinen nicht harmonisierte Norm / applied standard, which however is not harmonized for machines

\_\_\_\_\_\_\_\_\_\_\_\_\_\_\_\_\_\_\_\_\_\_\_\_\_\_\_\_\_\_\_\_\_\_\_\_\_\_\_\_\_\_\_\_\_\_\_\_\_\_\_\_\_\_\_\_\_\_\_\_\_\_\_\_\_\_\_\_\_\_\_\_\_\_\_\_\_\_\_\_\_\_\_\_\_\_\_\_\_\_\_ Doc: 2599872-00 SLI20CE005-00.de,en 1 / 1 PMF: 2369813 OP-113\_fo1\_2020.03.03

# 20 Index

## A

![](_page_90_Picture_588.jpeg)

## B

![](_page_90_Picture_589.jpeg)

## D

![](_page_90_Picture_590.jpeg)

## E

![](_page_90_Picture_591.jpeg)

## F

![](_page_90_Picture_592.jpeg)

## G

## Gerät

![](_page_90_Picture_593.jpeg)

### I

![](_page_90_Picture_594.jpeg)

### J

![](_page_90_Picture_595.jpeg)

## K

![](_page_90_Picture_596.jpeg)

## L

![](_page_90_Picture_597.jpeg)

### $M_{\circ}$

![](_page_90_Picture_598.jpeg)

## N

![](_page_90_Picture_599.jpeg)

### P

![](_page_90_Picture_600.jpeg)

### R

![](_page_90_Picture_601.jpeg)

### S

![](_page_91_Picture_240.jpeg)

![](_page_91_Picture_241.jpeg)

### U

![](_page_91_Picture_242.jpeg)

![](_page_91_Picture_243.jpeg)

### W

![](_page_91_Picture_244.jpeg)

## Z

![](_page_91_Picture_245.jpeg)

Sartorius Lab Instruments GmbH & Co. KG Otto-Brenner-Straße 20 37079 Göttingen, Germany

Tel.: +49 551 308 0 www.sartorius.com

Die in dieser Anleitung enthaltenen Angaben und Abbildungen entsprechen dem unten angegebenen Stand.

Änderungen der Technik, Ausstattungen und Form der Geräte gegenüber den Angaben und Abbildungen in dieser Anleitung selbst bleiben Sartorius vorbehalten.

Die in dieser Anleitung verwendete maskuline oder feminine Sprachform dient der leichteren Lesbarkeit und meint immer alle Geschlechter.

Copyright-Vermerk:

Diese Anleitung einschließlich aller ihrer Teile ist urheberrechtlich geschützt.

Jede Verwertung außerhalb der Grenzen des Urheberrechts ist ohne unsere Zustimmung nicht zulässig.

Dies gilt insbesondere für Vervielfältigungen, Übersetzungen und Verarbeitung in wie auch immer gearteten Medien.

Stand:

04 | 2024

© 2024 Sartorius Lab Instruments GmbH & Co. KG Otto-Brenner-Str. 20 37079 Goettingen, Germany

NT | Publication No.: WMC6030-d240403